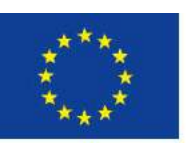

Europäische Union, Europäischer Fonds für regionale Entwicklung. Evropská unie. Evropský fond pro regionální rozvoj.

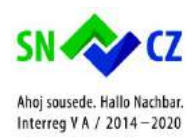

# **POKROK** .digital

Alexi sousede: Hallo Nachbar

# Manuál k digitální platformě POKROK.digital

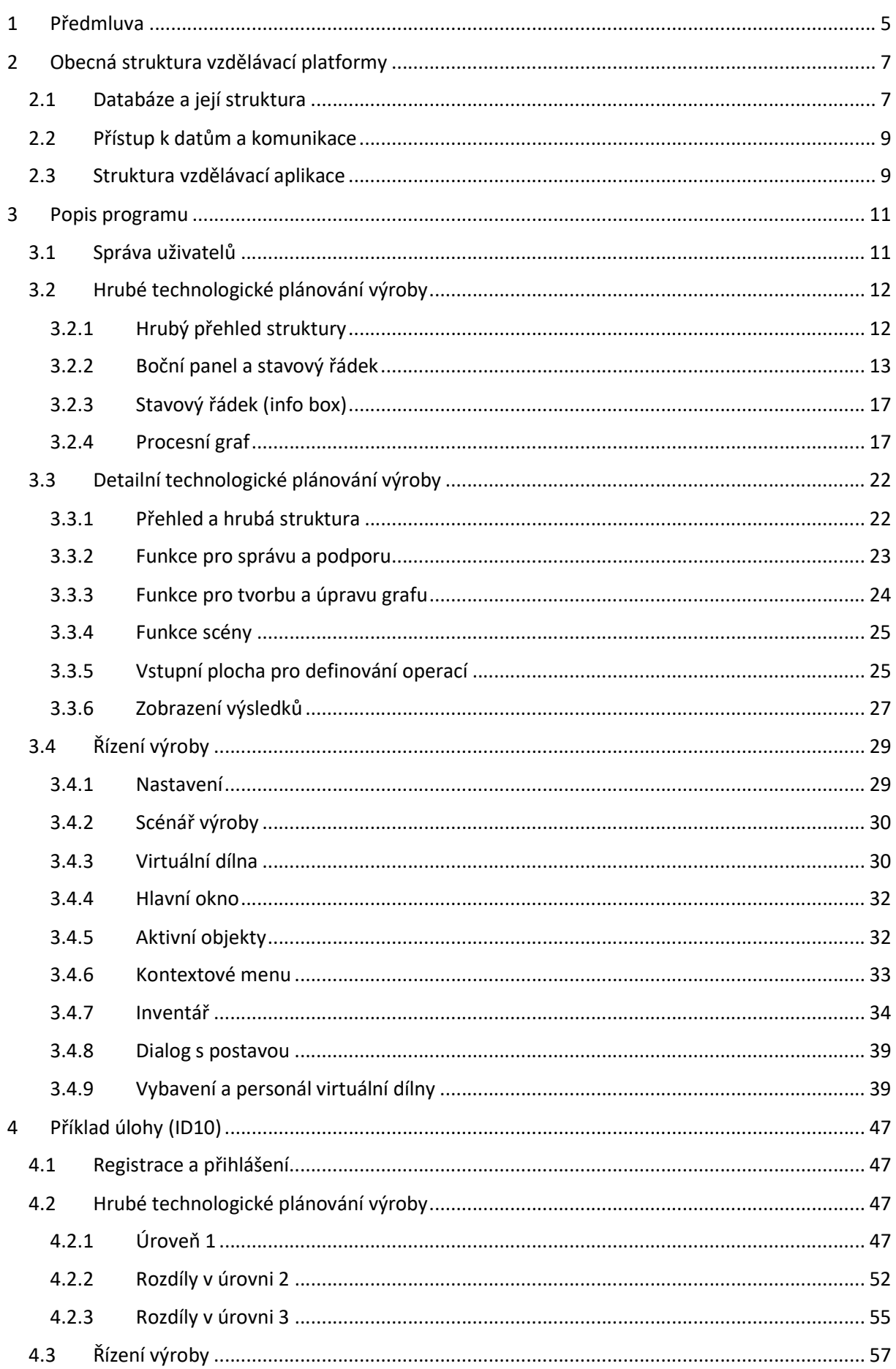

![](_page_3_Picture_7.jpeg)

# 1 Předmluva

Tento dokument podrobně popisuje části pilotního řešení. Nejprve je uvedena obecná struktura celého systému se zaměřením na strukturu databáze a přístup k jejím datům. Následně budou podrobně popsány různé části systému. Je zde ukázáno přihlašování uživatele, příprava výrobního procesu (hrubé plánování), příprava pracovních úkonů/operací (detailní plánování), řízení výroby a multimediální a pomocný systém. Závěrem je popsáno řešení vzorové úlohy.

Pilotní software se skládá ze samotné aplikace Windows, která komunikuje s centrální databází. Uživatelské rozhraní je propojeno s vývojovým prostředím Unity Engine a databáze je realizována pomocí SQL databáze. Pro zajištění potřebného odborného obsahu je aplikace Windows podporována prostřednictvím multimediálního a podpůrného systému se samostatným webovým slovníkem a YouTube kanálem.

# 2 Obecná struktura vzdělávací platformy

# 2.1 Databáze a její struktura

Všechny znakové informace jsou uloženy v databázi SQL. Využívá open-source systém pro správu databází MariaDB verze 10.2.14. Administrace probíhá pomocí bezplatné webové aplikace phpMyAdmin. Databáze obsahuje následující informační kategorie a tabulky:

### Informace specifické pro uživatele:

- Uživatelská data.
- Uživatelské úkoly (uložení rozpracovaných stavů uživatele).
- Zprávy (uložení odeslaných zpráv).
- Příprava výrobního procesu (hrubé plánování):
	- > stavy obrobku (pro uložení rozpracovaných stavů),
	- > operace (pro uložení zpracovaných stavů).
- Příprava pracovních úkonů / operací (detailní plánování):
	- > stavy obrobku,
	- > operace (pro uložení rozpracovaných stavů).

# Informace specifické pro předměty:

- Obrobky.
- Polotovary.
- Stroje.
- Nástroje
- Upínací přípravky.
- Materiál.

# Informace specifické pro úkoly:

- Fáze (rozdílné požadavky na zpracování).
- Nastavení úkolů.
- Příprava výrobního procesu (hrubé plánování)::
	- > předdefinované operace,
	- > předdefinované stavy obrobku.
- Příprava pracovních úkonů / operací (detailní plánování):
	- > předdefinované operace,
	- > předdefinované stavy obrobku.

Kromě dobrovolných informací, jako je jméno, věk, instituce nebo země, je pro používání platformy nutné uživatelské jméno, e-mailovou adresu a vlastní heslo. Toto heslo je šifrováno v klientském počítači a také uloženo v uživatelských datech databáze. Identifikací uživatele je možné jednoznačně přiřadit, uložit a znovu načíst všechny stavy úkolů, odeslané zprávy nebo jiné informace specifické pro uživatele.

Ke zpracování nastavení úkolu je nezbytné mnoho objektově specifických informací. Nejprve jsou zapotřebí informace o obrobku. Patří sem například technický výkres, prostorový obrázek generovaný CAD softwarem a další podrobné informace o rozměrech a materiálu. Poté musí být při technologickém plánování výroby a hrubém technologickém plánování výroby zvoleny dle úkolu polotovary, stroje, nástroje a upínací přípravky. To vyžaduje velké množství informací o zmíněných objektech, aby bylo možné na jejich základě provést správný výběr.

Prázdná pole, která jsou omezena na výběr z rolovací lišty, vyžadují geometrickou a materiálovou specifikaci.

Před volbou stroje a stanovení operací je zapotřebí nejprve stanovit výrobní postup. Tento či tyto výrobní postupy jsou výchozím bodem pro výběr potřebného stroje (strojů). Stroj musí být schopen požadované výrobní procesy zrealizovat. Dalšími kritérii pro výběr jsou například maximální rozměry či rozměry obrobku, dosažitelná přesnost, náklady, výkon atd. Tyto údaje jsou uvedeny v databázi pro daný stroj či pro dané pracoviště.

Na základě vybraného stroje musí být možné vybrat nástroje, které mají být použity. Například jsou požadovány informace o možných řezných podmínkách a informace o materiálu. Nakonec musí být zvolen vhodný upínací přípravek, který se volí na základě možností pro upnutí, upínacích ploch a rozměrů obrobku. Všechny tyto informace jsou uloženy v databázi.

Kromě informací o uživatelích a objektech jsou v databázi uloženy všechny informace týkající se úkolů. Jedná se především o úkoly v textové podobě, popisy různých úrovní (etap) a přípustná řešení jednotlivých úkolů. Každé individuální řešení, které je později podporováno při používání vzdělávací platformy, musí být uloženo jako rozsáhlý datový záznam v databázi. To znamená, že buďto musí být uložena všechna technicky možná řešení, nebo musí být provedeno omezení počtu řešení. Zmapovat všechna technicky přípustná řešení v databázi je extrémně náročné a didakticky není nutné. Z tohoto důvodu bylo toto řešení (uložit všechna technicky možná řešení) v pilotním projektu vynecháno. V důsledku toho musí být přijata omezení především u těch úkolů, které mají možný velký počet přípustných řešení. To omezuje svobodu volby v úkolech podporovaných zpětnou vazbou pro uživatele.

V databázi informace o obrázcích, technických výkresech nebo 3D objektech obsahují pouze odkaz na skutečné umístění. Toto umístění je součástí kompilované pilotní aplikace. Ukázka struktury složek pilotního softwaru je zobrazena na obrázku 3.1. Ve složce "POKROK\_data" je podsložka s názvem "StreamingAssets", která kromě jazykového souboru obsahuje soubory všech obrázků a objektů. V jazykovém souboru jsou uloženy všechny texty uživatelského rozhraní v podporovaných jazycích, tedy v angličtině, češtině a němčině. Streaming Assets neznamená nic jiného, než to, že jsou data uložena mimo kompilovaný program v normálním systému souborů.

Možnost přístupu k jazykovým, obrazovým a objektovým souborům po kompilaci poskytuje možnost modifikovat tato data bez nutnosti opětovného použití vývojového prostředí pro překompilaci. Struktura složek zobrazena (obrázku 3.1) je proto předpokladem pro použití pilotního softwaru na podporovaném počítači.

![](_page_8_Picture_1.jpeg)

![](_page_8_Picture_159.jpeg)

# 2.2 Přístup k datům a komunikace

Pilotní aplikace během používání komunikuje s dříve popsanou databází. Kvůli omezení povolení portů je nutné adresovat databázi prostřednictvím PHP prostředníka. Aby bylo možné reagovat na budoucí požadavky, byla do pilotní aplikace implementována nezávislá komunikační třída. V této třídě jsou pro komunikaci s databází k dispozici samostatné funkce založené na syntaxi SQL: ložadavky, byla do pilotní aplikace implementována nezávislá kom<br>pro komunikaci s databází k dispozici samostatné funkce založené na<br>/volat data z databáze (příkaz SELECT).<br>ožit nová data do databáze (příkaz INSERT).<br>něnit

- Vyvolat data z databáze (příkaz SELECT).
- Vložit nová data do databáze (příkaz INSERT).
- Změnit existující data v databázi (příkaz UPDATE)
- Odstranit existující data z databáze (příkaz DELETE).

Aby se snížil síťový provoz a tedy se i zvýšil výkon, jsou požadovaná data uložena do mezipaměti. Pro obecná data, která jsou nezávislá na konkrétním úkolu, je přenos ihned po přihlášení uživatele. Data specifická pro úlohu se načtou, jakmile je úloha spuštěna. Během zpracování úlohy přistupuje specifická pro úlohu se načtou, jakmile je úloha spuštěna. Během zpracování úlohy přistupuje<br>program k meziuloženým datům v operační paměti. Teprve při ukládání probíhá komunikace s databází napřímo. program k meziuloženým datům v operační paměti. Teprve při ukládání probíhá komunikace<br>s databázínapřímo.<br>Obrazové a objektové soubory se v případě potřeby načtou přímo ze složky "StreamingAssets", která

je umístěna v lokální paměti aplikace.

# 2.3 Struktura vzdělávací aplikace

Jak již bylo popsáno, aplikace pilotního softwaru pro Windows je rozdělena do několika scén. Tato Jak již bylo popsáno, aplikace pilotního softwaru pro Windows je rozdělena do několika scén. Tato<br>modulární struktura rozlišuje jednotlivé funkce přihlášení, hrubé plánování výrobního procesu, detailní plánování výrobního procesu a řízení výroby, což výrazně usnadňuje vývoj a umožňuje využít více programátorů. Díky této strategii lze snadno rozšířit funkční rozsah pilotního řešení. . řešení.Strana 9 Po spuštění aplikace musí být přihlášený uživatel jednoznačně ověřen. Za toto odpovídá scéna přihlášení. Kromě toho se noví uživatelé mohou zaregistrovat do pilotního softwaru a změnit si jazyk aplikace. Potřebné informace se poté ukládají do třídy přístupné všem scénám.

Po úspěšném přihlášení se objeví scéna hrubého technologického plánování výroby. V této scéně má uživatel k dispozici své uložené pracovní kroky. Dále může uživatel zahájit nové úkoly nebo ukládat své nové pracovní kroky. Všechny informace o aktuálním úkolu se zobrazí v odpovídajících oknech a lze je podle potřeby zobrazit a skrýt. Stavový řádek informuje o přihlášeném uživateli, aktuální úloze a stavu uložení. V závislosti na úkolu a úrovni musí uživatel učinit nezbytná rozhodnutí a zvolit tak operaci, pracovní prostor nebo obráběcí stroj, upínací přípravky nebo mezilehlé stavy obrobku. Tyto informace/specifikace budou pro každou operaci uživateli uloženy.

Uživatel může změnit detailní technologický plán výroby kliknutím na odpovídající tlačítka, které k tomu v dané scéně jsou určena. Všechny informace o aktuálně zpracovávané operaci budou poskytnuty ve scéně hrubého technologického plánování výroby. Ve scéně detailního technologického plánování výroby musí uživatel zvolit pro operace potřebné nástroje a konkrétní hodnoty řezu. Poté se uživatel vrátí zpět na scénu plánování výrobního procesu a všechny nové informace jsou přidány do příslušné operace. Jakmile je operace kompletně definována, jsou vypočteny celkové náklady, časová náročnost a výsledky jsou zobrazeny v grafech.

Po úplném naplánování výrobního procesu lze ve scéně hrubého technologického plánování výroby zobrazit výsledky v grafické podobě. Řešení jsou porovnána v závislosti na velikosti výrobní dávky, ceny a čase. V tomto okamžiku lze pracovní plány exportovat jako textový soubor. Nakonec uživatel vybere optimální řešení a přepne se na scénu řízení výroby.

Scéna řízení výroby nyní obsahuje všechny vypracované informace o pracovním plánu. Nyní může uživatel sám provézt virtuální proces výroby.

# 3 Popis programu

# 3.1 Správa uživatelů

První scéna po spuštění pilotního softwaru je přihlášení uživatele. Kromě přihlášení se mohou noví uživatelé v této scéně také na studijní platformu zaregistrovat. Příslušná okna jsou znázorněny na obrázku 3.1.1. Na přihlašovacím rozhraní lze vybrat požadovaný jazyk programu. Při startu programu je předvolen systémový jazyk použitého počítače. Pokud výukový program nepodporuje jazyk je předvolen systémový jazyk použitého počítače. Pokud výukový program nepodporuje jazyk<br>systému, bude předvolena angličtina. Na rozhraní registrace může uživatel při registraci poskytnout řadu dobrovolných informací:

- Křestní jméno.
- Příjmení.
- Věk.
- Instituce.
- Studijní obor.
- Země.
- Úroveň vzdělání.

K registraci je vyžadována pouze e-mailová adresa a heslo. Pokud se uživatel úspěšně přihlásil do vzdělávací platformy, bude e-mailová adresa uložena v tomto počítači, aby bylo možné nové přihlášení provést rychleji.

![](_page_10_Picture_137.jpeg)

#### Obrázek 3.1.1: Scéna přihlašování a registrace uživatele

E-mailová adresa zadaná při registraci je zkontrolována z hlediska základních vlastností e adres. Kromě toho musí heslo obsahovat alespoň 6 znaků a musí být správně zopakováno, aby se zabránilo překlepům.

Jak při přihlášování, tak při registraci uživatel uvidí odpovídající poznámky a zprávy nad dolními tlačítky. Mezi tyto zprávy například patří:

- "Tento uživatel není registrován".
- "Špatné heslo".
- "Připojení úspěšné".
- "Prosím vyplňte platný email".
- "Uživatel s tímto E-mailem je zaregistrován".
- · "Registrace úspěšná".

# 3.2 Hrubé technologické plánování výroby

# 3.2.1 Hrubý přehled struktury

Hrubé plánování výrobního procesu představuje počáteční bod zpracování úlohy, protože v této scéně je vybrán úkol pro zpracování. Scéna sdružuje tři základní funkce:

- Postranní panel a stavovou lištu: Obsahuje funkce pro správu a zobrazování dat a informací. Patří na jedné straně ke konkrétnímu úkolu, na druhé straně také zobrazuje odborné nebo uživatelské informace.
- Infobox: Vytváří centrální místo pro neformální nebo podpůrné poznámky vzdělávacího systému. Tyto zprávy dávají uživateli zpětnou vazbu na základě jeho rozhodnutí.
- Graf procesů: Tato oblast se používá k interaktivnímu vytváření odpovídajícíh grafů výrobních procesů. Uživatel zde musí definova všechny potřebné struktury a informace.

Všechny základní funkce mají společné, že mohou být provedeny pomocí příkazů myši nebo klávesnice (zkratky). Kromě toho jsou klikatelné prvky při přejezdu myší zvýrazněny, aby se uživateli umožnila intuitivní obsluha.

Uživatelské rozhraní hrubého plánování výrobního procesu je znázorněno na obrázku 3.2.1.1. Jednotlivé funkce každé komponenty jsou podrobně popsány v následujících podkapitolách.

![](_page_12_Figure_1.jpeg)

Obrázek 3.2.1.1: Uživatelské rozhraní hrubého plánování výrobního procesu s postranním panelem, grafem procesu a stavovým řádkem řádkem

# 3.2.2 Boční panel a stavový řádek

Boční panel a stavový řádek mají na starost správu a zobrazení nejdůležitějších informací. V tomto případě je pro každou funkci k dispozici odpovídající tlačítko. Boční panel obsahuje následující tlačítka:

- "Nový úkol".
- "Načíst úkol".
- "Uložit úkol".
- "Detaily dílů".
- "Popis úkolů".
- "Messenger".
- "Wiki".
- "Odhlásit".

Obrázek 3.2.2.1 ukazuje stavový řádek v horní části obrazovky. Poskytuje přehled přihlášeného uživatele, aktuální úlohu, vybranou úroveň a aktuální stav uložení. Proto by se mělo zabránit tomu, aby uživatel zapomněl vytvářet pravidelné zálohy svého pracovního případě je pro každou funkci k dispozici odpovídající tlačítko. Boční pan<br>
1ačítka:<br>
• "Nový úkol".<br>
• "Načíst úkol".<br>
• "Olložit úkol".<br>
• "Olložit úkol".<br>
• "Popis úkolů".<br>
• "Messenger".<br>
• "Wiki".<br>
• "Odhlásit".<br>
• "Od

> Session > Jméno uživatele > Zátka 2 > Úroveň 2 ???: 'Pracovní úkol 5' ()

Obrázek 3.2.2.1: Stavový řádek s informacemi o uživateli, úkolu, úrovni a stavu uložení

Tlačítko "Nový úkol" otevře okno, ve kterém si uživatel může vybrat požadovanou úroveň a úkol, viz Tlačítko "Nový úkol" otevře okno, ve kterém si uživatel může vybrat požadovanou úroveň a úkol, viz<br>**obrázek 3.2.2.2**. Toto okno zobrazuje popis vybrané úrovně. Dále lze vybrat a spustit požadovaný úkol.

![](_page_13_Figure_1.jpeg)

Obrázek 3.2.2.2: Okno pro výběr úrovně a úkolu, který mý být zpracován, včetně popisu

Informace o vybrané úloze, jako je například text úlohy, obrázek obrobku a technický výkres, se zobrazí v různých oknech. Reprezentace 3D modelu je v tomto bodě částečně připravena, ale není kompletně implementována. Obrázek 3.2.2.3 ukazuje odpovídající okna pro zobrazení odpovídajících informací. Tato okna lze volně umístit a jednotlivě měnit jejich velikost. Uživatel má tedy při zpracování úkolu vždy možnost zobrazit potřebné informace. **c 3.2.2.2:** Okno pro výběr úrovně a úkolu, který mý být zpi<br>ce o vybrané úloze, jako je například text úlohy, obrá:<br>v různých oknech. Reprezentace 3D modelu je v tomto implementována. **Obrázek 3.2.2.3** ukazuje odpovídající okna pro zobrazení odpovídajících<br>Tato okna lze volně umístit a jednotlivě měnit jejich velikost. Uživatel má tedy při<br>úkolu vždy možnost zobrazit potřebné informace.

![](_page_14_Figure_1.jpeg)

Obrázek 3.2.2.3: Okna pro zobrazení informací o vybrané úloze s textem úlohy, ilustrací obrobku a technickým výkresem

Další tlačítko na postranním panelu je označeno nápisem "Načíst úkol". Kliknutím na něj se otevře okno se seznamem všech uložených stavů přihlášeného uživatele. V současné době neexistují žádné omezení počtu uložených stavů. Po výběru požadovaného stavu uložení ji může uživatel načíst nebo smazat. Popsané okno je znázorněno na obrázku 3.2.2.4. Seznam zobrazí jedinečné ID paměti, název, který uživatel zvolil při ukládání, úroveň, datum a čas uložení. tlačítko na postranním panelu je označeno nápisem "Načíst úkol". Kliknutím na něj se otevře<br>se seznamem všech uložených stavů přihlášeného uživatele. V současné době neexistují žádné<br>ení počtu uložených stavů. Po výběru po uložení.<br>Strana 15<br>Strana 15

![](_page_15_Picture_162.jpeg)

Obrázek 3.2.2.4: Okno pro výběr uloženého stavu s jedinečným ID, názvem, úrovní, datumem a časem.

Pro uložení aktuálního stavu úlohy se používá tlačítko "Uložit úlohu". Iživatel zadá individuální jméno<br>a potvrdí své údaje kliknutím na tlačítko "Uložit jako" (**obrázek 3.2.2.5**). Pokud byl aktuální úkol a potvrdí své údaje kliknutím na tlačítko "Uložit jako" (obrázek 3.2.2.5). Pokud byl aktuální úkol a potvrdí své údaje kliknutím na tlačítko "Uložit jako" (**obrázek 3.2.2.5**). Pokud byl aktuální úkol<br>uložen během aktuální relace, zobrazí se ve stavovém řádku název uložení a čas uložení. Pokud chcete případně aktualizovat poslední stav paměti, stačí kliknout na tlačítko "Uložit", aniž by užiatel musel zadávat jméno.

![](_page_15_Picture_163.jpeg)

Obrázek 3.2.2.5: Okno pro uložení aktuálního stavu úlohy pod individuálním jménem

Ústřední funkcí vzdělávací platformy by mělo být společné a přeshraniční zpracování úkolů. Protože se vzdělávací platformou mnohdy spolupracující uživatelé pracují prostorově odděleně, byl do platformy implementován messenger. K rozhraní messenger je přístup pomocí tlačítka "Messenger" na postranním panelu. Rozhraní messengeru je znázorněno na obrázku 3.2.2.6. Může se volně měnit velikost a poloha. Messenger poskytuje historii zpráv, ve které jsou zprávy chronologicky uspořádány a uvedeny se jménem autora. Pro psaní a odesílání vlastních zpráv je k dispozici odpovídající vstupní velikost a poloha. Messenger poskytuje historii zpráv, ve které jsou zprávy chronologicky uspořádány<br>a uvedeny se jménem autora. Pro psaní a odesílání vlastních zpráv je k dispozici odpovídající vstupní<br>pole a odpovídající databázi a doplněny dalšími informacemi. Tyto další podrobnosti zahrnují: aktualizovat poslední stav paměti, stačí kliknout na tlačítko "Uložit", aniž by užiatel<br>
eno.<br>
Zadejte jméno **pod pod individuálním byl zavřít**<br>
Okno pro uložení aktuálního stavu úlohy pod individuálním jménem<br>
zdělávací p právy jsou uloženy ve vyhrazené tabulce v<br>obnosti zahrnují:<br>.<br>.<br>. V současné době lze pomocí zaškrtávacího

- Autor.
- Čas.
- Datum.
- Jazyk.
- Aktuální úkol.

Tyto informace lze použít k filtrování zobrazovaných zpráv. V současné době lze pomocí zaškrtávacíh políčka "Ukázat vše" rozhodnout, zda se mají zobrazit všechny zprávy, nebo pouze zprávy, které patří k úkolu, na kterém uživatel aktuálně pracuje. Protože počet zpráv uložených v databázi může velmi rychle narůstat, je zobrazení historie zpráv omezena na 100 zpráv. doplněny dalšími informacemi. Tyto další podrobnosti zahrnují:<br>tor.<br>s.<br>s.<br>yk.<br>nace lze použít k filtrování zobrazovaných zpráv. V současné době lze pomocí zaškrtávacího<br>kázat vše" rozhodnout, zda se mají zobrazit všechny z

![](_page_16_Picture_148.jpeg)

Obrázek 3.2.2.6: Okno messengeru pro odesílání a přijímání zpráv mezi uživateli vzdělávací platformy

### 3.2.3 Stavový řádek (info box)

Stavový řádek je centrální oblastí, kde probíhá komunikace ze vzdělávacího systému k uživateli. Zde jsou uvedeny rady a tipy, které by měly podporovat uživatele při používání vzdělávací platformy. Informační pole dále poskytuje podporu při zpracovávání úkolu. Na úrovni 1 a 2 se jedná zejména o chybné kroky uživatele. je centrální oblastí, kde probíhá komunikace ze vzdělávacího systému k uživateli. Zde<br>rady a tipy, které by měly podporovat uživatele při používání vzdělávací platformy<br>e dále poskytuje podporu při zpracovávání úkolu. Na ú

Rozhraní stavového řádku je zobrazeno na obrázku 3.2.3.1. a poskytuje rolovací seznam všech zpráv. Zprávy jsou uspořádány chronologicky a mají časové označení. Uživatel tedy může volně procházet poznámkami, a tak si při práci na svém úkolu zachovat velmi dobrý přehled. Nové zprávy jsou indikovány krátkým bliknutím stavového řádku, díky čemuž uživatel nezmešká žádnou . Uživatel tedy může volně procházet<br>mi dobrý přehled. Nové zprávy jsou<br>atel nezmešká žádnou novou zprávu.

![](_page_16_Picture_149.jpeg)

#### Obrázek 3.2.3.1: Stavový řádek jako centrální oblast informací pro uživatele

#### 3.2.4 Procesní graf

Jak již bylo znázorněno na **obrázku 3.2.1.1**, procesní graf je složen z uzlů a hran, které jsou propojeny v odpovídajícím pořadí. Ke každému uzlu a ke každé hraně jsou připojeny příslušné informace, které musí uživatel obvykle zpracovat. Kromě toho je k dispozici několik tlačítek, které poskytují fu funkce pro vytvoření struktury grafu: uzlu a ke každému uzlu a ke každé hraně jsou připojeny příslušné informace,<br>thusí uživatel obvykle zpracovat. Kromě toho je k dispozici několik tlačítek, které poskytují funkc<br>vytvoření struktury grafu:<br>• "Vytvořit nový uz

- "Vytvořit nový uzel".
- "Spojit uzly".
- "Smazat objekt".
- "Smazat vše".

Dále je zde tlačítko "Mřížka zap/vyp", které lze použít pro uspořádání a umístění uzlů. Po dokončení procesního grafu lze výsledek zobrazit pomocí tlačítka "Zvolte řešení".

Obsluha a funkce jednotlivých objektů jsou podrobně popsány níže. jednotlivých objektů jsou podrobně popsány níže.<br>Napravní poposány níže.<br>Strana 17

#### Uzly

Uzly představují stavy obrobků ve výrobním procesu. V grafu procesu jsou uzly zobrazeny jako Uzly představují stavy obrobků ve výrobním procesu. V grafu procesu jsou uzly zobrazeny jako<br>barevné kruhové objekty. Je tvořeno středovým označením a odkazem pod na vybraný stav obrobku. Dále je vedle uzlu zobrazen obrázek obrobku, což usnadňuje čtení základních charakteristik. Pokud nebyl vybrán žádný stav obrobku, zobrazí se zástupný popis "Stav?". Obrázek 3.2.4.1 ukazuje definovaný a nedefinovaný stav obrobku. Nedefinovaný stav označený "1" je zbarven modře, což znamená, že na něj bylo kliknuto ukazatelem myši, čímž se otevře konfigurační okno. V tomto okně, definovaný a nedefinovaný stav obrobku. Nedefinovaný stav označený "1" je zbarve<br>znamená, že na něj bylo kliknuto ukazatelem myši, čímž se otevře konfigurační okno.<br>také znázorněném na **obrázku 3.2.4.1**, lze vybrat stav ob

![](_page_17_Picture_3.jpeg)

Obrázek 3.2.4.1: Reprezentace definovaného ("Start") a nedefinovaného ("1") stavu obrobku a jejich konfiguračního okna

Zobrazené konfigurační okno lze volně umístit. Výběr stavu obrobku se provádí pomocí rozbalovací Zobrazené konfigurační okno lze volně umístit. Výběr stavu obrobku se provádí pomocí rozbalovací<br>nabídky (**obrázku 3.2.4.2**). Zde jsou stavy obrobků zobrazeny obrázkem, včetně krátkého textu. Pořadí je generováno náhodně. Informace, které je obtížné nebo nemožné získat z obrázků, jsou nabídky (**obrázku 3.2.4.2**). Zde jsou stavy obrobků zobrazeny obrázkem, včetně krátkého textu.<br>Pořadí je generováno náhodně. Informace, které je obtížné nebo nemožné získat z obrázků, jsou<br>zobrazeny v krátkém textu pod kaž broušen". Kromě toho existují piktogramy pro "Díl zabalen" a "Díl zkontrolován", které byly vloženy do odpovídajících obrázků.

![](_page_17_Picture_6.jpeg)

Obrázek 3.2.4.2: Zobrazení otevřené rozbalovací nabídky v konfiguračním okně daného stavu obrobku

#### Hrany

Operace výrobního procesu jsou v grafu znázorněny hranami. Uzly (obrázku 3.2.4.2) jsou již spojeny hranou. Šipka uprostřed hrany určuje směr. Každá hrana obsahuje odpovídající informace:

- Číslo operace.
- Obráběcí stroj.
- Název operace.
- Upínací přípravek.
- Dávkový a kusový čas.
- Dávková a kusová cena.

Pokud tyto informace ještě nejsou k dispozici, zobrazí se vhodné zastupující symboly. Obrázek 3.2.4.3 zobrazuje hranu označenou kliknutím myši s otevřeným konfiguračním oknem. V tomto okně uživatel zvolí informace ve třech krocích: název operace, pracovní prostor (obráběcí stroj) a upínací přípravek. V úrovni 1 uživatel volí jen operaci, v úrovni 2 volí i pracovní místo (výrobní stroj). Chybějící informace na úrovni 1 a 2 jsou vybrána vzdělávacím systémem. Obrázek 3.2.4.3 dále zobrazuje rozbalovací nabídku pro výběr pracovního místa. V této nabídce jsou uvedeny všechny dostupné pracovní stanice s odpovídajícími stroji. Informace zahrnují číslo stroje, krátké označení a krátký popis příslušného stroje.

![](_page_18_Picture_153.jpeg)

Obrázek 3.2.4.3: Rezprezentace operací hranami a jejich konfigurační okno

Po výběru jmenovaných informací lze pracovní operaci detailně nastavit po kliknutí "Podrobnosti operace". Tímto jsou potřebné informace předány dál do odpovídající scény. Další "Podrobnosti operace". Tímto jsou potřebné informace předány dál do odpov<br>detailní popisy plánování pracovního procesu jsou uvedeny v samostatné kapitole.

detailní popisy plánování pracovního procesu jsou uvedeny v samostatné kapitole.<br>Po úspěšném dokončení detailního plánu pracovního procesu se scéna hrubého plánování procesu znovu načte a stav plánování se změní na "Dokončeno" a zvýrazní se zeleně (obrázek 3.2.4.4)

![](_page_19_Picture_198.jpeg)

Obrázek 3.2.4.4 Rezprezentace operací hranami a jejich dokončené konfigurační okno

### Funkční tlačítka

Vytvoření procesního grafu od úrovně 2 vyžaduje vytvoření i potřebných uzlů a jejich spojení v požadovaném pořadí. Také musí být zvolena poloha jednotlivých uzlů. Pro tyto úkoly je oblast **Obrázek 3.2.4.4** Rezprezentace operací hranami a jejich dokončené konfigurační okno<br>Funkční tlačítka<br>Vytvoření procesního grafu od úrovně 2 vyžaduje vytvoření i potřebných uzlů a jejich spojení v<br>požadovaném pořadí. Také příkazy:

- "Vytvořit uzel": Vytvoří nový uzel, jehož vlastnosti musí uživatel definovat. Číselné označení "**Vytvořit uzel**": Vytvoří nový uzel, jehož vlastnosti musí uži<sup>,</sup><br>uzlu se automaticky zvyšuje o jedna s každým novým uzlem.
- "Spojit uzel": Spojí dva uzly nedefinovanou novou hranou. Instrukce pro správný postup výběru dvou uzlů se zobrazí ve stavovém řádku.
- · "Mřížka zap/vyp": Poskytuje možnost polohování uzlů přesně svisle a vodorovně podle mřížky.
- "Smazat objekt": Odstraní vybraný objekt. Uzly lze smazat až po smazání všech připojených hran. Instrukce pro správný postup smazání objektů se zobrazí ve stavovém řádku.
- "Smazat vše": Odstraní všechny objekty vytvořené uživatelem. Počáteční a koncový stav případně uzly nejsou ovlivněny. **•** "Spojit uzel": Spojí dva uzly nedefinovanou novou hranou. Instrukce pro správný postup výběru výběru možnost polohování uzlů přesně svisle a vodorovně podle mřížky.<br> **•** "Mřížky.<br>
• "Smazat objekt": Odstraní vybraný
- "Zvolte řešení": Po dokončení procesního grafu lze použít k zobrazení výsledků plánování okno, které se tímto otevře.

V situacích, kdy funkce není k dispozici, je odpovídající tlačítko deaktivováno a šedé.

![](_page_19_Figure_12.jpeg)

#### Obrázek 3.2.4.5 Tlačítka pro vytvoření struktury grafu a dokončení plánování

#### Výsledky plánování a porovnání variant

Po úspěšném vytvoření grafu výrobního procesu s či bez alternativních řešení uživatel vyvolá další okno pomocí tlačítka "Zvolte řešení". V tomto okně jsou uvedena všechna vytvořená řešení týkající se výsledků plánování. Algoritmus aplikace rozpozná všechny možné cesty stromové struktury, které vedou k hotové součásti. Každé řešení odpovídá pracovnímu plánu a zahrnuje jak reprezentaci vedou k hotové součásti. Každé řešení odpovídá pracovnímu plánu a zahrnuje jak reprezentaci<br>nákladů na seřízení a jednotkové náklady, tak i čas na seřízení a čas na výrobu jednoho kusu. Odpovídající náklady a časy jsou závislé na velikosti dávky a jsou zobrazeny v oblasti zobrazení porovnání variant. Takto je vytvořen velmi přehledný diagram, který nabízí možnost porovnat jednotlivé výrobní plány. Protože optimální řešení se může lišit v závislosti na různých velikostech výrobních dávek, má uživatel v tomto bodě možnost měnit velikost výrobní dávky. Nové náklady a

časové náročnosti se vypočítají okamžitě a zobrazí se v diagramu. Panely "Výsledky plánování" a "Porovnání variant" jsou znázorněny na obrázku 3.2.4.6

Chce-li uživatel exportovat pracovní plány jako textový soubor, musí nejprve označit pracovní plán<br>kliknutím myši. Pokud jsou všechny informace vybraného řešení správné, tlačítko pracovního plánu kliknutím myši. Pokud jsou všechny informace vybraného řešení správné, tlačítko pracovního plánu kliknutím myši. Pokud jsou všechny informace vybraného řešení správné, tlačítko pracovního plánu<br>se změní na zelené a uživatel může plán uložit kliknutím na tlačítko "Exportovat pracovní plán". se změní na zelené a uživatel může plán uložit kliknutím na tlačítko "Exportovat pracovní plán".<br>Pokud chybí nebo jsou informace chybné, tlačítko operace a chybné oblasti procesního grafu se zbarví červeně.

![](_page_20_Figure_3.jpeg)

# Obrázek 3.2.4.6 Okno pro zobrazení výsledků plánování a porovnání variant

Textový soubor je automaticky uložen pod automaticky vytvořeným názvem na ploše použitého počítače. Formátování pracovního plánu je znázorněno na obrázku 3.2.4.7. Oblast záhlaví obsahuje informace:

- Úkol-ID.
- Název plánu.
- Obrobek.
- Polotovar.
- Vytvořil
- Datum.
- Hmotnost.
- Materiál.

Informace uvedené pod záhlavím dokumentu jsou: dokumentu jsou:<br>Strana 21<br>Strana 21

- Pozice.
- Stroj-ID.
- Stroj označení.
- Popis.
- Čas seřizovací (tr).
- Čas jednotkový (te).

Formátování stránky je optimalizováno pro stránku formátu A4 na výšku s okrajem 10 milimetrů.

![](_page_21_Picture_114.jpeg)

Obrázek 3.2.4.7 Znázornění pracovního plánu jako textového souboru

# 3.3 Detailní technologické plánování výroby

V této kapitole je popsána funkcionalita a obsluha scény "detailní plánování operací".

# 3.3.1 Přehled a hrubá struktura

Po naplánování hrubého výrobního procesu, tzn. po stanovení jednotlivých operací a souvisejících stavů obrobku, strojů či pracovišť a požadovaných upínacích přípravků musí být jednotlivé operace Po naplánování hrubého výrobního procesu, tzn. po stanovení jednotlivých operací a<br>stavů obrobku, strojů či pracovišť a požadovaných upínacích přípravků musí být jedno<br>podrobněji specifikovány. Po zmáčknutí tlačítka "Podro definování daného procesu v hrubém výrobním plánování, se uživate dostane plánování operací (obrázek 3.3.1.1). Tato scéna obsahuje: něji specifikovány. Po zmáčknutí tlačítka "Podrobnosti operace" (**obrázek 3.2.4.4**), v okně pro<br>ání daného procesu v hrubém výrobním plánování, se uživate dostane do scény detailního<br>ní operací (**obrázek 3.3.1.1**). Tato sc e do scény detailního

- Funkce pro správu a podporu.
- Funkce pro tvorbu a editaci grafů.
- Funkce scény.
- Vstupní plochu pro definování operací.
- Funkce pro zobrazení výsledků.

![](_page_22_Picture_1.jpeg)

Obrázek 3.3.1.1 Uživatelské rozhraní scény "detailní plánování výrobního procesu"

# 3.3.2 Funkce pro správu a podporu

Levá horní a střední dolní část obrazovky poskytuje tlačítka pro správu a podporu. Všechny jsou shrnuty v následující tabulce 3.3.2.1.

![](_page_22_Picture_122.jpeg)

![](_page_22_Picture_123.jpeg)

![](_page_23_Picture_109.jpeg)

# Obrázek 3.3.2.1 Online slovník odborných pojmů

Rady systému, které jsou zobrazeny v dolní části obrazovky červeným textem, jsou nezbytné pro efektivní práci. Například při připojování uzlů bude uživateli zobrazena nápověda dalšího očekávaného kroku. V případě nesprávných nebo chybějících údajů se zobrazí chybové zprávy, které poskytují uživateli potřebnou podporu, například: práci. Například při připojování uzlů bude uživateli zobrazena nápověda d:<br>ho kroku. V případě nesprávných nebo chybějících údajů se zobrazí chybové zprávy,<br>iživateli potřebnou podporu, například:

"Nebyl nalezen žádný platný stav!" - neexistuje žádné podporované řešení, jak se dostat počátečního stavu (levý uzel) do koncového stavu (pravý uzel), jsou nutné další přechodné stavy nebo již existuje příliš mnoho přechodných stavů vetečního stavu (levý platný stav!" - neexistuje žádné podporované řešení, jak se dostat z tětečního stavu (levý uzel) do koncového stavu (pravý uzel), jsou nutné další přechodné stavy nebo existuje příliš mnoho přechodnýc

již existuje příliš mnoho přechodných stavů<br>**"Vyberte výrobní proces!"** - chybí potřebné vstupní informace

"Byl vybrán nesprávný výrobní proces!" - přiřazení změny tvaru vybranému výrobnímu procesu při detailním zpracování operace je nesprávné a musí být opraveno

detailním zpracování operace je nesprávné a musí být opraveno<br>V případě, že uživatel neví jak dále postupovat, by měl být schopen reagovat na tyto informace systému.

# 3.3.3 Funkce pro tvorbu a úpravu grafu a úpravu grafu

V pravé a levé dolní části obrazovky se nacházejí tlačítka pro vytváření a úpravy grafů. Tyto funkce shrnuje tabulka 3.3.3.1.

![](_page_24_Picture_137.jpeg)

![](_page_24_Picture_138.jpeg)

Stejně jako ve scéně hrubého technologického plánování výroby lze i v této scéně detailního technologického plánování výroby vytvářet nejednoznačné procesní grafy.

# 3.3.4 Funkce scény

Pravá horní část obrazovky obsahuje tlačítka pro funkce scény. Tyto funkce shrnuje tabulka 3.3.4.1.

| <b>Funkce</b> | Obsah                                                        |                   |
|---------------|--------------------------------------------------------------|-------------------|
| Návrat do     | Toto tlačítko je ze začátku šedé, po úspěšném popisu všech   |                   |
| procesu       | hran je tlačítko zvýrazněno zeleně, což je signálem toho, že | návrat do procesu |
|               | pro tuto operaci bylo nalezeno správné řešení a může být     |                   |
|               | vráceno na scénu hrubého technologického plánování výroby.   |                   |
| Zrušit        | Plánování je přerušeno a aktuální obsah scény je smazán.     |                   |
| plánování     | Uživatel se vrací na scénu hrubého plánování výrobního       | zrušit plánování  |
|               | procesu.                                                     |                   |

Tabulka 3.3.4.1: Funkce scény

# 3.3.5 Vstupní plocha pro definování operací

Pro každou orientovanou hranu, tzn. spojení mezi 2 uzly, se specifikují podrobnosti operace v samostatném okně (obrázek 3.3.5.1) Dvojklikem na bílou středovou šipku hrany, kterou chce uživatel upravit, se dostanete na toto okno.

![](_page_25_Figure_1.jpeg)

#### Obrázek 3.3.5.1 Vstupní okno pro operace

Uživatel musí zadat informace v závislosti na vybrané obtížnosti. V nejjednodušší úrovni 1 musí být **Obrázek 3.3.5.1** Vstupní okno pro operace<br>Uživatel musí zadat informace v závislosti na vybrané obtížnosti. V nejjednodušší úrovni 1 musí být<br>zvoleny pouze základní informace. Jedná se pouze o další geometrický stav obrob úrovních 2 a 3 musí být zvoleny další informace o výrobním procesu, nástrojích a parametrech technologického zpracování. Tabulka 3.3.5.1 shrnuje tyto informace v závislosti na vybrané úrovni

![](_page_25_Picture_225.jpeg)

![](_page_25_Picture_226.jpeg)

![](_page_26_Figure_1.jpeg)

### Obrázek 3.3.5.2 Výběrové menu pro výrobní proces

Systém nepovoluje nesprávné zadání ve vstupním okně. V takovém případě systém poskytne vysvětlení, které pomůže uživateli s opravou. Uživatel může úspěšně stisknout tlačítko "uložit", pouze pokud všechny informace v okně odpovídají uložené sadě řešení v databázi aplikace.

# 3.3.6 Zobrazení výsledků

Jakmile uživatel úspěšně dokončí okno podrobností, vrátí se na předchozí obrazovku. V takovém případě se barva vystředěné šipky v upravené hraně změní z bílé na zelenou, viz obrázek 3.3.6.1

![](_page_26_Figure_6.jpeg)

Obrázek 3.3.6.1: Zelená šipka pro správně definovanou operaci

Poté, co uživatel zvolí platná řešení pro všechny hrany, to znamená, že jsou všechny šipky uvnitř hran zelené, se barva tlačítka "Návrat do procesu" změní z bílé na zelenou (obrázek 3.3.6.2. To znamená, že všechny informace pro tuto operaci byly provedeny správně a uživatel tak může zpracování dokončit.

![](_page_27_Figure_1.jpeg)

Obrázek 3.3.6.2 Zelené označení tlačítka "návrat do procesu" při správně definovaných operacích

Po zmáčknutíi tlačítka "Návrat do procesu" získá uživatel přehled o celkové době zpracování zpracované operace (obrázek 3.3.6.3). Pro každou operaci, tedy pro každou hranu v grafu, je systémem vypočtena a zobrazena doba výroby v závislosti na použitém nástroji, obráběném objemu materiálu, a zvolených parametrech řezu. Tyto informace jsou uloženy v databázi jako vybrané řešení uživatele a jsou zahrnuty do celkového výsledku (časy, náklady) plánování výrobního procesu.

![](_page_27_Picture_53.jpeg)

Obrázek 3.3.6.3 Tabulka časů operací

# 3.4 Řízení výroby

Po přihlášení se uživatel přesune do hlavního menu, kde si může zvolit scénář nebo upravit nastavení programu. Volba scénáře se provádí pomocí rozbalovacího menu. Uživatel si může vybrat scénář plánování výroby nebo scénář realizace výroby. Další možnou volbou v rozbalovacím menu je projít oba scénáře za sebou, přičemž časy získané v plánování jsou použity ve výrobě. V hlavním menu se také nachází tlačítko pro otevření okna s nastavením. Posledním tlačítkem lze opustit hru. Hlavní menu je zachyceno na obrázku 3.4.1.

![](_page_28_Picture_3.jpeg)

Obrázek 3.4.1: Hlavní menu

# 3.4.1 Nastavení

V menu Nastavení lze zvolit, zda má program využívat dynamickou nápovědu. Tato funkce nebyla z časových důvodů plně implementována. Při aktivaci této funkce poskytuje aplikace další nápovědu ve scénáři výroby. Funkce je ve výchozím nastavení deaktivovaná. Druhým nastavením je volba, zda se má vykreslovat exteriér dílny. Při deaktivaci lze na slabých počítačích ušetřit výpočetní výkon. Volba je defaultně aktivovaná. Menu obsahuje také tlačítka pro potvrzení nastavení a pro opuštění menu beze změny nastavení. Menu Nastavení je zachyceno na obrázku. 3.4.1.1

![](_page_29_Picture_1.jpeg)

Obrázek 3.4.1: Menu nastavení

# 3.4.2 Scénář výroby

Uživatel má ve scénáři za úkol provést vybranou výrobní operaci na zvoleném dílu. V tomto scénáři má roli pracovníka výroby. Pro splnění úkolu musí požádat mistra o dokumentaci výrobní operace, vyzvednout si a zkontrolovat materiál a nástroje a realizovat výrobu na přiděleném stroji. Při výrobě může kontrolovat, zda jsou vyráběné díly zhotoveny správně nebo zda je nutné obráběcí stroj seřídit. Po dokončení výroby pracovník odnese hotové výrobky skladníkovi a použité nástroje zpět nástrojaři. Po splnění všech úkolů ve výrobě předloží mistr pracovníkovi hodnocení týkající se časů strávených při jednotlivých činnostech. Uživatel má také možnost zvolit zkrácený scénář na pracovišti výstupní kontroly nebo balení. V těchto scénářích nejsou zapotřebí nástroje. Nejsou vyráběny zmetky a není zde kontrolní pracoviště. Volbu operace provádí uživatel na začátku scénáře označením výrobní operace ve výrobním plánu obrobku. Uživatel si při prvním rozhovoru s mistrem může zvolit, zda chce scénář absolvovat s nápovědou nebo bez ní.

# 3.4.3 Virtuální dílna

Scénář výroby se odehrává ve virtuální dílně, ve které se nacházejí všechny postavy a objekty potřebné pro realizaci výroby. V menší části dílny se nacházejí pracovníci a v hlavním prostoru dílny jsou umístěny obráběcí stroje a další pracoviště. Každý stroj je vybaven příslušenstvím pro realizaci výrobní operace. K tomuto příslušenství patří pracovní stůl a kontrolní pracoviště. V dílně se také nachází kancelář, kde probíhá scénář plánování výroby. Uživatel se může v dílně volně pohybovat a může si nastavit pohled na dílnu podle potřeby. Pohled lze nastavit pomocí myši nebo klávesnice. Pokud se uživatel přiblíží myší k okraji obrazovky, může posouvat kameru do zvoleného směru. Pokud uživatel drží pravé tlačítko myši, může pohybem myši kamerou otáčet. Přibližovat a oddalovat kameru lze pomocí kolečka na myši. Na klávesnici lze k posunu kamery využívat kurzorové šipky nebo klávesy WASD. Pokud uživatel drží CTRL, může kamerou otáčet pomocí kurzorových šipek. Na obrázku. 3.4.3.1 je zachyceno rozložení dílny.

![](_page_30_Picture_1.jpeg)

Obrázek 3.4.3.1: Rozložení dílny

# 3.4.4 Hlavní okno

Hlavní okno obsahuje ovládací prvky pro jednotlivé funkce scénáře. V levém dolním rohu jsou tlačítka pro jednotlivé prvky scénáře. První tlačítko umožňuje zobrazit inventář pracovníka, druhým se zapíná a vypíná vizualizace prošlé trasy. Třetí tlačítko umožňuje urychlit plynutí času ve scénáři ve dvou stupních. Pokud je při zrychleném čase nějaká akce dokončena, čas se automaticky zpomalí. Poslední tlačítko poskytuje přístup k mobilnímu telefonu. V horním levém rohu se nachází čas scénáře. Scénář výroby začíná v šest hodin ráno. Pokud je čas ve scénáři zrychlen, je vedle hodin umístěna ikona s informací o zrychlení času. V pravém horním rohu se nachází tlačítko pro přístup do menu. Pokud je scénář hrán s nápovědou, je zde umístěn seznam aktivních a splněných úkolů. Hlavní okno je zachyceno na obrázku 3.4.4.1.

![](_page_31_Picture_3.jpeg)

Obrázek 3.4.4.1: Hlavní okno

# 3.4.5 Aktivní objekty

Aktivními objekty ve scénáři výroby jsou pracovníci, stroje a jejich příslušenství. Když najedete myší na aktivní objekt, zobrazí se zelené ohraničení objektu. Pokud kurzor myši zůstane po najetí na objekt po dobu 0,5 s na místě, zobrazí se název vybraného objektu. Na obrázku 3.4.5.1 je vidět označený objekt i s popiskem.

![](_page_32_Picture_1.jpeg)

Obrázek 3.4.5.1 Označený aktivní objekt

# 3.4.6 Kontextové menu

Každý aktivní objekt ve scénáři výroby má své kontextové menu, které pracovníkovi umožňuje s objektem pracovat. Položky kontextového menu jsou aktivní pouze v případě, že danou akci lze v dané chvíli provést. Aktivní položky po najetí myší zesvětlají. Neaktivní položky zůstávají šedé. Pokud kurzor myši zůstane po dobu 0,5 s bez pohnutí na položce, zobrazí se nápověda pro danou funkci. Na obrázku 3.4.6.1 je zachyceno kontextové menu pro obráběcí stroj s označenou položkou a je zde zobrazena kontextová nápověda.

![](_page_32_Picture_5.jpeg)

Obrázek 3.4.6.1 Kontextové menu

# 3.4.7 Inventář

Po stisknutí tlačítka inventáře v hlavním okně se otevře okno inventáře. Toto okno zachycuje všechny předměty, které má pracovník u sebe. Obecně lze položky inventáře rozdělit do dvou skupin. První skupinou jsou výrobní dokumenty. Druhou skupinou jsou bedny s materiálem nebo nástroji a také obrobek, se kterým pracovník právě manipuluje. Každá položka je v inventáři zobrazena ikonou s názvem položky. Položku lze otevřít klepnutím levým tlačítkem myši na danou položku. Na obrázku 3.4.7.1 je zachycen inventář pracovníka s dokumenty a přepravními bednami na materiál a nástroje.

![](_page_33_Picture_3.jpeg)

Obrázek 3.4.7.1: Inventář pracovníka

# Dokumenty

Ve scénáři výroby používá pracovník šest dokumentů. Při výběru krátkého scénáře na pracovišti výstupní kontroly nebo balicího pracoviště je dokumentů pouze pět, protože v daném scénáři se nepoužívají žádné nástroje. Dokument lze otevřít kliknutím levým tlačítkem myši na ikonu dokumentu. Přečtený (již otevřený) dokument je označen zeleným zaškrtnutím. Pokud lze do dokumentu něco zapsat, je dané pole ohraničeno červeným okrajem. Zapisovat údaje do dokumentů je možné pouze v případě, že to průběh scénáře vyžaduje. Na obrázku 3.4.7.2 je zachycen inventář pracovníka s dokumenty a přečteným výrobním plánem obrobku.

![](_page_34_Picture_1.jpeg)

Obrázek 3.4.7.2: Inventář s dokumenty

### Pravidla scénáře

Dokument Pravidla scénáře informuje uživatele o třech základních pravidlech, která platí ve scénáři výroby. Dokument si musí pracovník v úvodu scénáře přečíst, aby potvrdil, že se s pravidly seznámil. Dokument je tvořen jednoduchou kartou s body a je zachycen na obrázku 3.4.7.3.

![](_page_34_Picture_60.jpeg)

Obrázek 3.4.7.3: Dokument Pravidla scénáře

#### Pracovní lístek

Pracovní lístek obsahuje souhrnné informace o výrobní operaci, kterou pracovník provádí. Karta obsahuje normované časy pro seřízení nástrojů a výrobu jednoho kusu. V kartě je zaznamenáno jméno stroje, na kterém se bude operace provádět, a doplňující informace týkající se operace. Do tohoto dokumentu pracovník také zaznamenává čas začátku a konce seřízení, čas začátku a konce výroby, počet správně vyrobených kusů a počet vyrobených zmetků. Údaje pracovník zapisuje

kliknutím do červeně orámovaného pole. Údaje lze zapsat pouze v okamžiku, kdy to průběh scénáře dovoluje. Některá pole karty se vypočítávají automaticky podle vyplněných údajů. Pracovní lístek je zachycen na obrázku 3.4.7.4

![](_page_35_Picture_53.jpeg)

Obrázek 3.4.7.4: Pracovní lístek

# Výrobní plán obrobku

Ve výrobním plánu obrobku jsou informace o vyráběném dílu. Dokument také obsahuje seznam všech operací, které je nutné při výrobě dílu provést. Pro každou operaci je zde uvedena informace o stroji, na kterém se bude daná operace provádět, a stručný popis dané operace. Základní údaje o operaci jsou doplněny časy podle systému REFA. Výrobní plán obrobku je zachycen na obrázku 3.4.7.5.

| Čislo položky:<br>POKROK 01/01<br>Předmět:<br>Zátka 1<br>WP označeni:<br>Variant 01<br>Präzdné / RAW: B-RO-85-85-6000 |                 |                                                                              | Vytvořeno:<br>11/15/2019<br>Upraveno:<br>11/15/2019<br>Komentář:<br>Materiäl: 8,68 kg;<br>Hmotnost: 8,68 kg;                                |                  |                     | Kusový čas připravný<br>$t_0 -$<br>Kusový čas strojní<br>$t_n =$<br>Seřizovací čas strojní<br>$t_n -$<br>Señzovaci čas normovaný<br>-<br>Kusový čas normovaný<br>$t_n -$ |             |                     |
|----------------------------------------------------------------------------------------------------|-----------------|------------------------------------------------------------------------------|----------------------------------------------------------------------------------------------------|------------------|---------------------|----------------------------------------------------------------------------------------------------|-------------|---------------------|
| Poznámka                                                                                                    | ID stroje       | Typ stroje                                                                   | Popis                                                                                                    | $t_n$ [min]      | $t_h$ [min]         | $t_{u}$ [min]                                                                                                    | $t$ , [min] | $t_{s}$ [min]       |
| 2                                                                                                    | s.<br>٠         | Behringer LPS 40-T<br>Gildemeister CTX alpha<br>300<br>Gildemandet CTX alpha | Rezat na délitu soucásti 84<br>Podélně soustružit (na hrubo a na čisto) zleva na délce 34<br>Spostrubit (na hrubo a na disto) pravou stranu | 0.5<br>0.5<br>作用 | 5.9<br>0.6<br>19.59 | 30 <sup>°</sup><br>40<br>40                                                                                                    | 34.5<br>46  | 73<br>1,3<br>45.911 |
| $\overline{a}$                                                                                                    | 16              | Ruční kontrolní pracoviště                                                   | Kontrolovat kvalitu.                                                                                                    |                  |                     | o                                                                                                    | n           | $\mathbf 0$         |
| s                                                                                                    | 15 <sup>°</sup> | Balici pracovní stút                                                         | Balit                                                                                                    | o.               | ٠                   | <b>D</b>                                                                                                    | ö.          | ö                   |
|                                                                                                    |                 |                                                                              |                                                                                                    |                  |                     |                                                                                                    |             |                     |

Obrázek 3.4.7.5: Výrobní plán obrobku
#### Žádanka na nástroje

Dokument Žádanka na nástroje obsahuje seznam nástrojů potřebných pro danou výrobní operaci. V hlavičce dokumentu je uvedeno, pro jaký díl a operaci je žádanka určena. V hlavní části je tabulka, ve které je v každém řádku uveden jeden nástroj. Řádek tabulky obsahuje číslo nástroje, jeho název a kód. Kartu předloží pracovník nástrojaři, který podle ní vychystá nástroje. Pracovník si vychystané nástroje podle žádanky zkontroluje. Žádanka na nástroje je zachycena obrázku 3.4.7.6.

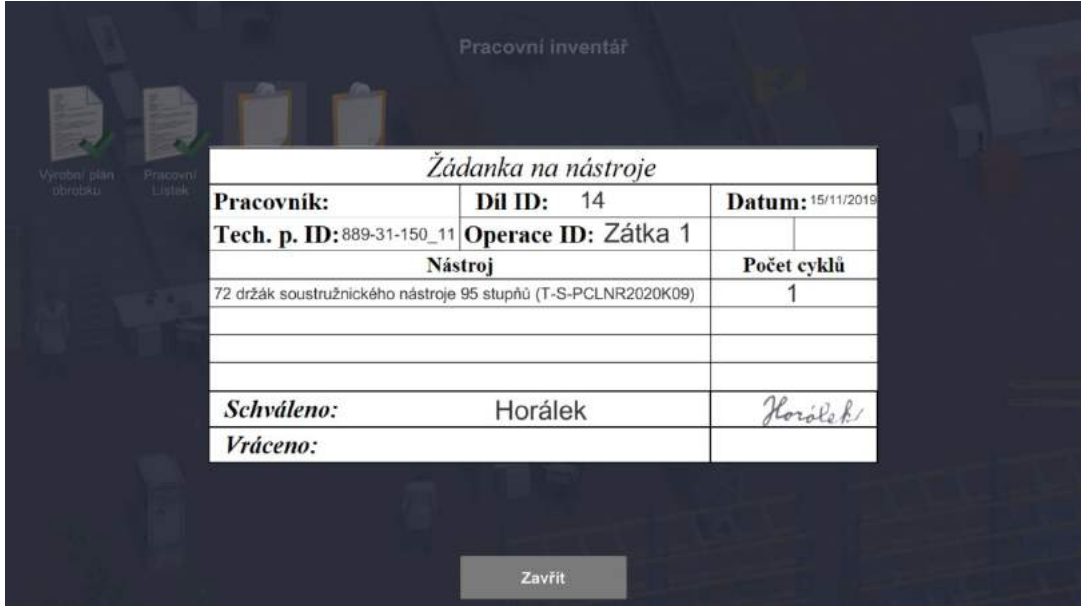

Obrázek 3.4.7.6: Žádanka na nástroje

# Žádanka na materiál

Žádanka na materiál informuje pracovníka o materiálu potřebném pro zvolenou operaci. V horní části dokumentu jsou uvedeny informace o pracovníkovi a vyráběném dílu. Tento dokument předloží pracovník skladníkovi. Skladník podle karty vychystá materiál a pracovník si vychystaný materiál zkontroluje. Ve střední části dokumentu je tabulka obsahující název materiálu a množství potřebné pro výrobní dávku. Dokument Žádanka na materiál je zachycen na obrázku 3.4.7.7.

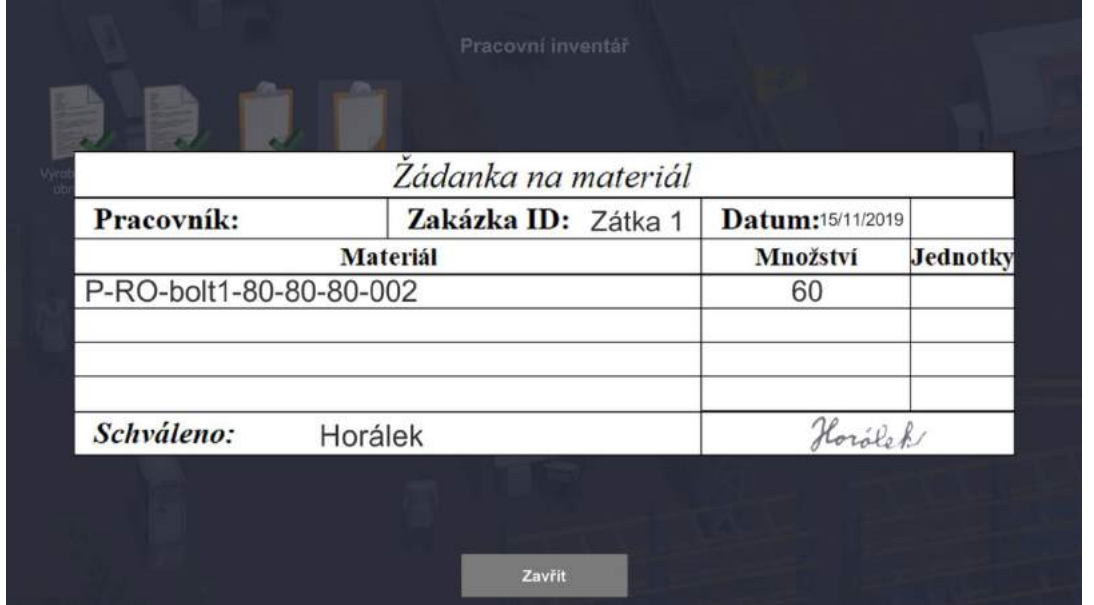

#### Obrázek 3.4.7.7: Žádanka na materiál

#### Výkres obrobku

Výkres obrobku zachycuje vyráběný díl a poskytuje pracovníkovi všechny potřebné informace o jeho tvaru a rozměrech. V dolní části výrobního výkresu se nachází razítko obsahující další informace o vyráběném dílu. Dokument Výkres obrobku je zachycen na obrázku 3.4.7.8.

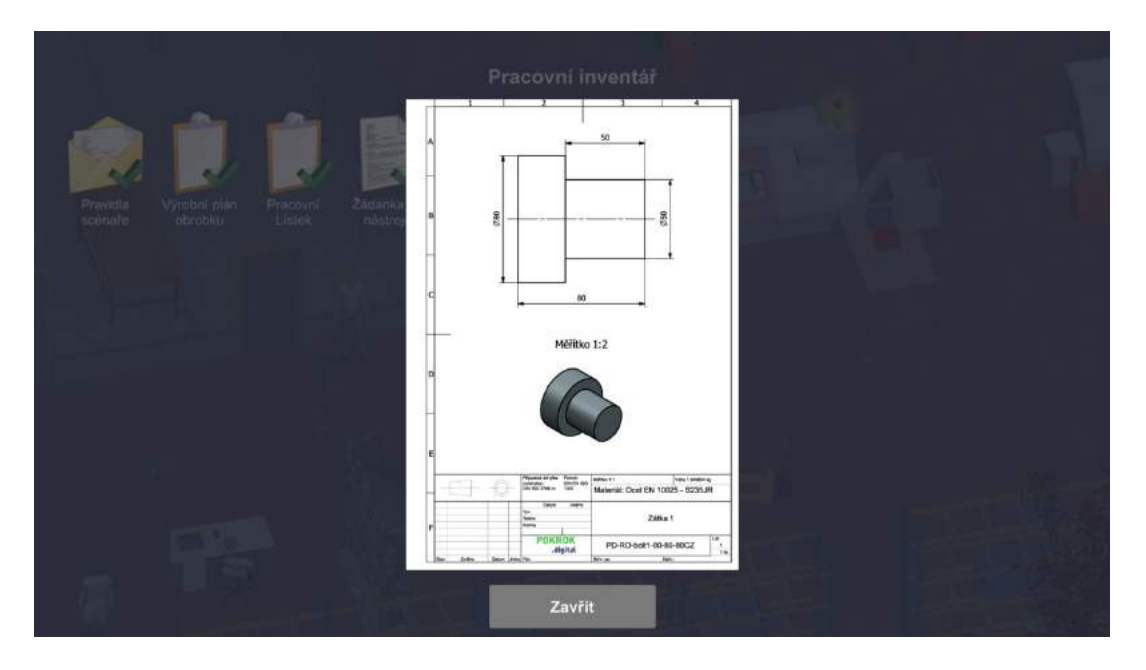

Obrázek 3.4.7.8: Výkres obrobku

# Další položky inventáře

Další položky inventáře zahrnují především manipulační bedny na materiál, nástroje nebo hotové výrobky. Na bednu lze kliknout levým tlačítkem myši a zobrazit tak její obsah. Stejným způsobem si lze prohlédnout i jednotlivé položky v manipulační bedně. V inventáři se také zobrazuje díl, se kterým pracovník právě manipuluje. Uživatel může položku dílu v inventáři otevřít, zobrazit trojrozměrný model dílu a při podržení pravého tlačítka myši jím může libovolně otáčet. Model lze přibližovat a oddalovat kolečkem myši. Obsah pracovní bedny s materiálem je zachycen na obrázku 3.4.7.9.

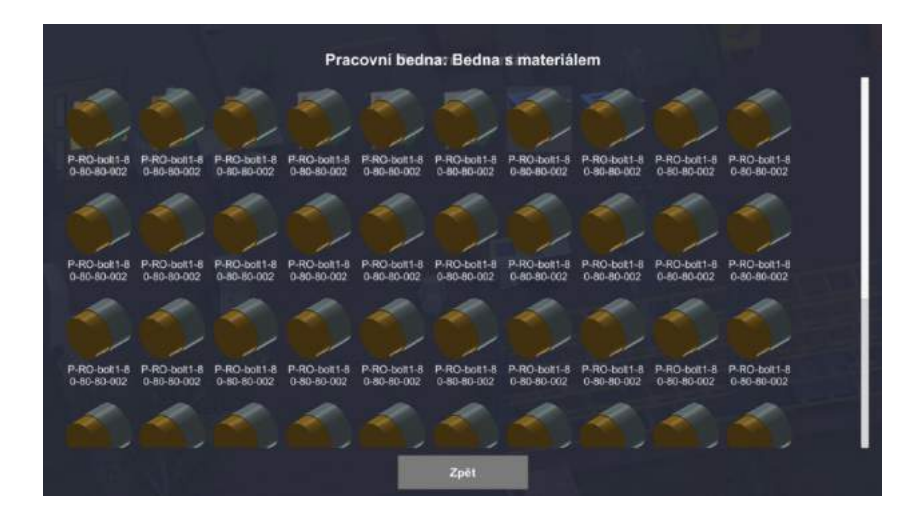

Obrázek 3.4.7.9: Obsah manipulační bedny v inventáři

# 3.4.8 Dialog s postavou

Pracovník může vést dialog s ostatními postavami ve virtuální dílně. Dialog lze zahájit pomocí volby

v kontextovém menu. Obsah dialogu s postavou a možné odpovědi pracovníka se mění podle aktuální situace ve scénáři výroby. Rozhraní dialogu je tvořeno dvěma částmi. V hlavní časti je zachycen průběh rozhovoru a v dolním menu může uživatel vybírat odpovědi. Dialog s mistrem je zachycen na obrázku 3.4.8.1

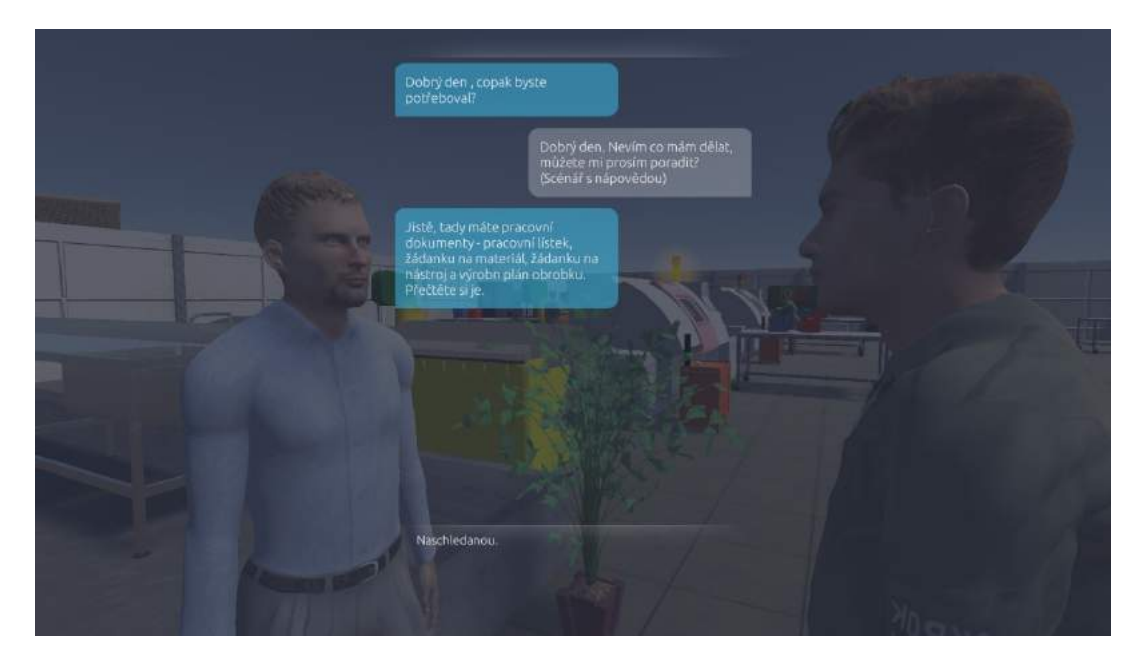

Obrázek 3.4.8.1 Dialog pracovníků

# 3.4.9 Vybavení a personál virtuální dílny

Vybavení virtuální dílny a personál jsou aktivní objekty, se kterými může pracovník v průběhu scénáře pracovat. Interakce probíhá pomocí kontextového menu nebo rozhovorů. Podle operace zvolené v úvodu scénáře výroby je povoleno ovládat stroj předepsaný pro danou operaci. V úvodu scénáře jsou uživateli všechny důležité objekty představeny v animaci. Personál a další aktivní objekty ve virtuální dílně jsou zachyceny na obrázku 3.4.9.1.

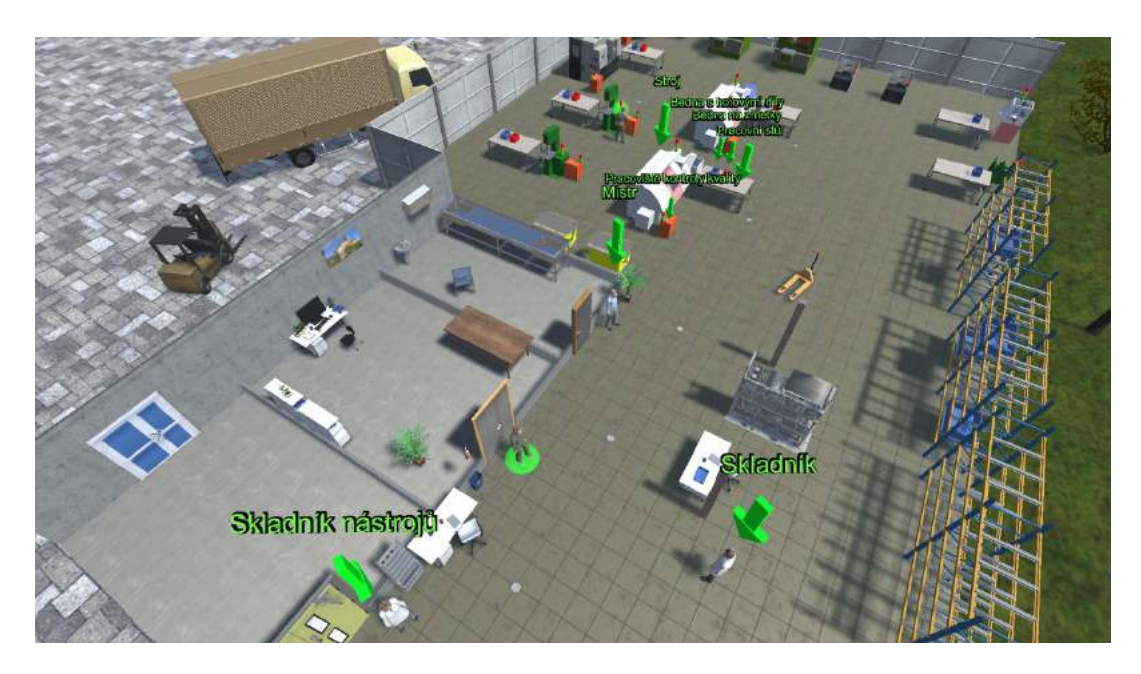

Obrázek 3.4.9.1 Personál a aktivní objekty ve virtuální dílně

#### Mistr

Mistr výroby je zodpovědný za řízení dílny. Jednotlivým pracovníkům rozděluje podle potřeby práci. Zajišťuje pracovní a technologickou kázeň podřízených pracovníků, dělbu práce a kontrolu plnění přidělených úkolů. Je povinen dohlížet na bezpečnost a zdravotní nezávadnost práce včetně zajišťování pravidelné a řádné údržby, kontroly a revize strojů, přístrojů a nástrojů. Dále musí zajistit, aby byli pracovníci odborně způsobilí. Ve scénáři výroby zadává pracovníkovi práci, předává mu dokumenty a hodnotí vykonanou práci. Postava mistra výroby je zachycena na obrázku 3.4.9.2.

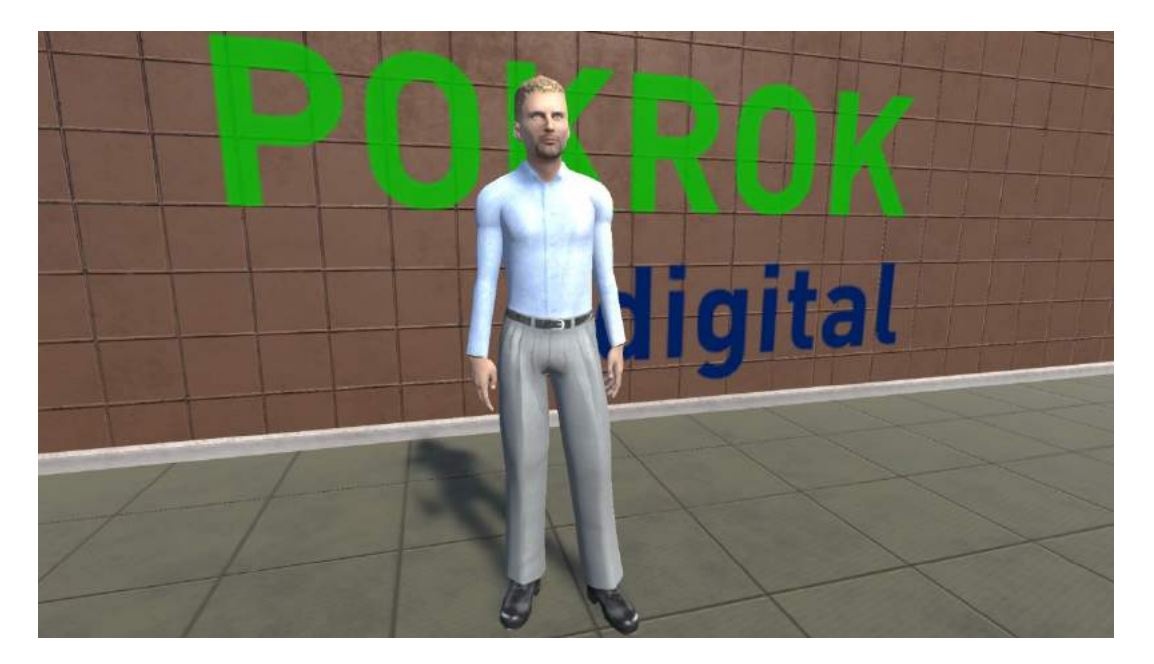

Obrázek 3.4.9.2 Mistr

# Uživatelské prostředí vyhodnocení scénáře

V závěru scénáře výroby mistr předává pracovníkovi vyhodnocení jeho práce. V hodnocení je uveden celkový čas, který pracovník potřeboval pro dokončení vybrané operace. Dalšími údaji jsou počet vyrobených zmetků a počet zmetků, které pracovník odhalil. Hodnocení je doplněno dvěma koláčovými grafy. První graf zachycuje poměrné časy vzhledem k celkovému času pro jednotlivé činnosti. Ve druhém grafu je znázorněn poměr časů, které přidávají, resp. nepřidávají hodnotu. Obrazovka hodnocení je zachycena na obrázku 3.4.9.3.

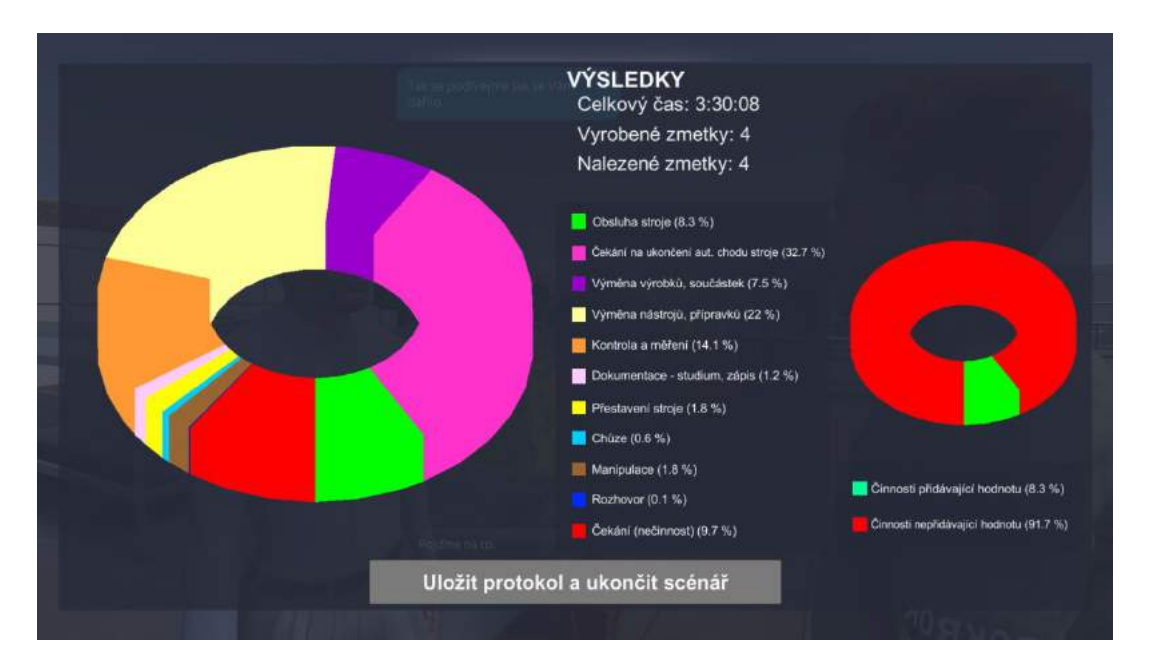

Obrázek 3.4.9.3 Uživatelské prostředí vyhodnocení scénáře

#### Nástrojař

Nástrojař provádí zpracování, opravy, montáž a zkoušky nástrojů, které slouží ke zpracování materiálu. Ve scénáři výroby nástrojař vyskladňuje pracovníkovi nástroje a po dokončení práce je přebírá zpět. Pracovník musí nástroje před převzetím zkontrolovat, protože nástrojař nemusí vždy nástroje vychystat správně. Při pokusu převzít zcela nesprávné nástroje je pracovník penalizován snížením spolehlivosti výroby. Výběr nástrojů je nutné opakovat. Pokud hráč převezme nástroje stejného typu, ale jiných parametrů, je penalizován snížením spolehlivosti výroby, ale může ve scénáři pokračovat. Postava nástrojaře je zachycena na obrázku 3.4.9.4.

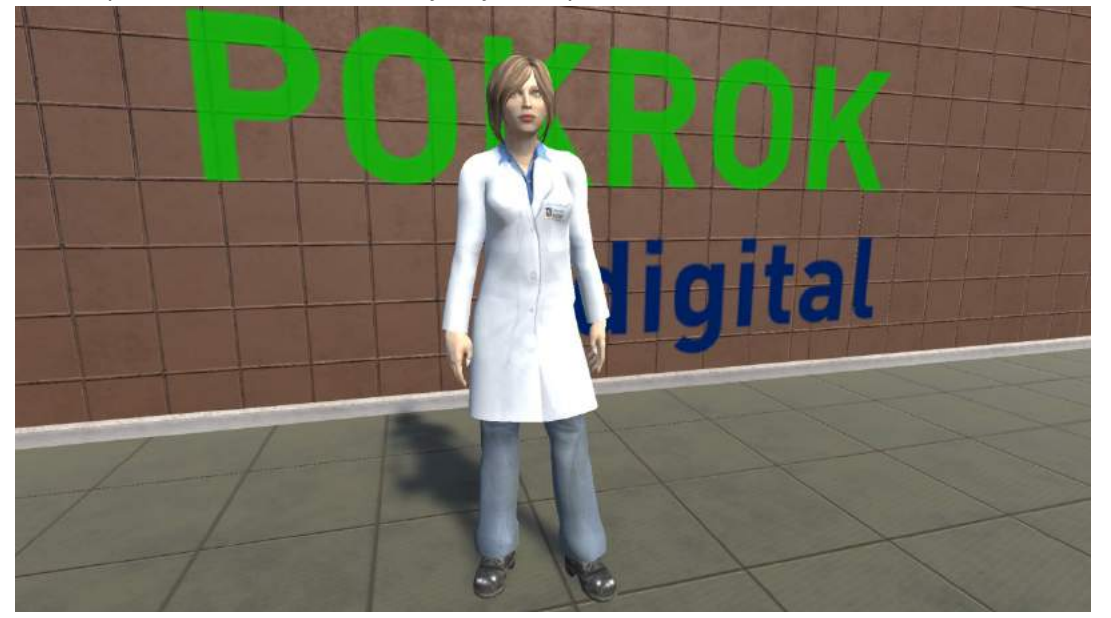

Obrázek 3.4.9.4 Nástrojař

#### Uživatelské rozhraní pro vychystávání nástrojů

Pro vychystávání nástrojů je připraveno uživatelské rozhraní, které je rozděleno do dvou částí. V levé polovině obrazovky je seznam vychystaných nástrojů. V pravé polovině je žádanka pro kontrolu vychystaných nástrojů. Pod oběma seznamy je zobrazen vybraný nástroj. Trojrozměrným modelem nástroje lze volně otáčet pomocí pravého tlačítka myši. Pokud nástroj v seznamu obdržených nástrojů nesouhlasí, může uživatel nástroj vyměnit pomocí tlačítka "Vyměnit" v pravé části tabulky. Pod seznamem obdržených nástrojů jsou tlačítka pro potvrzení volby a pro zrušení dialogu s nástrojařem. Uživatelské rozhraní pro vychystávání nástrojů je zachyceno na obrázku 3.4.9.5.

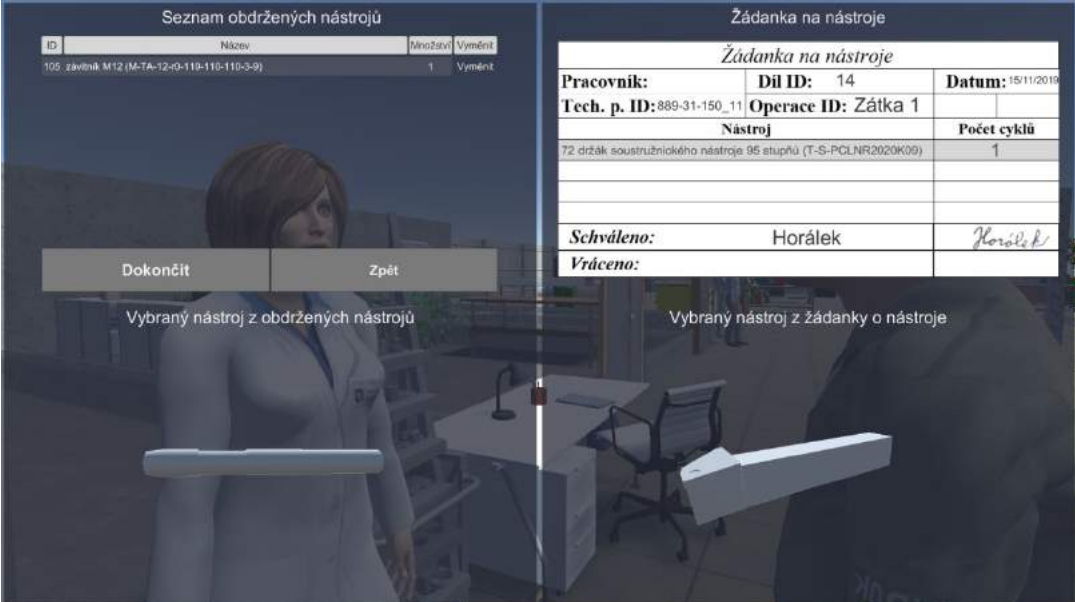

Obrázek 3.4.9.5 Uživatelské rozhraní pro vychystávání nástrojů

# Uživatelské rozhraní výměny nástrojů

Výměna nástroje v seznamu obdržených nástrojů se provádí pomocí uživatelského rozhraní pro výměnu nástrojů. V levé třetině je zobrazen model vyměňovaného nástroje a v pravé model nově vybraného nástroje. Ve středu je seznam dostupných nástrojů a pod ním dokument žádanky na nástroje. Výměna se provádí výběrem nástroje ze seznamu a potvrzením pomocí tlačítka "Vyměňte". Uživatelské rozhraní je zachyceno na obrázku 3.4.9.6.

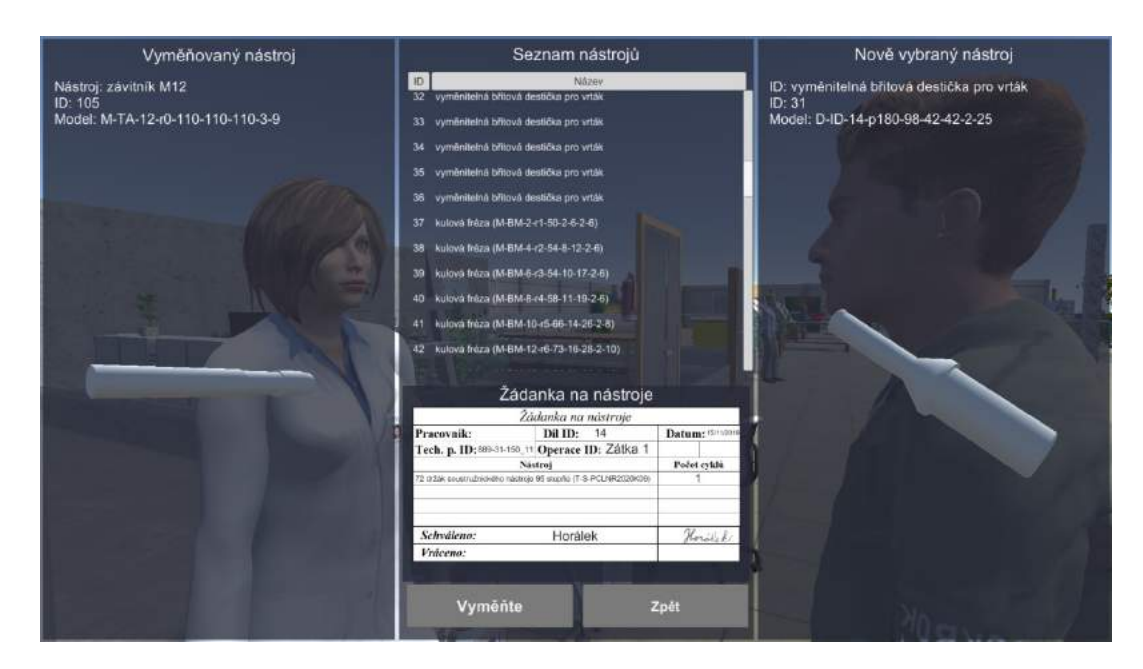

Obrázek 3.4.9.6 Uživatelské rozhraní vychystávání nástrojů

#### Skladník

Skladník řádně vykonává aktivity týkající se skladování a zacházení s materiálem a obrobky. Během pracovní činnosti aktualizuje údaje o zásobách a vede příslušné záznamy o pohybu a přehledu zásob. Ve scénáři výroby vychystává materiál a po dokončení práce převezme bednu s vyrobenými díly. Hráč musí vychystaný materiál zkontrolovat. Pokud se pokusí převzít nesprávně vychystaný materiál, bude penalizován snížením přesnosti výroby a musí převzetí materiálu opakovat. Postava skladníka je zachycena na obrázku 3.4.9.7.

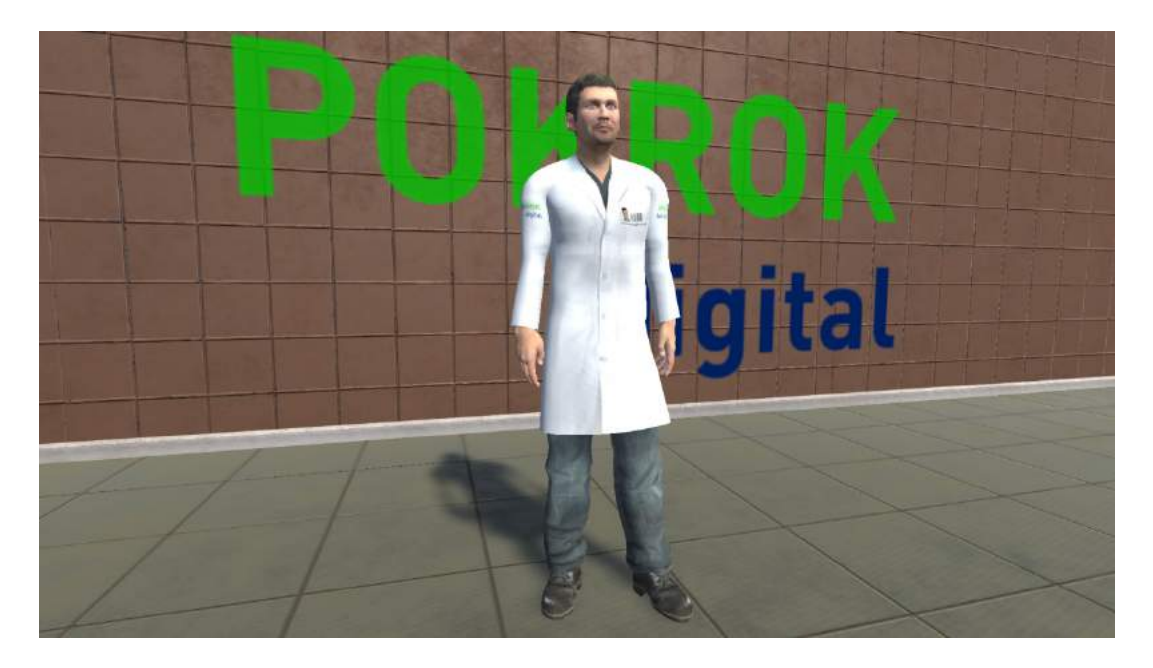

Obrázek 3.4.9.7 Skladník

# Uživatelské rozhraní pro vychystávání materiálu

Uživatelské rozhraní pro vychytávání materiálu je rozděleno na dvě části. V levé části je seznam obdrženého materiálu a v pravé žádanka na materiál. Model vybraného obdrženého materiálu a vybraného materiálu ze žádanky je zobrazen v dolní části okna. Funkce ovládacích prvků je shodná jako při výběru nástrojů. Uživatelské rozhraní je zachyceno na obrázku 3.4.9.8.

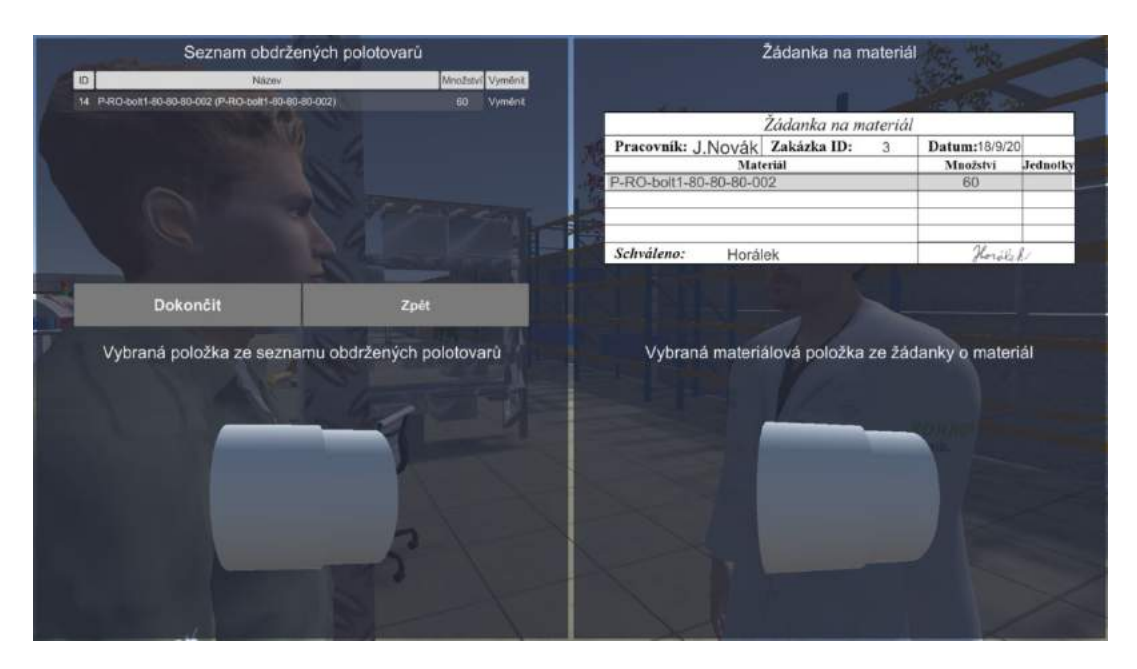

Obrázek 3.4.9.8 Uživatelské rozhraní pro vychystávání materiálu

# Uživatelské rozhraní pro výměnu materiálu

Uživatelské rozhraní pro výměnu materiálu je rozděleno do tří částí. Levá část zobrazuje model měněného materiálu a pravá část nově zvolený materiál. Nad modely se zobrazují doplňující informace. Ve střední části nahoře se nachází seznam dostupných materiálů a pod ním žádanka na materiál. Dole ve střední části se nachází tlačítko pro potvrzení a zrušení výměny. Výměna materiálu se provede volbou nového materiálu a potvrzení tlačítkem "Vyměnit". Na obrázku 3.4.9.9 je zachyceno uživatelské rozhraní pro výměnu materiálu.

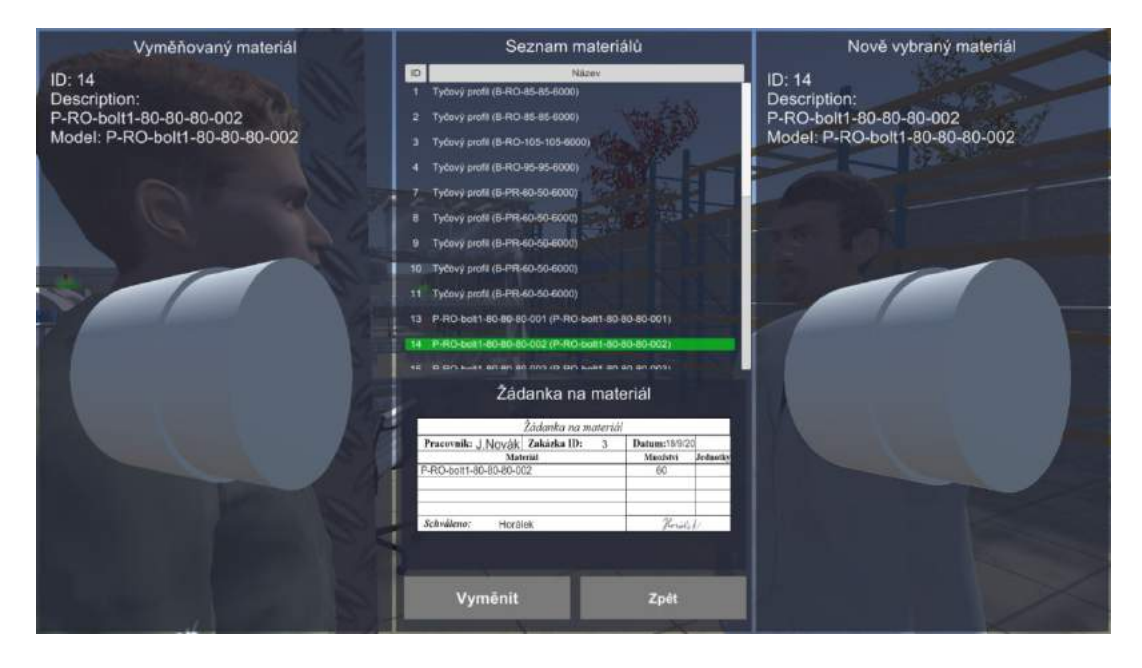

Obrázek 3.4.9.9 Uživatelské rozhraní pro výměnu materiálu

#### Stroje a pracoviště

Pracovník může pracovat na čtyřech strojích a dvou pracovištích. Pracovní stroj a kontrolní pracoviště jsou vybaveny světelným semaforem. Ten informuje o stavu, v němž se zařízení nachází. Pokud semafor bliká, stroj vyžaduje pozornost. Použitý stroj nebo pracoviště jsou dány volbou operace v úvodu scénáře. Stroje vyžadují nástroje a lze je seřídit, pokud produkují zmetky. Všechny stroje a pracoviště jsou zachyceny na obrázku 3.4.9.10.

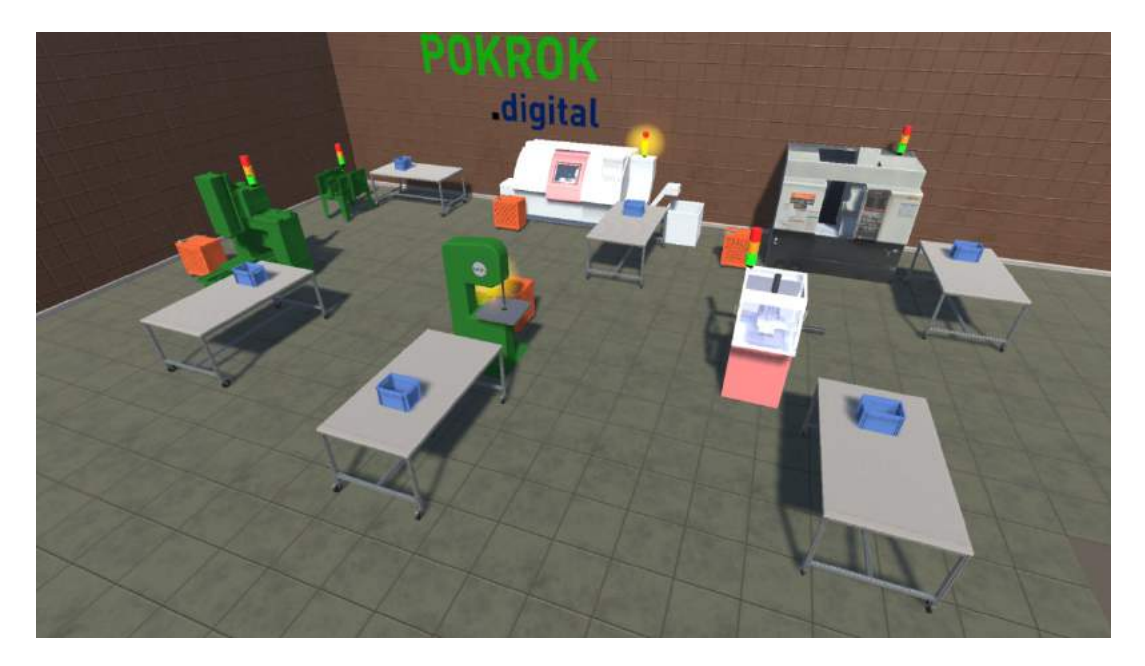

Obrázek 3.4.9.10 Dílna

# Pracovní stůl a manipulační bedny

Pracovní stůl slouží ve scénáři k odložení beden. Je jím vybaven každý stroj a každé pracoviště. Na začátku operace jsou na pracovním stole umístěny pracovní bedny na hotové díly a na zmetky. Po vyzvednutí materiálu od skladníka odloží pracovník bednu s materiálem na pracovní stůl. Po dokončení výroby odnese pracovník skladníkovi bednu s hotovými díly. Bedna na zmetky je červená a zůstává během celého scénáře na místě. Pracovní stůl, bedna na materiál, bedna na hotové díly a bedna na zmetky jsou zachyceny na obrázku 3.4.9.11.

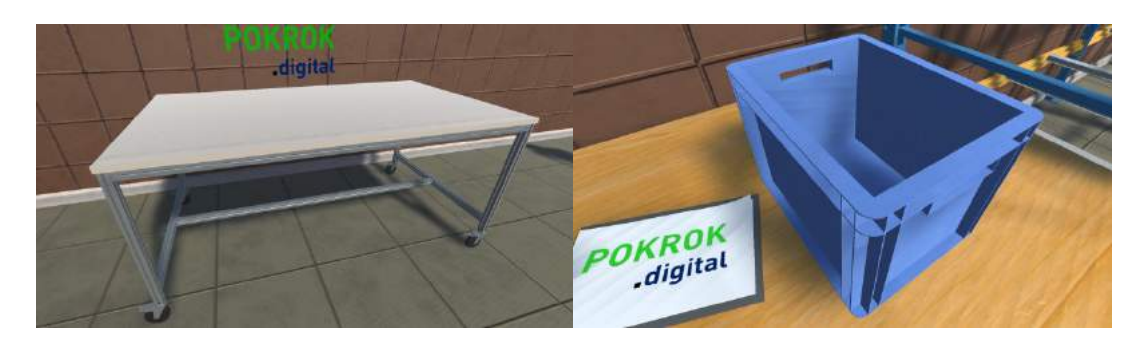

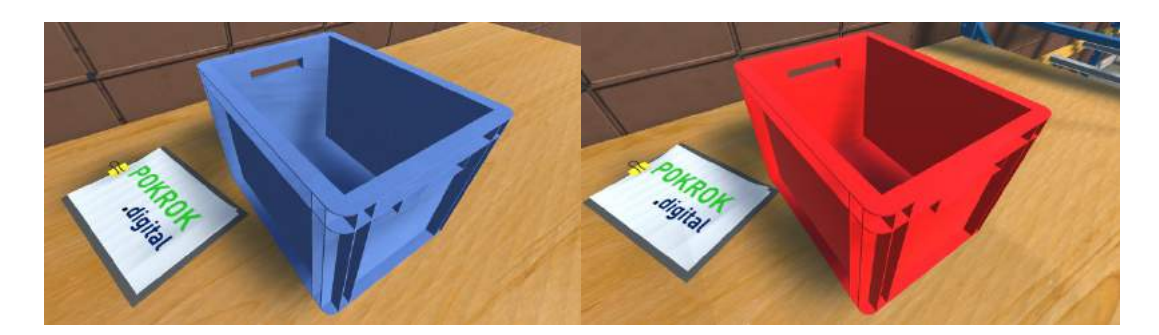

Obrázek 3.4.9.11 Pracovní stůl a manipulační bedny

#### Kontrolní pracoviště

Kontrolní pracoviště slouží pro určení, zda stroj pracuje správně a není třeba jej seřídit. Kontrola dílu po výrobě není povinná, ale pokud stroj vyrobí zmetek, tak již dále produkuje pouze zmetky. Kontrola vyžaduje přítomnost pracovníka. Kontrolní pracoviště je vybaveno semaforem, který informuje o výsledku kontroly. Semafor se po dokončení kontroly rozsvítí zeleně nebo červeně a zůstává svítit do odebrání dílu z kontrolního pracoviště. Kontrolní pracoviště je zachyceno na obrázku 3.4.9.12.

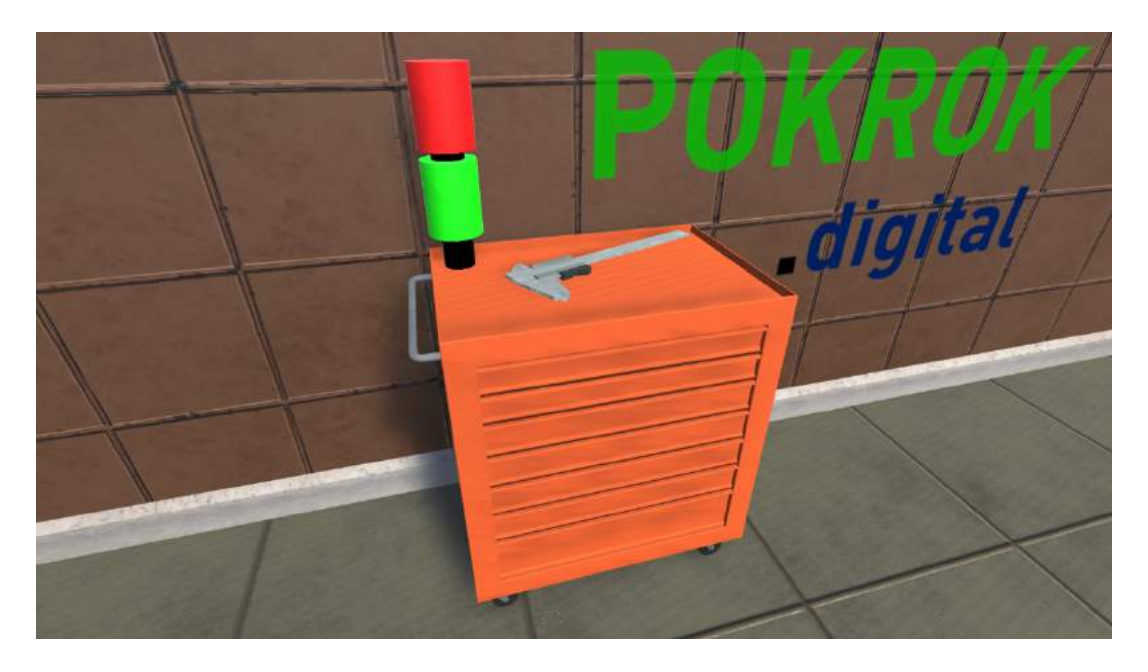

Obrázek 3.4.9.12 Kontrolní pracoviště

# 4 Příklad úlohy (ID10)

# 4.1 Registrace a přihlášení

Informace k registraci a přihlášení je popsáno v dřívější kapitole.

# 4.2 Technologické plánování výroby

# 4.2.1 Úroveň 1

Po přihlášení vyberte v postraním menu "Nový úkol" úroveň 1 a úkol "Zátka 1" (ID 10). Poté klikněte na "Start".

Na vybrané úrovni 1 uvidíte již existující procesní graf:

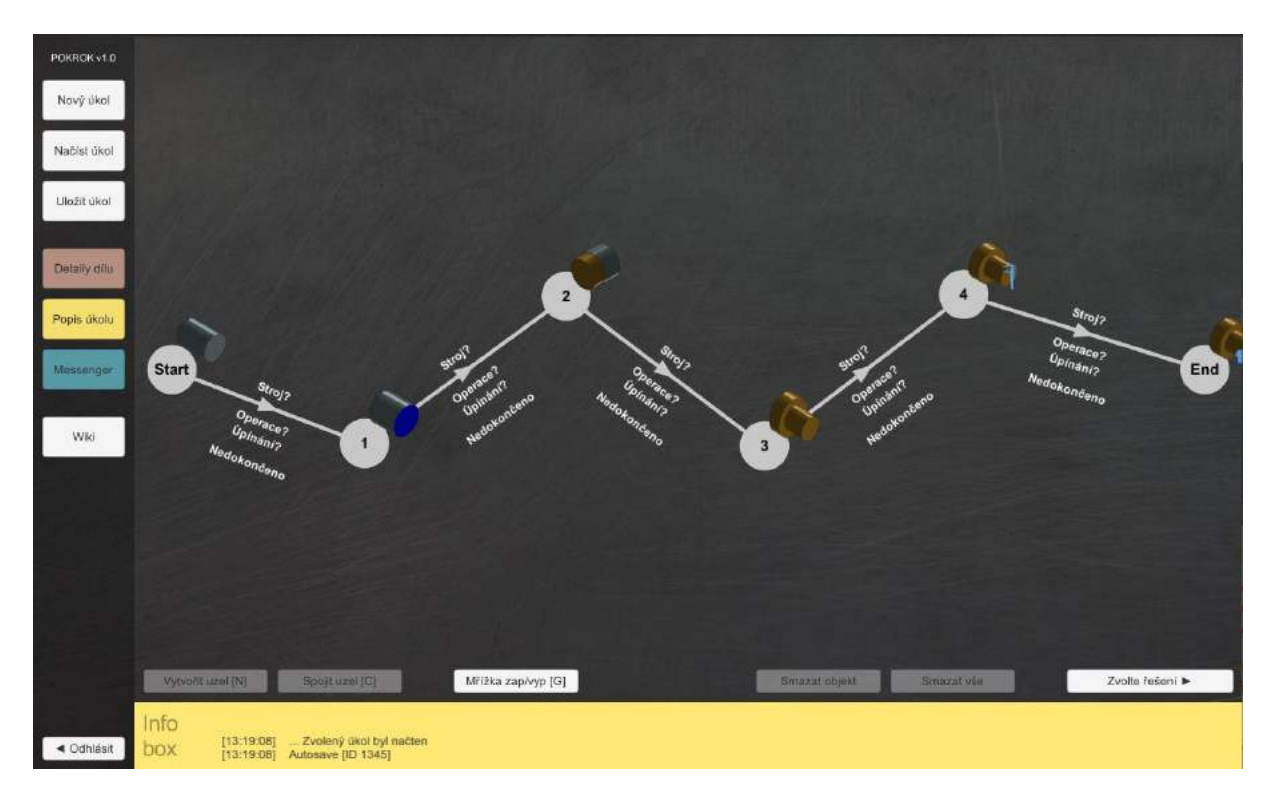

Obrázek 4.2.1.1 Procesní graf

Vždy postupujte podle pokynů v informačním stavovém řádku. V kroku 1 jsou mezilehlé stavy obrobku již definovány a nelze je upravovat. Klikněte na hranu a definujte všechny potřebné informace pro úplné definování hrany, tedy operace.

Prozatím vyberte operaci pro každou hranu. Definované hrany zobrazují stav plánování jako "Dokončeno" (zvýrazněný zeleně) v konfiguračním okně:

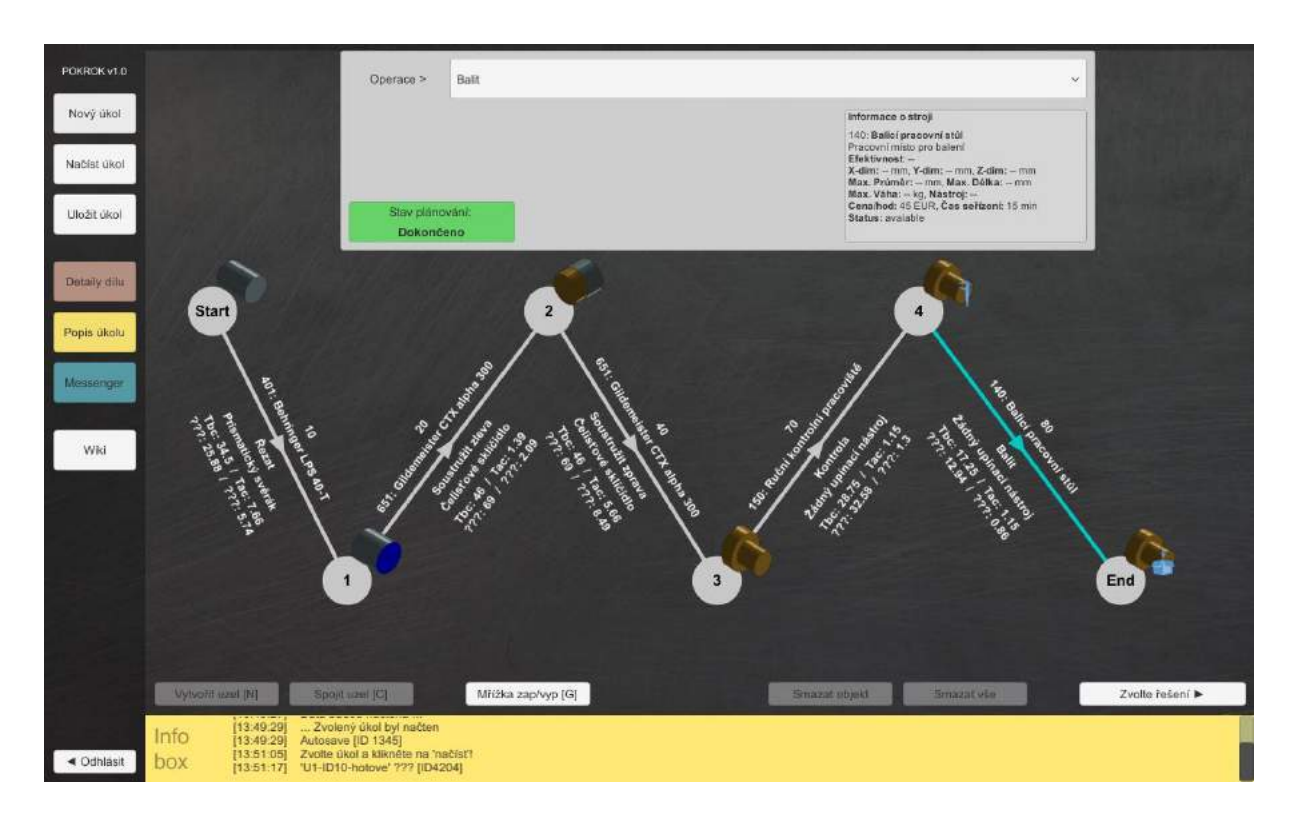

Obrázek 4.2.1.2 Procesní graf – zvolení operace

U všech operací, ve kterých stav plánování není "Dokončeno" a tedy není zelený, musíte nyní provést definování detailního technologického plánování výroby.

Vyberte operaci a klikněte na "Podrobnosti operace". Tím se dostanete na nové rozhraní:

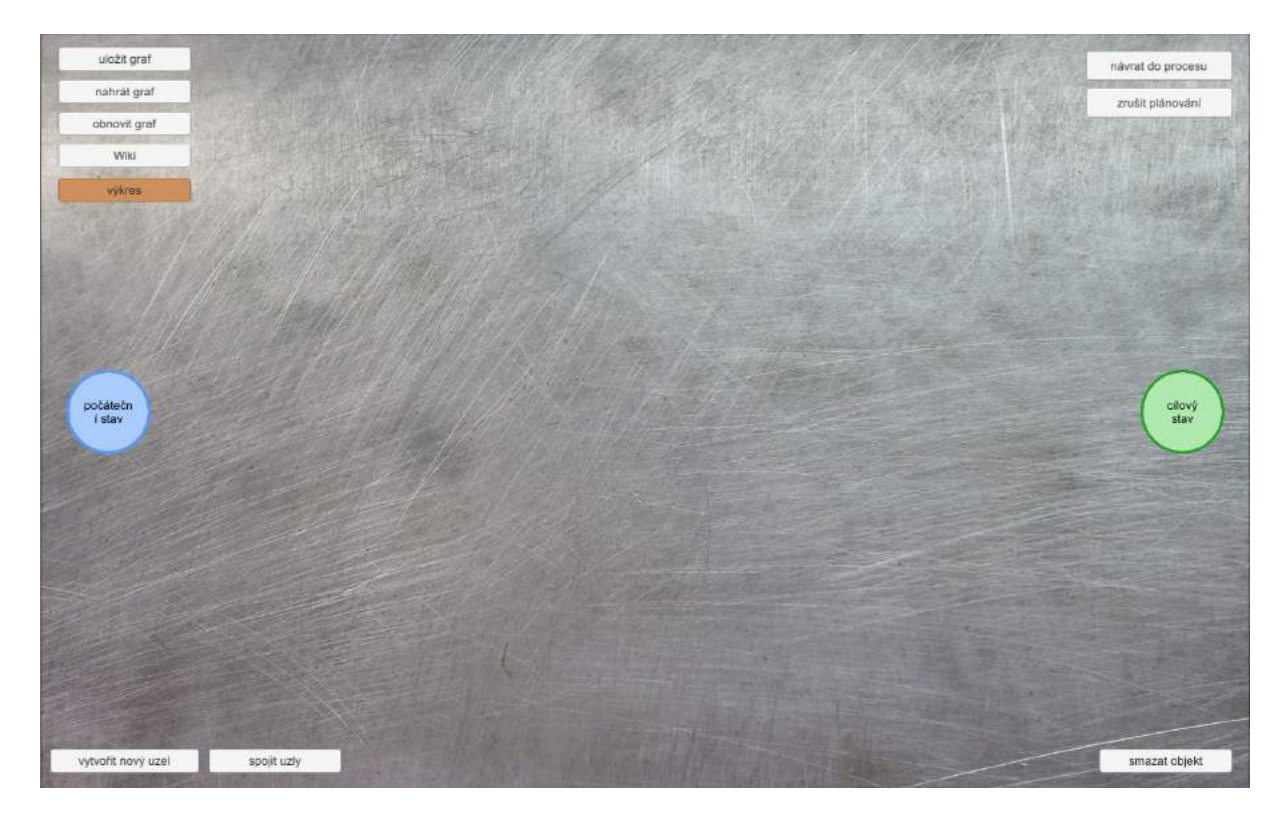

Obrázek 4.2.1.3 Detail operace

Vytvořte všechny potřebné mezistavy, propojte hranami a hrady definujte. Pro připojení dvou uzlů nejprve klikněte na první uzel, poté na tlačítko "Spojit uzly" a nakonec pro připojení klikněte na druhý uzel. Vstupní okno pro definování hrany lze dosáhnout dvojklikem na odpovídající hranu:

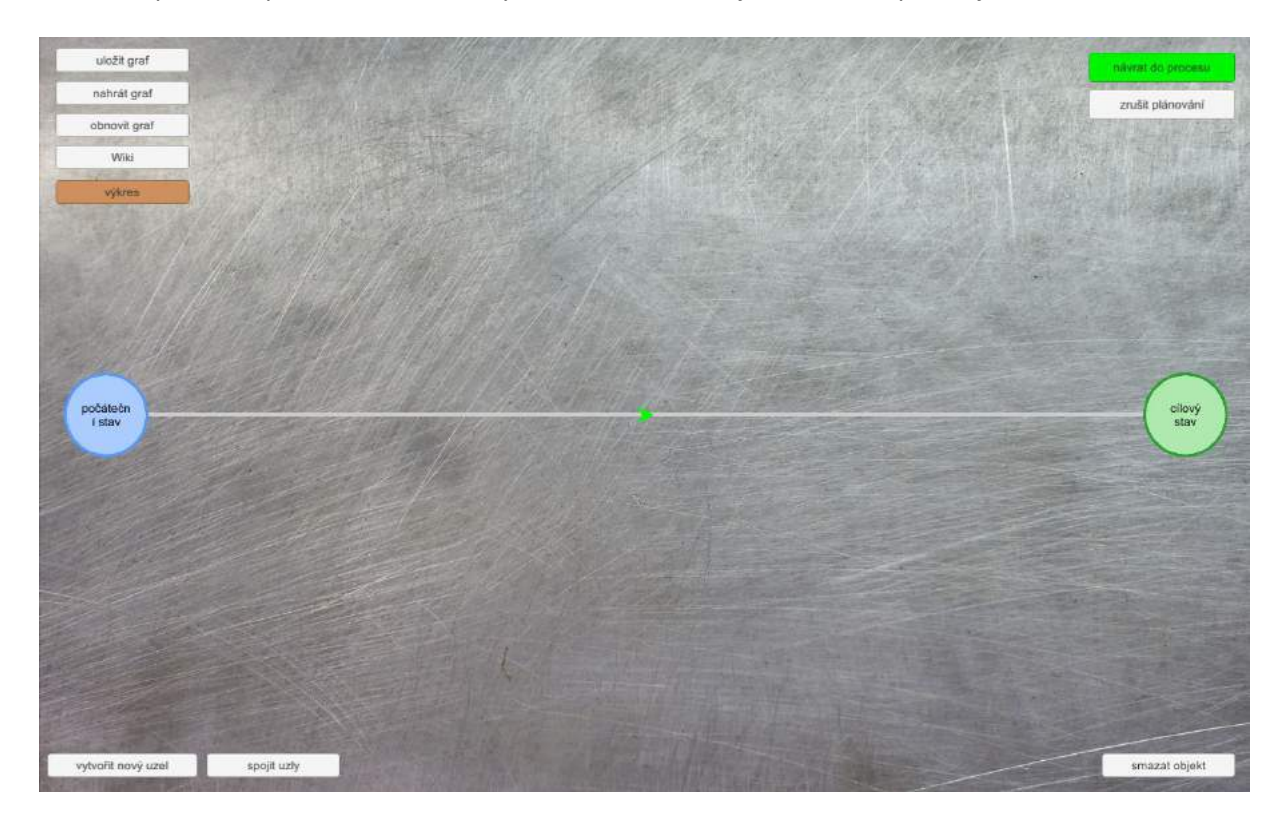

Obrázek 4.2.1.3 Volba hrany

Po zvolení následujícího stavu obrobku klikněte na "uložit". Detailní technologické plánování výroby je dokončeno, pokud je zeleně zvýrazněno tlačítko "návrat do procesu":

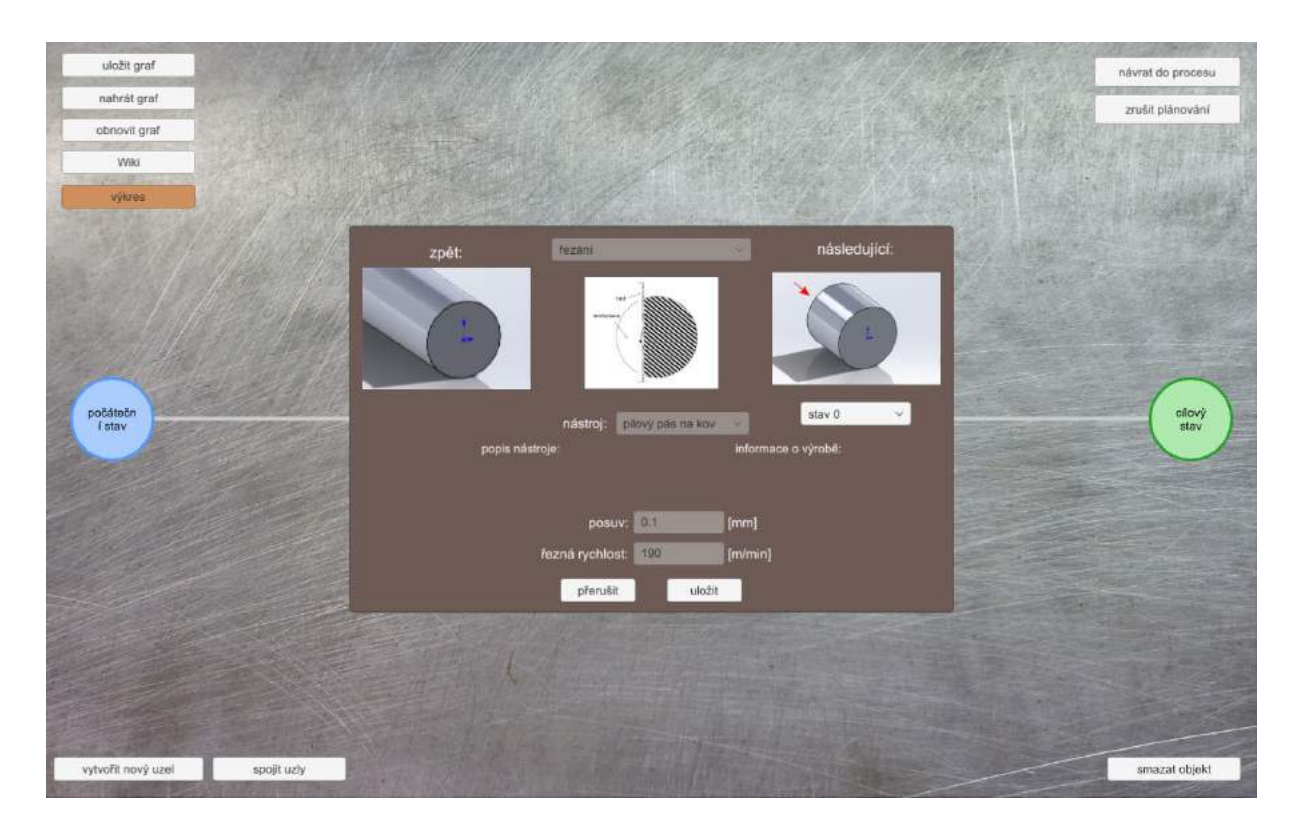

Obrázek 4.2.1.4 Detail operace – volba stavu

Kliknutím na toto zeleně zvýrazněné tlačítko "návrat do procesu" získáte souhrnou tabulku a scénu můžete opustit kliknutím na "návrat do procesu".

U všech operací, které byly plně definovány, se zobrazí náklady a časy:

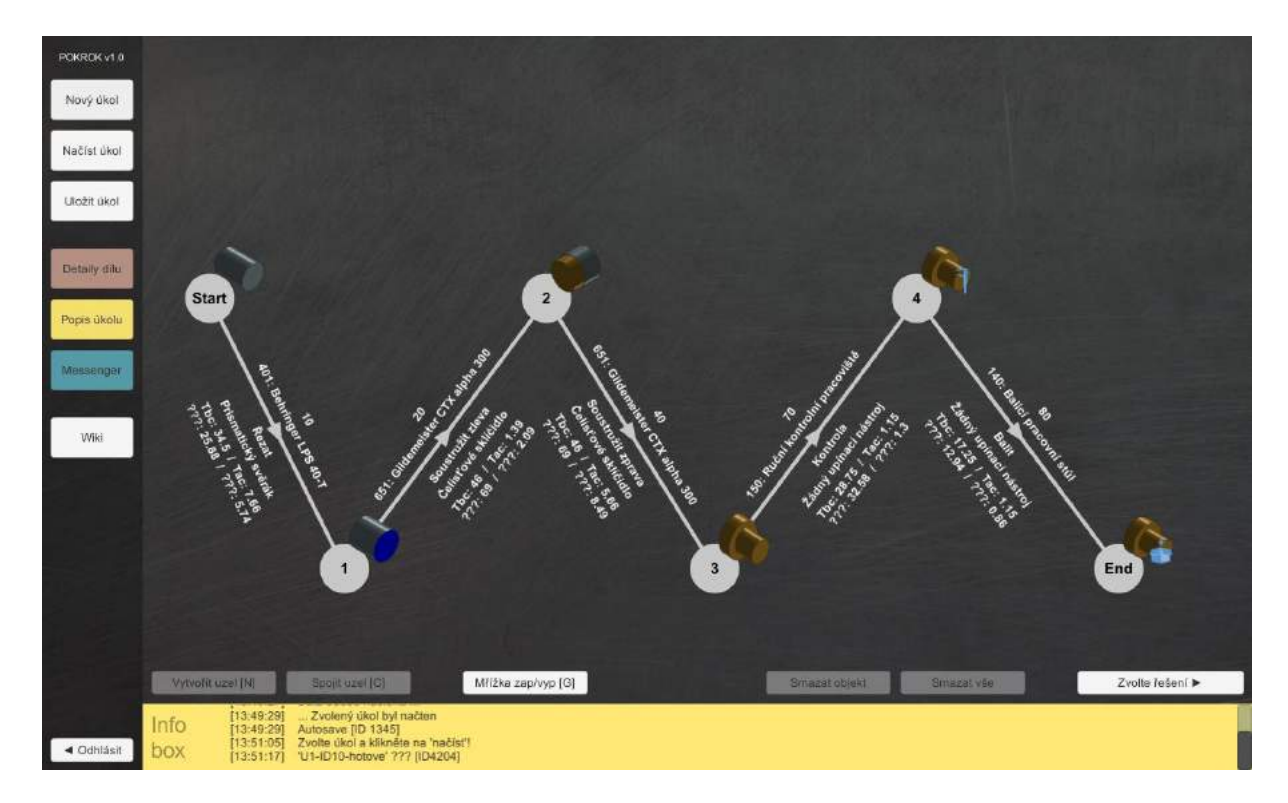

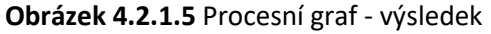

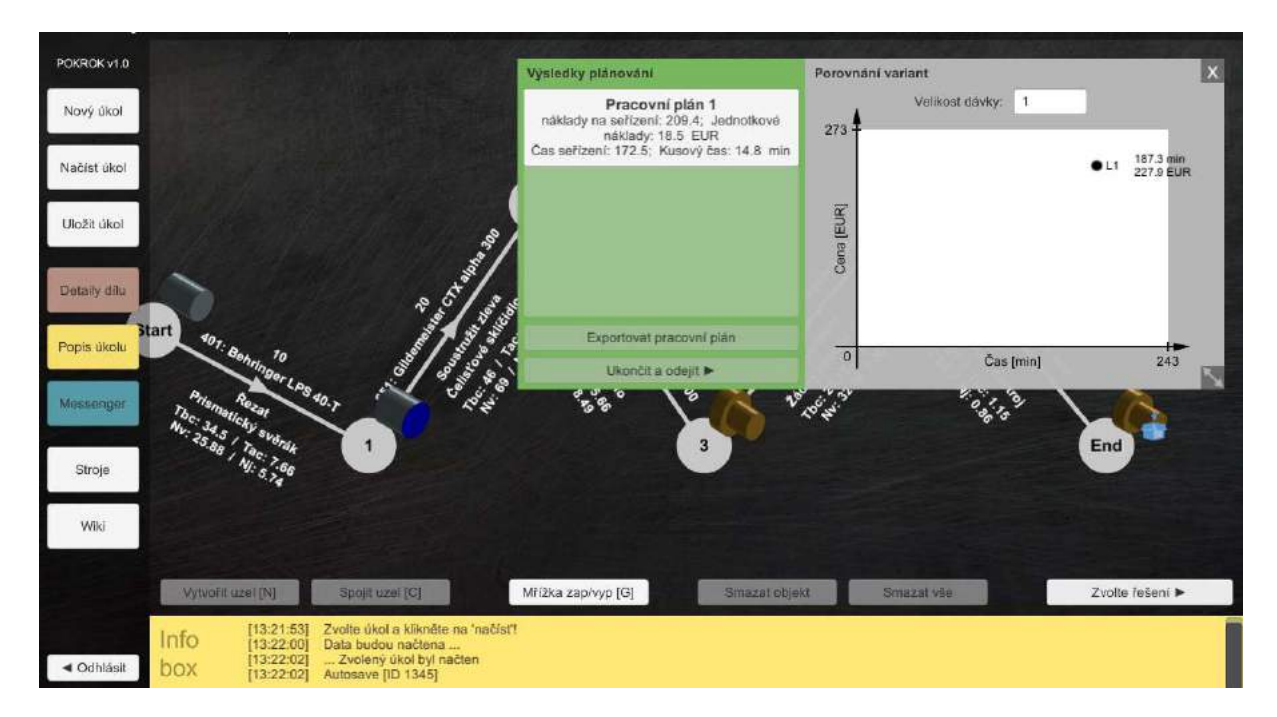

Po dokončení procesního grafu klikněte na tlačítko "Zvolte řešení":

Obrázek 4.2.1.6 Volba Varianty

Zde vyberete pracovní plán kliknutím (v tomto příkladu je pouze jeden pracovní plán) a v případě potřeby můžete pracovní plán exportovat:

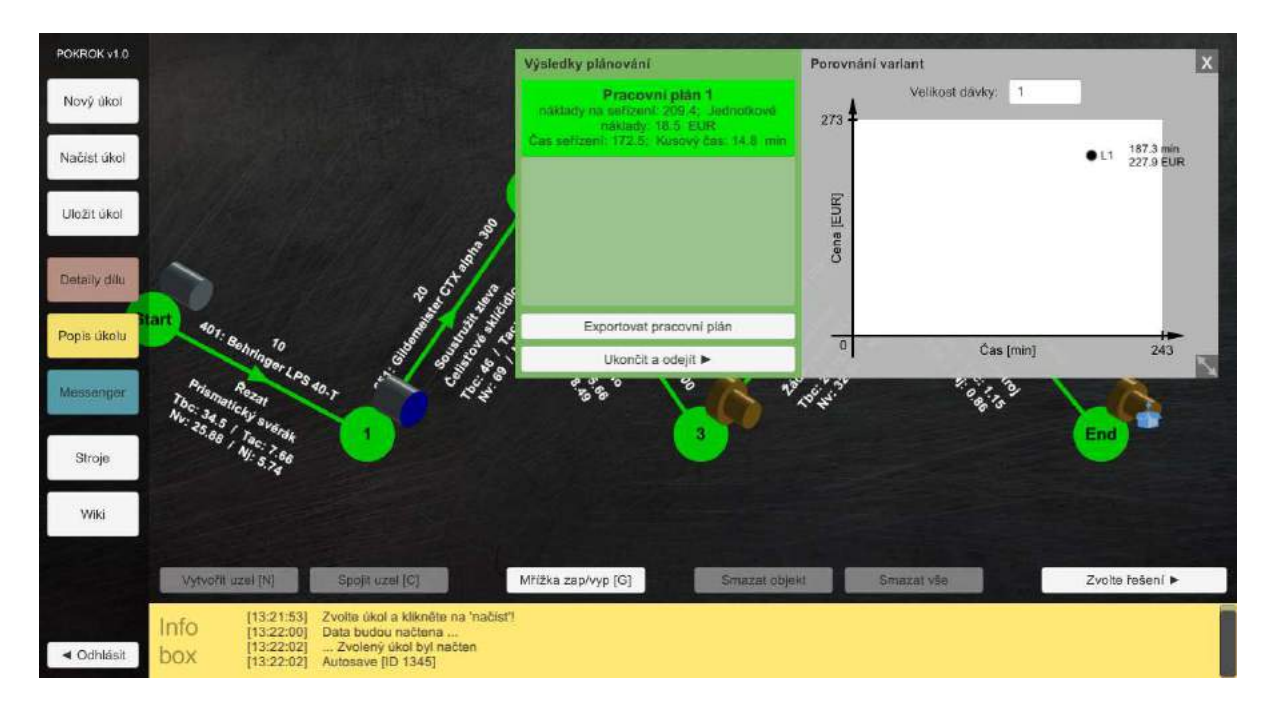

Obrázek 4.2.1.7 Výběr varianty

Pro dokončení úkolu klikněte na tlačítko "Ukončit a odejít".

V následujících fázích 2 a 3 jsou popsány podstatné podstatné rozdíly ve zpracování úkolů.

# 4.2.2 Rozdíly v úrovni 2

Po spuštění stejné úlohy "Zátka 1" (ID 10) se v úrovni 2 objeví pouze počáteční a koncový uzel:

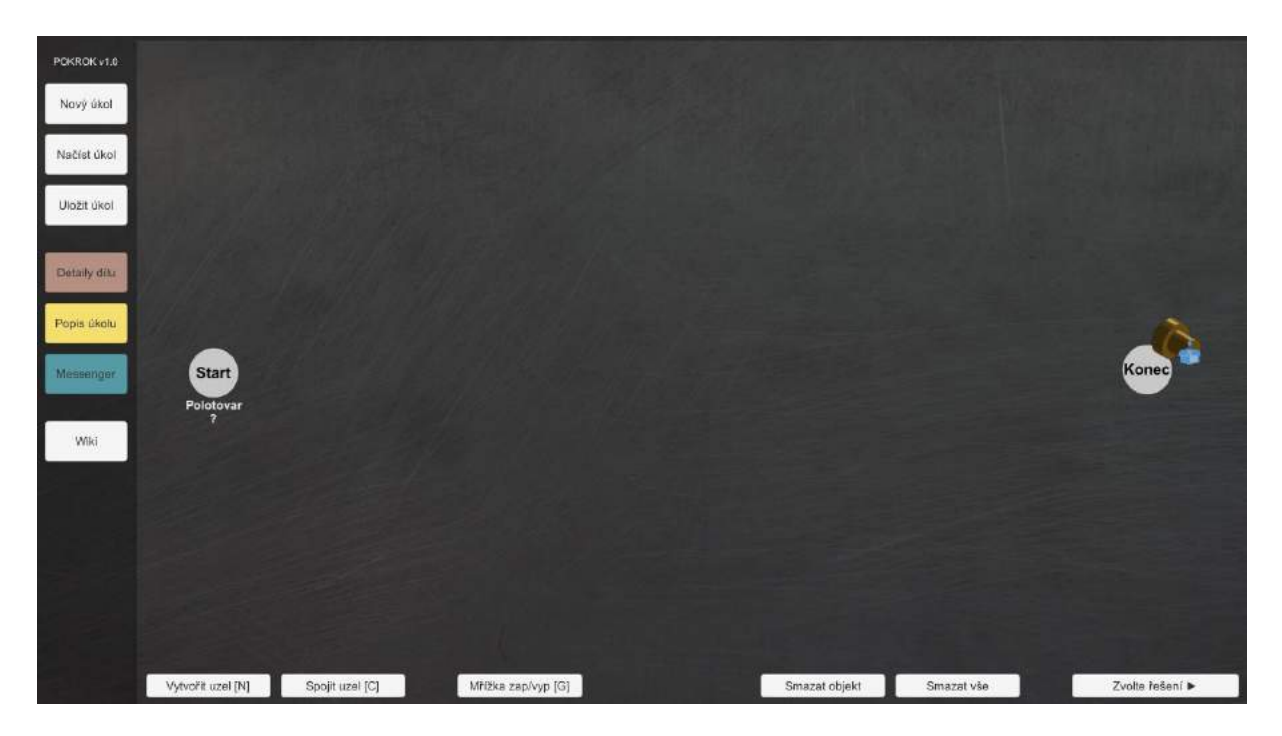

Obrázek 4.2.2.1 Hrubý technologický plán 2. úroveň

Nyní klikněte na tlačítko "Vytvořit uzel [N]" a přidejte nový stav obrobku. Pro spojení obou uzlů hranou klikněte nejprve na první uzel, následně klikněte na tlačítko "Spojit uzel [C]" a nakonec klikněte na druhý uzel. Nyní musíte definovat uzel a hranu. Klikněte na první uzel a z rozbalovací nabídky "Zvolte stav dílu" vyberte správný stav:

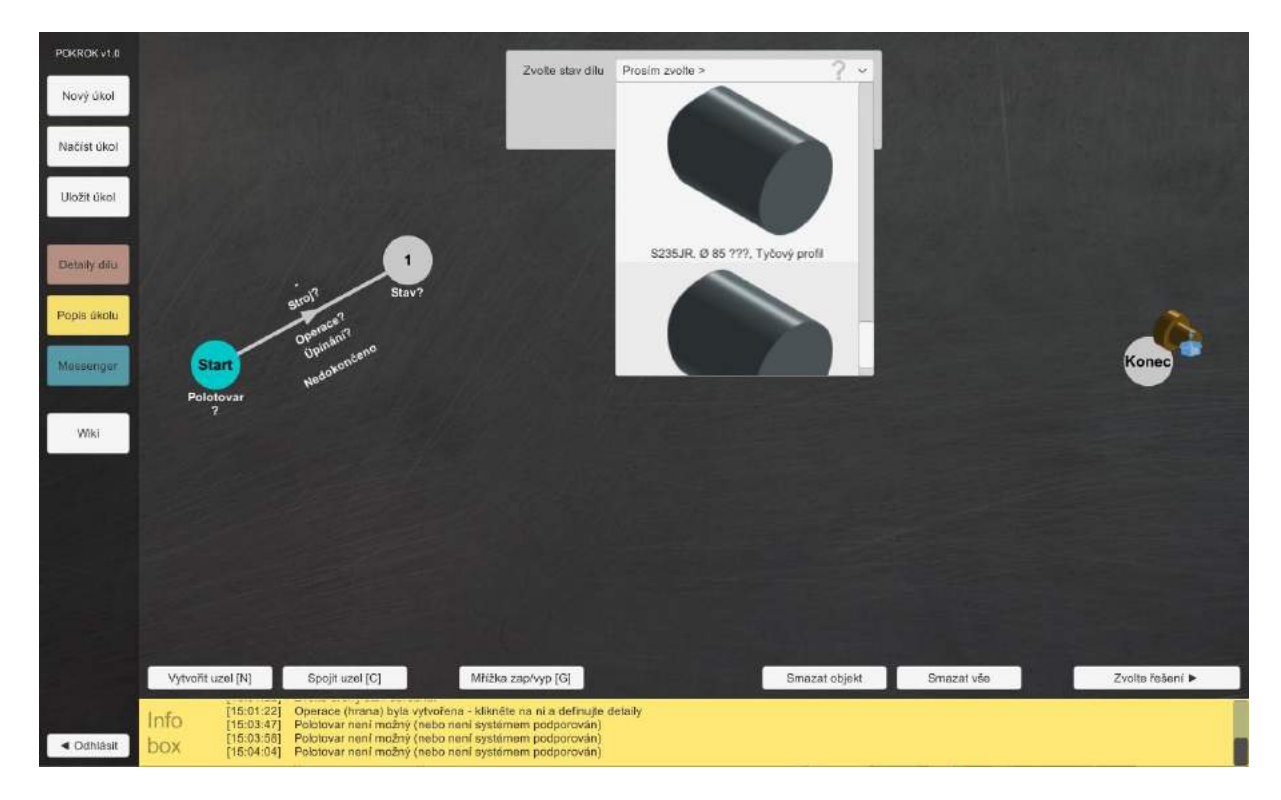

Obrázek 4.2.2.2 Hrubý technologický plán 2. Úroveň – volba stavu

Následně můžete definovat druhý stav obrobku a operaci (hranu). Ve srovnání s úrovní 1 musíte nyní navíc vybrat pracovní místo:

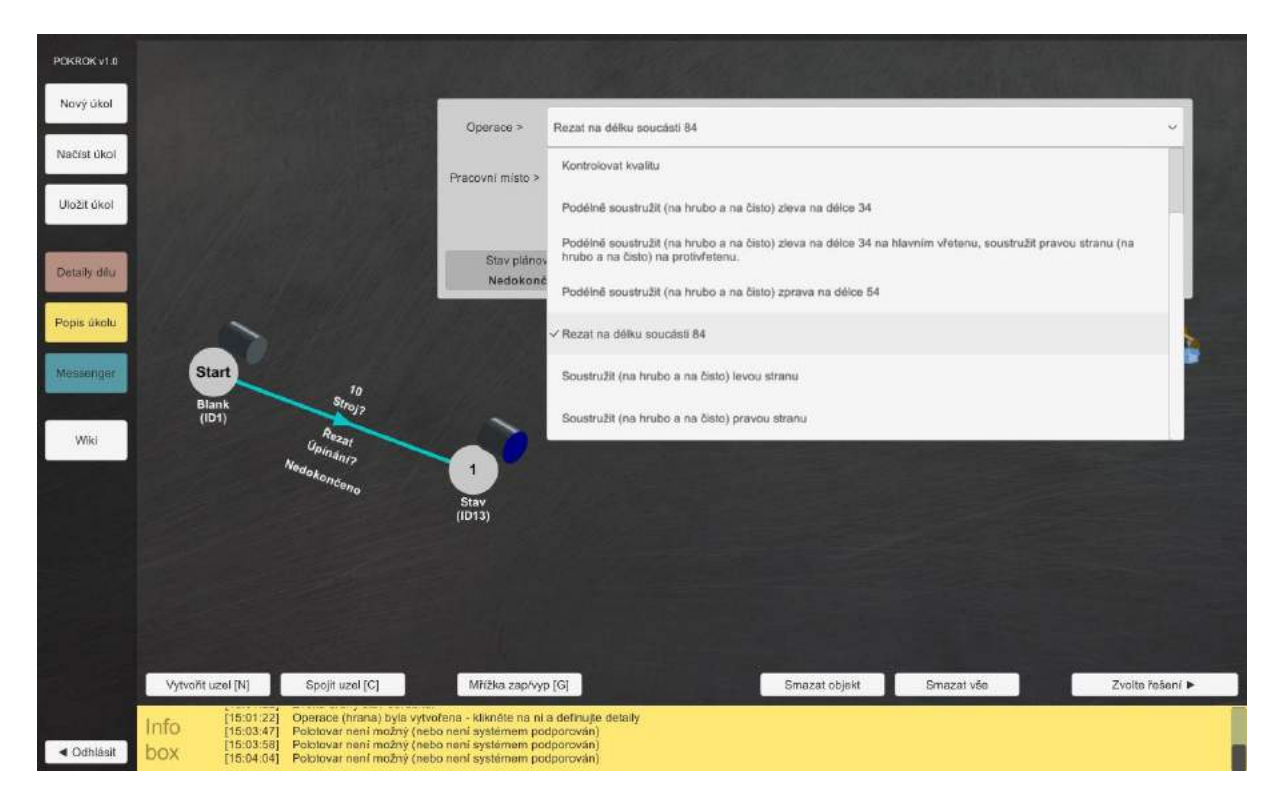

Obrázek 4.2.2.3 Hrubý technologický plán 2. Úroveň – volba operace

Je na volbě uživatele, zda bude pokračovat dále na doplnění potřebných informací u této operace (hrany), či nejprve vytvoří všechny mezistavy obrobku. V tomto příkladu je zapotřebí definovat všechny potřebné mezistavy obrobku a detaily výrobního procesu:

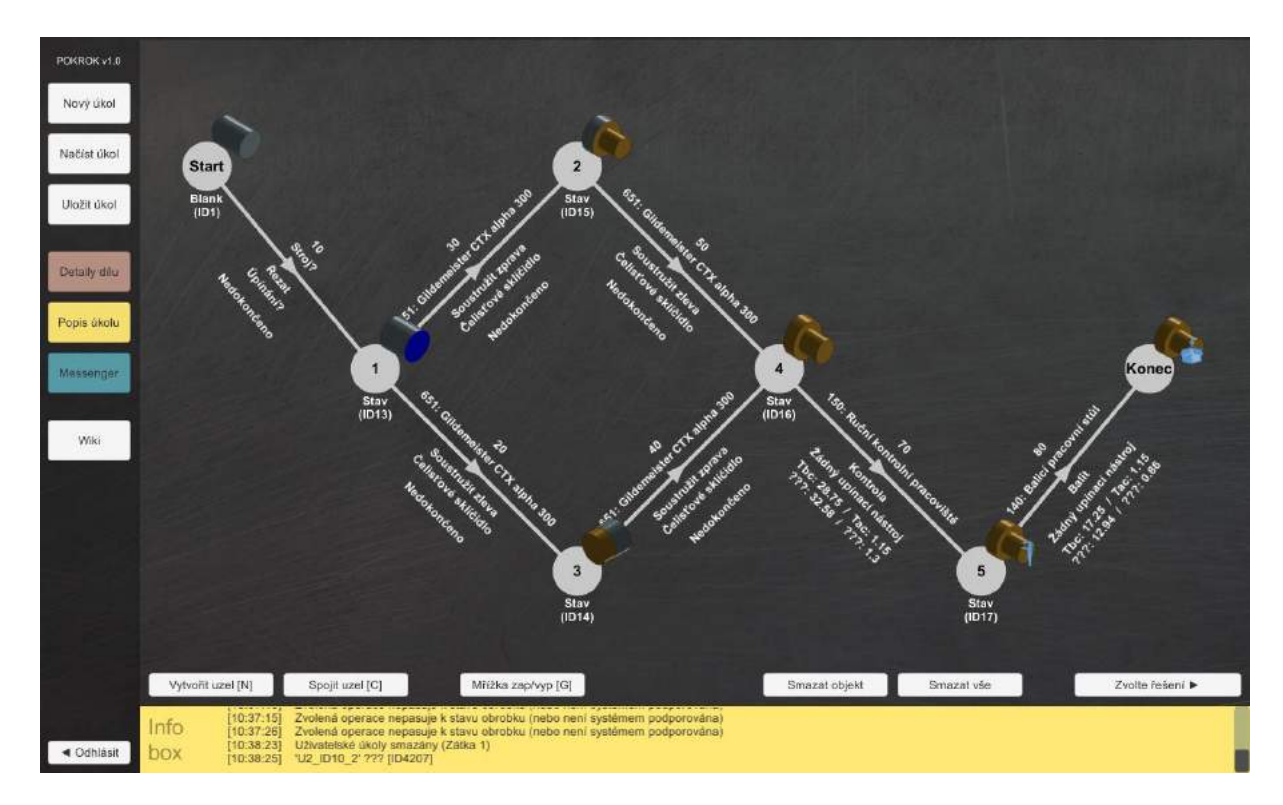

Obrázek 4.2.2.4 Hrubý technologický plán 2. Úroveň – alternativní postup

Nyní označte operaci 10 "Řezat" a kliknutím na "Podrobnosti operace" změňte plánovací prostředí. Nyní, stejně jako v úrovni 1, vytvořte požadovanou hranu a dvojklikem ji označte. V konfiguračním okně musí být kromě výsledného stavu obrobku vybrán výrobní proces (zde "řezání"):

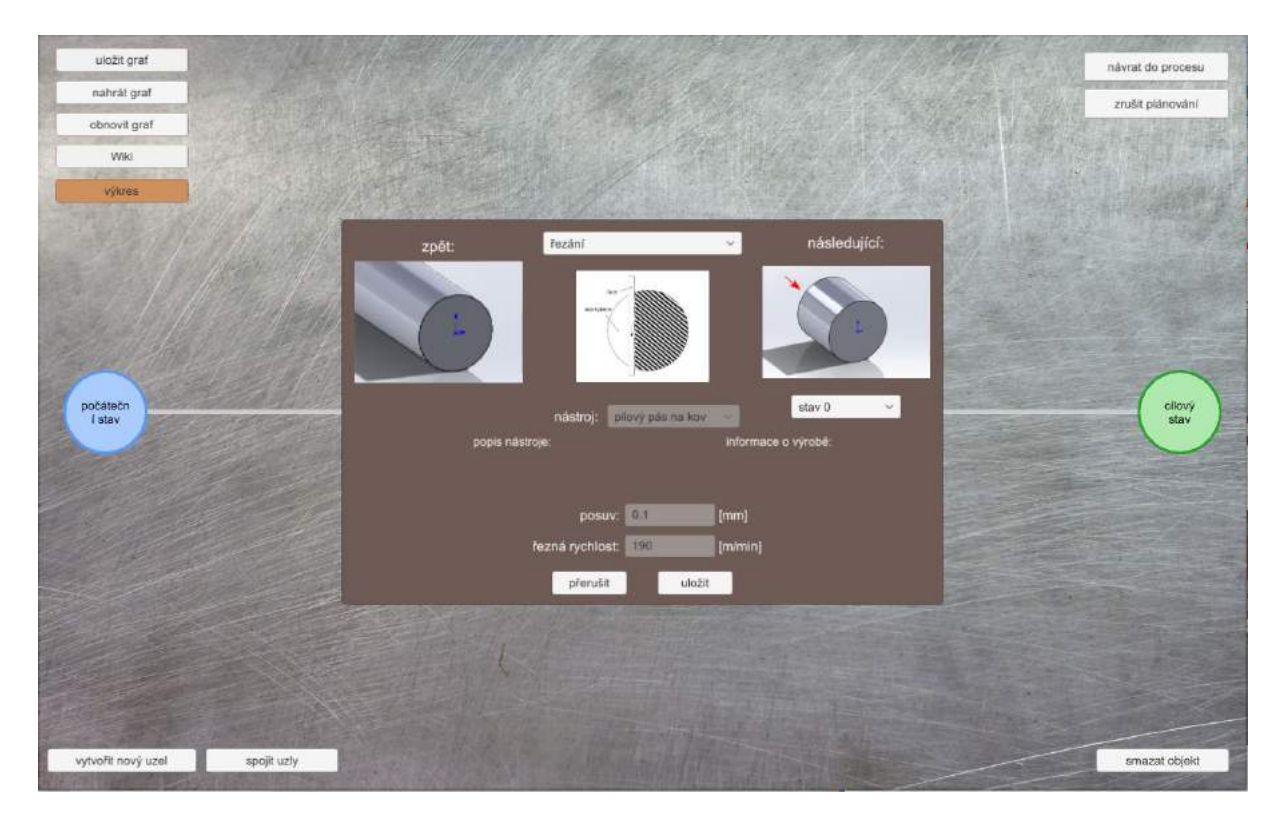

Obrázek 4.2.2.3 Detailní technologický plán 2. Úroveň – volbavýrobního procesu

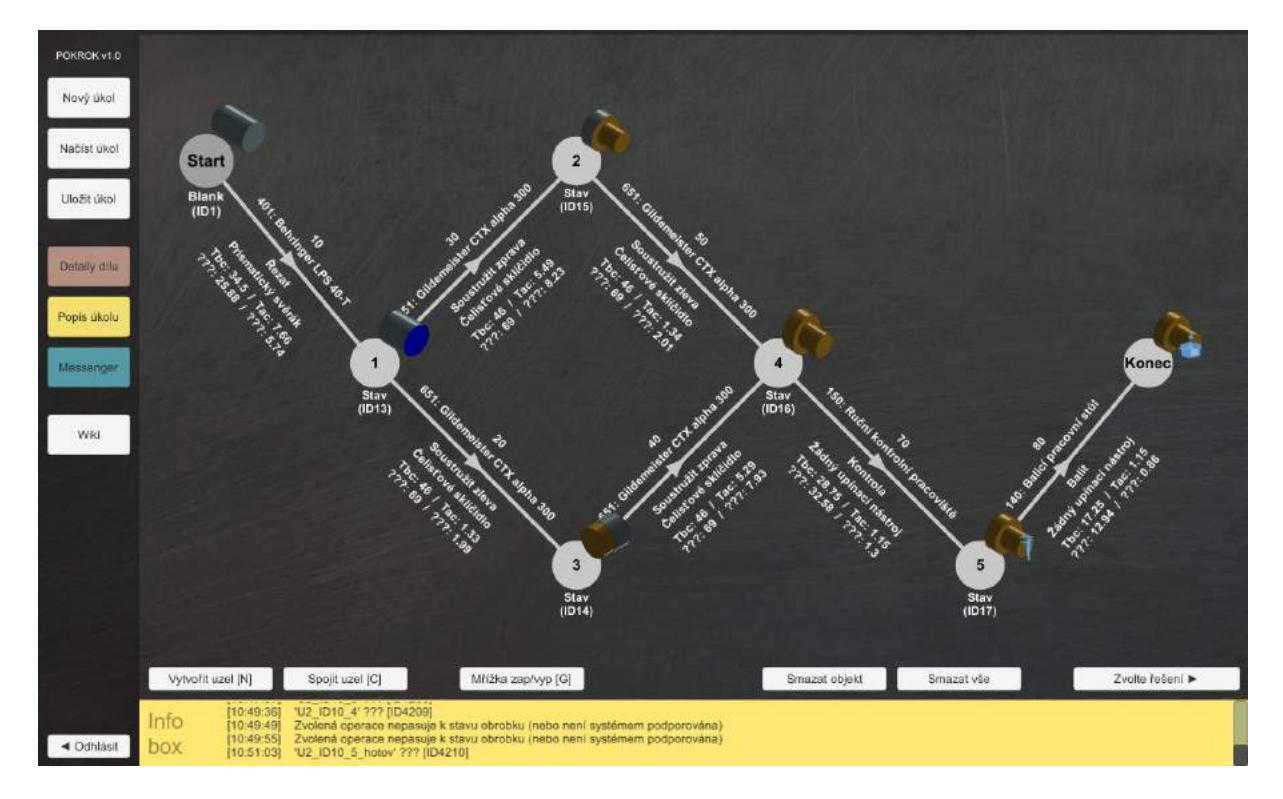

Nyní definujte všechny operace:

Obrázek 4.2.2.4 Technologický plán 2. Úroveň – dokončení

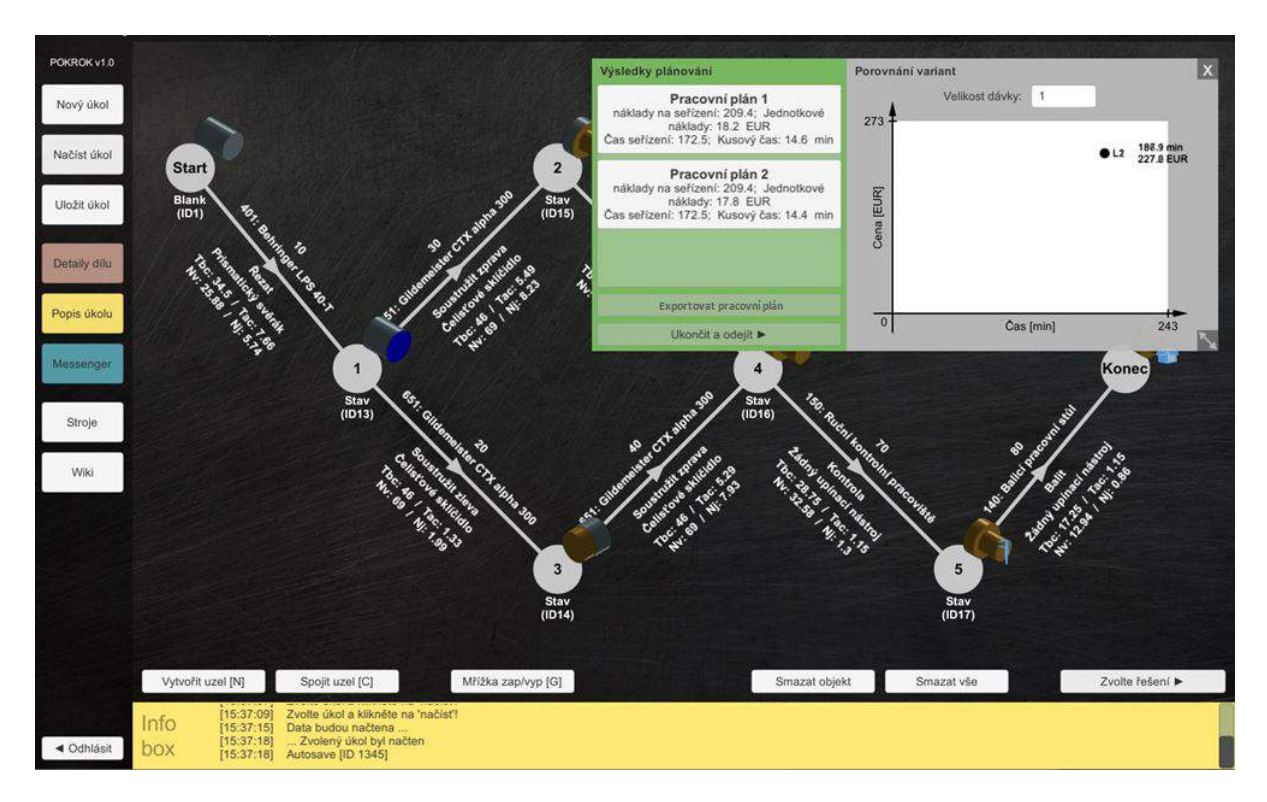

Nakonec, stejně jako v úrovni 1, vyberte řešení:

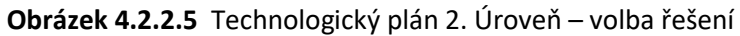

# 4.2.3 Rozdíly v úrovni 3

V kroku 3 se informace o nesprávných rozhodnutích zobrazí pouze kliknutím na tlačítko "Podrobnosti operace". Při definování pracovních kroků je zapotřebí navíc zvolit upínací zařízení:

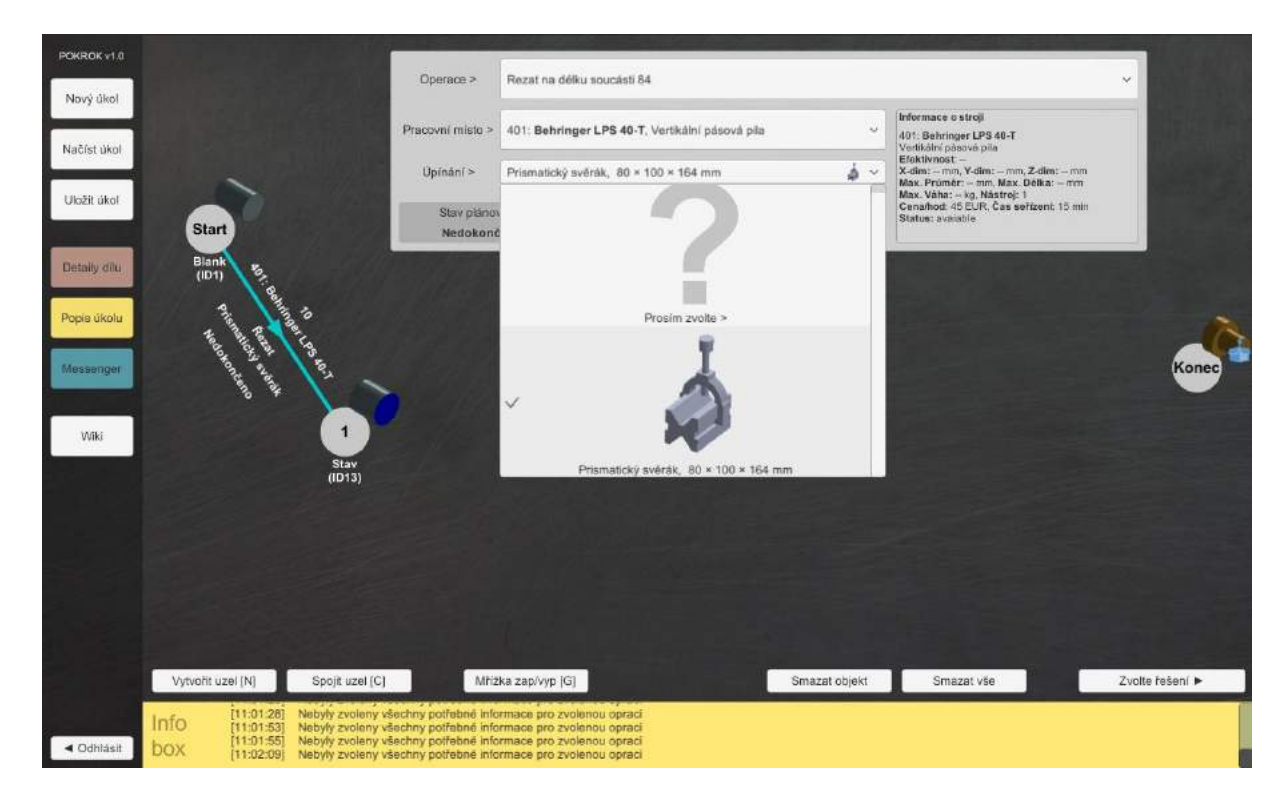

Obrázek 4.2.3.1 Technologický plán 3. Úroveň – upínací zařízení

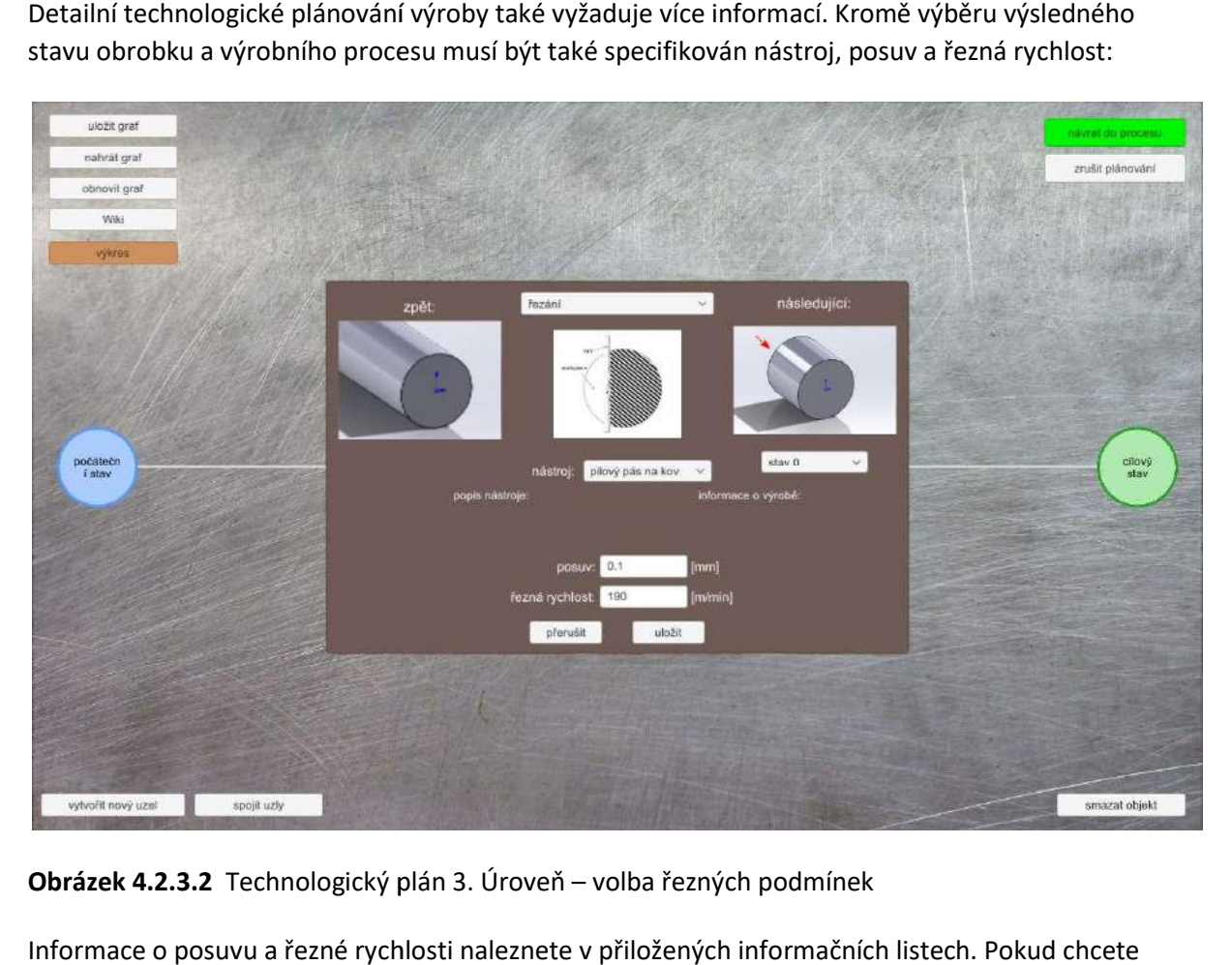

Detailní technologické plánování výroby také vyžaduje více informací. Kromě výběru výsledného stavu obrobku a výrobního procesu musí být také specifikován nástroj, posuv a řezná rychlost:

Obrázek 4.2.3.2 Technologický plán 3. Úroveň – volba řezných podmínek

Informace o posuvu a řezné rychlosti naleznete v přiložených informačních listech. Informace o posuvu a řezné rychlosti naleznete v přiložených informačních listech. Pokud chcete<br>zvolit řešení, které není úplně správné, dostanete červeně zbarvené oblasti, které by měly pomoci najít chyby:

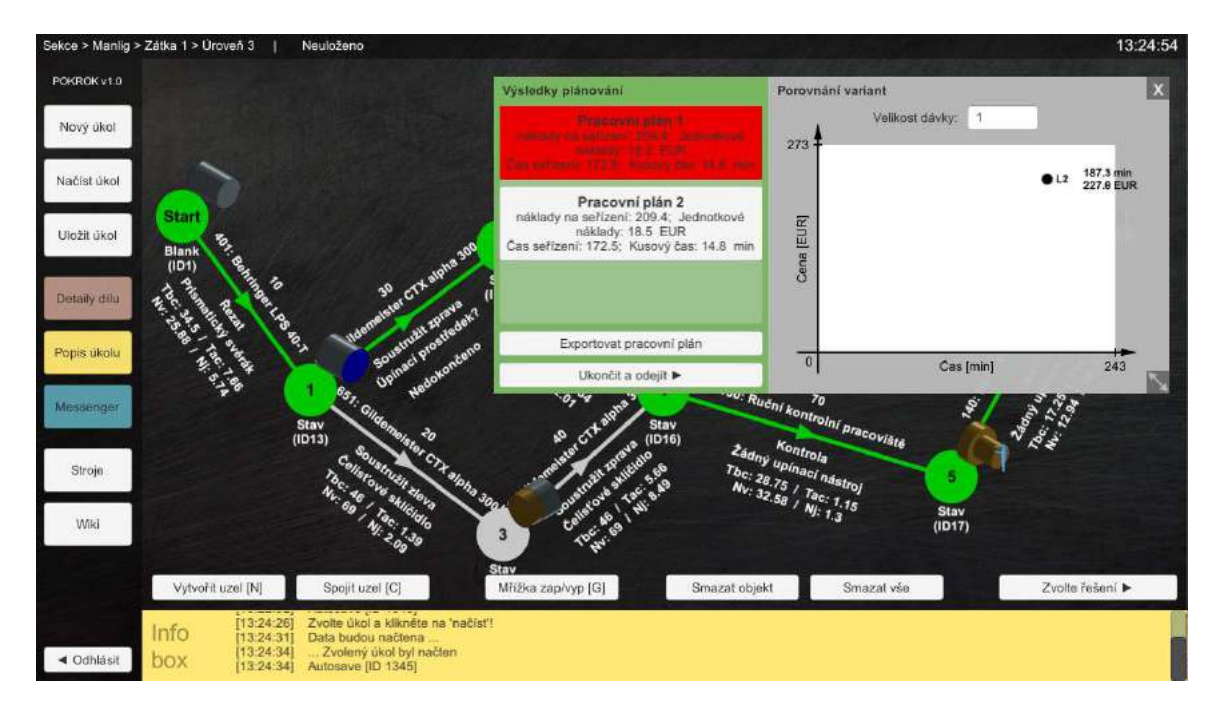

Obrázek 4.2.3.3 Technologický plán 3. Úroveň – volba nedokončené varianty

# 4.3 Řízení výroby

Po přihlášení do systému (Obrázek 4.3.1), které je popsáno v úvodních kapitolách, je opět nutné zvolit požadovaný herní scénář.

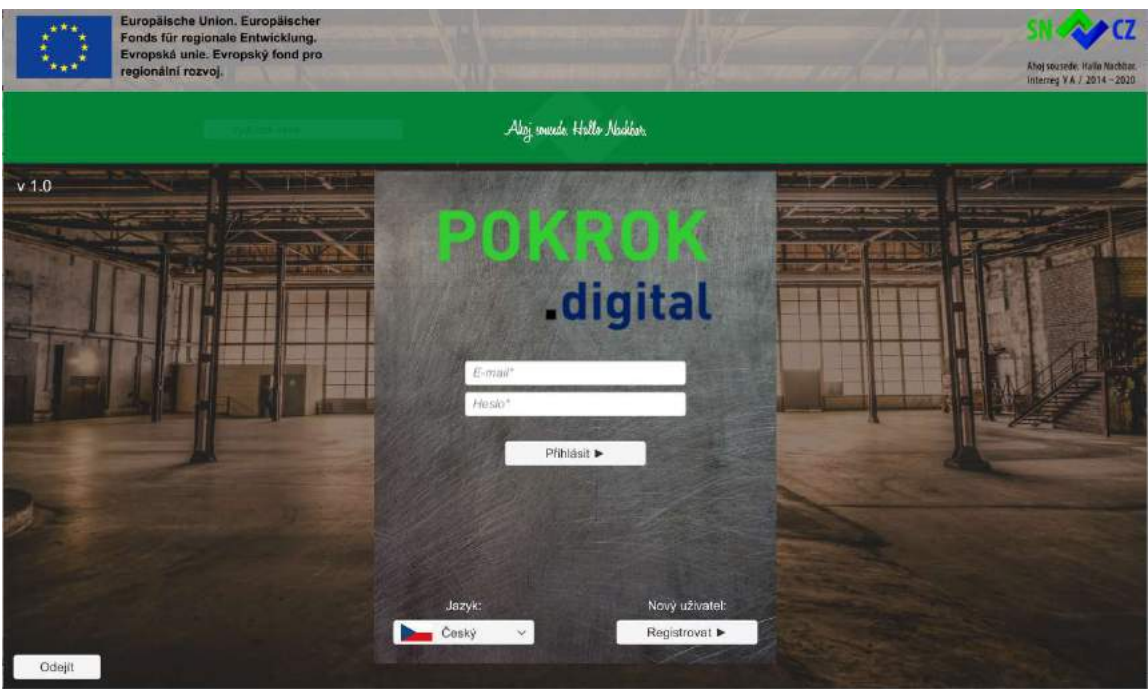

Obrázek 4 4.3.1 Obrazovka pro přihlášení

V ukázkové úloze v obecné části se po přihlášení (Obrázek 4.3.2) zvolí scénář 3). Tato úloha popisuje herní scénář 3) Výroba, ale výrobní úloha je také součástí herního scénáře 1) Plánování výroby a výroba.

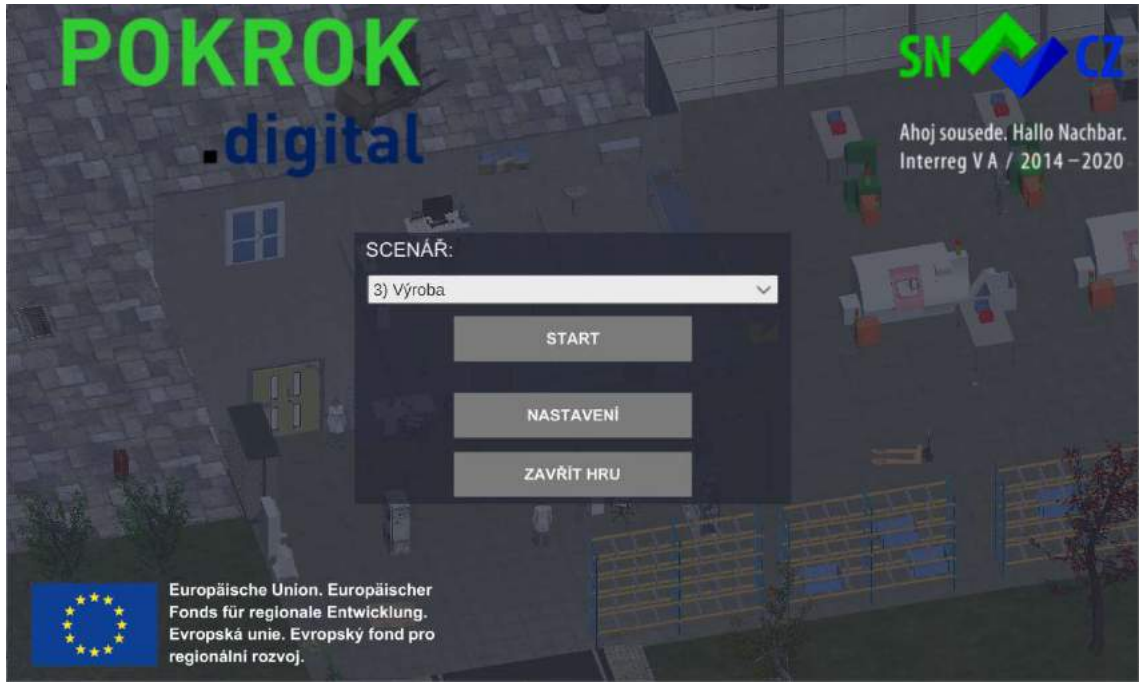

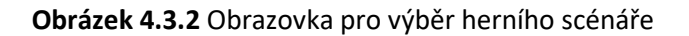

Samotná úloha začíná výběrem jedné z plánovaných operací dle české normy nebo tzv. "Arbeitsgang" dle normy německé. V této ukázkové úloze vybereme nahoře výrobní plán dílu (id:10) Zátka 1 (Obrázek 4.3.3). Pozn. V rámci scénáře 1) vybíráme typ dílu pouze v jeho úvodu tj. před návrhem technologie. Ve druhé části věnované výrobě pokračujeme se stejným typem dílu. Proto je dostupný pouze výrobní plán pouze pro tento typ dílu. Ve scénáři 3) si díl vybere student dle pokynů vyučujícího. technologie. Ve druhé části věnované výrobě pokračujeme se stejným typem dílu. Proto je dostupný<br>pouze výrobní plán pouze pro tento typ dílu. Ve scénáři 3) si díl vybere student dle pokynů<br>vyučujícího.<br>Konkrétní výrobní op

příslušný řádek. V našem případě zvolíme třetí operaci: Soustružit (nahrubo a načisto) pravou stranu<br>na stroji id 1 Gildemeister CTX alpha 300 (**Obrázek 4.3.3**). na stroji id 1 Gildemeister CTX alpha 300 (Obrázek 4.3.3).

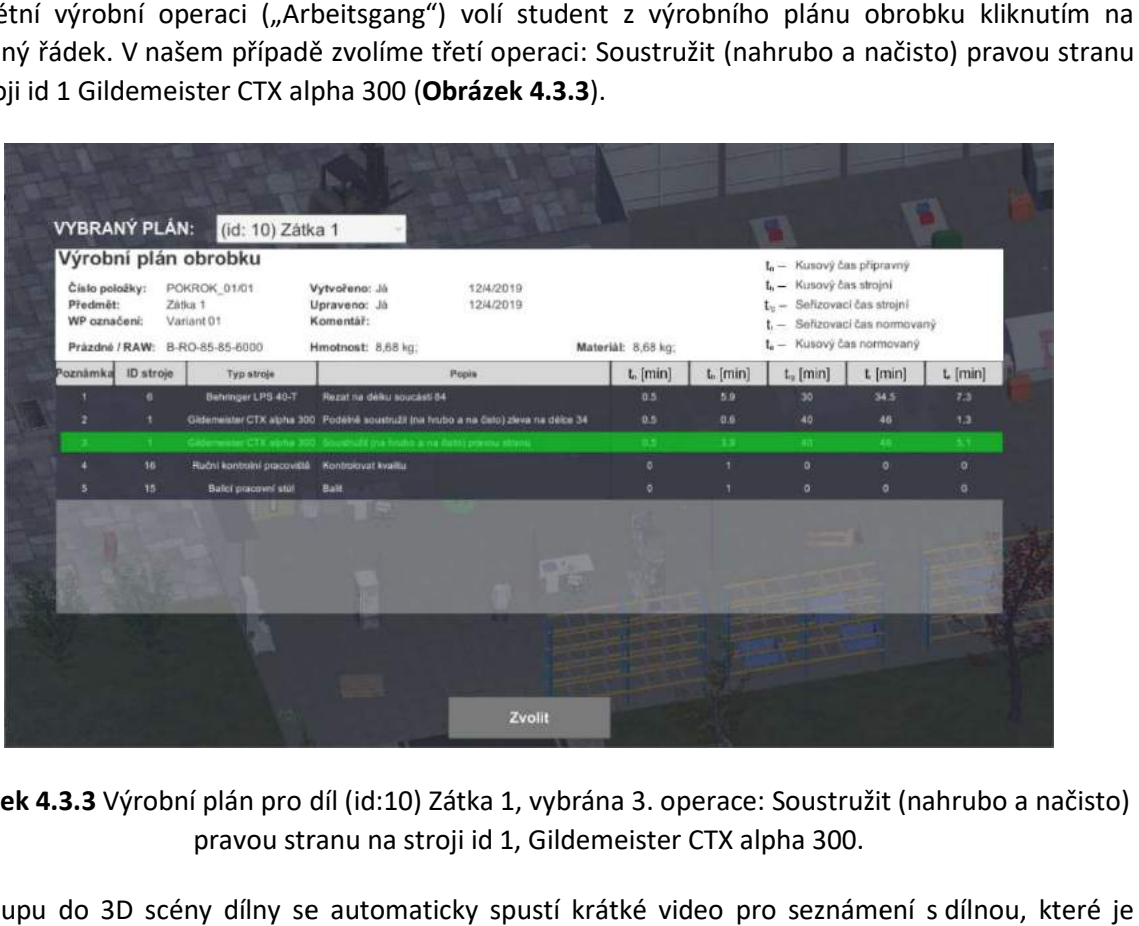

Obrázek 4.3.3 Výrobní plán pro díl (id:10) Zátka 1, vybrána 3. operace: Soustružit (nahrubo a načisto) pravou stranu na stroji id 1, Gildemeister CTX alpha 300.

Po vstupu do 3D scény dílny se automaticky spustí krátké video pro seznámení s dílnou, které je Po vstupu do 3D scény dílny se automaticky spustí krátké<br>možné přeskočit stisknutím klávesy ESC (**Obrázek 4.4**).

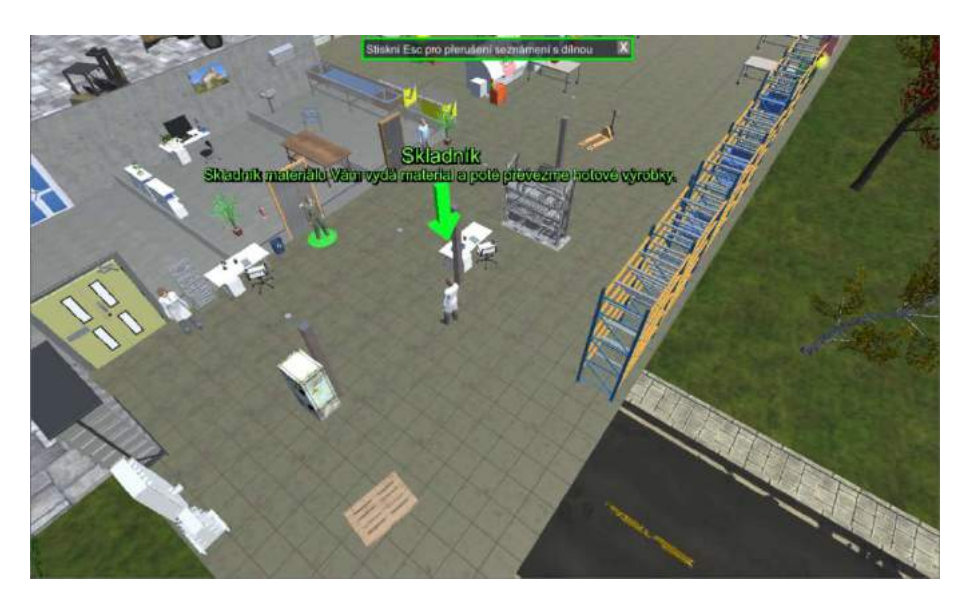

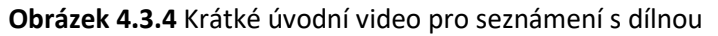

# Ukázkový scénář předpokládá tyto kroky

- 0. krok Rozběhnutí scénáře
- 1. krok Převzetí práce
- 2. krok Studium dokumentace
- 3. krok Převzetí a kontrola nástrojů
- 4. krok Zapsání času začátku seřízení
- 5. krok Seřízení nástroje ve stroji
- 6. krok Zapsání času konce seřízení
- 7. krok Převzetí a kontrola materiálu
- 8. krok Odnesení materiálu na pracoviště
- 9. krok Zápis zahájení práce na výrobě zakázky

10. krok Odebrání materiálu z bedny s polotovary

- 11. krok Umístění materiálu do stroje
- 12. krok Výroba dílu
- 13. krok Vyjmutí obrobeného dílu ze stroje
- 14. krok Kontrola kvality (OK)
- 15. krok Výroba dalšího dílu
- 16. krok Dokončení činnosti s 1. kusem (OK)
- 17. krok Pokračování v činnosti s 2. kusem (NOK)
- 18. krok Zahájení činnosti s 3. kusem
- 19. krok Dokončení činnosti s 2. kusem (NOK)

20. krok Pokračování v činnosti s 3. kusem (NOK bez kontroly)

21. krok Simulovaná zrychlená výroba

22. krok Dokončení přidělené práce

#### 1. krok - Převzetí práce

Prvním krokem výrobního scénáře je příchod na dílnu a převzetí pracovních úkolů od mistra. Na začátku se pracovník nachází v prostoru 3D dílny (Obrázek 4.3.5) v místě před kancelářemi technickohospodářských pracovníků - THP. V rámci ukázkové úlohy bude pracovník pracovat dle pokynů v seznamu úkolů vpravo na (Obrázek 4.3.5) a bude následovat zelené šipky. První zelená šipka odkazuje na mistra.

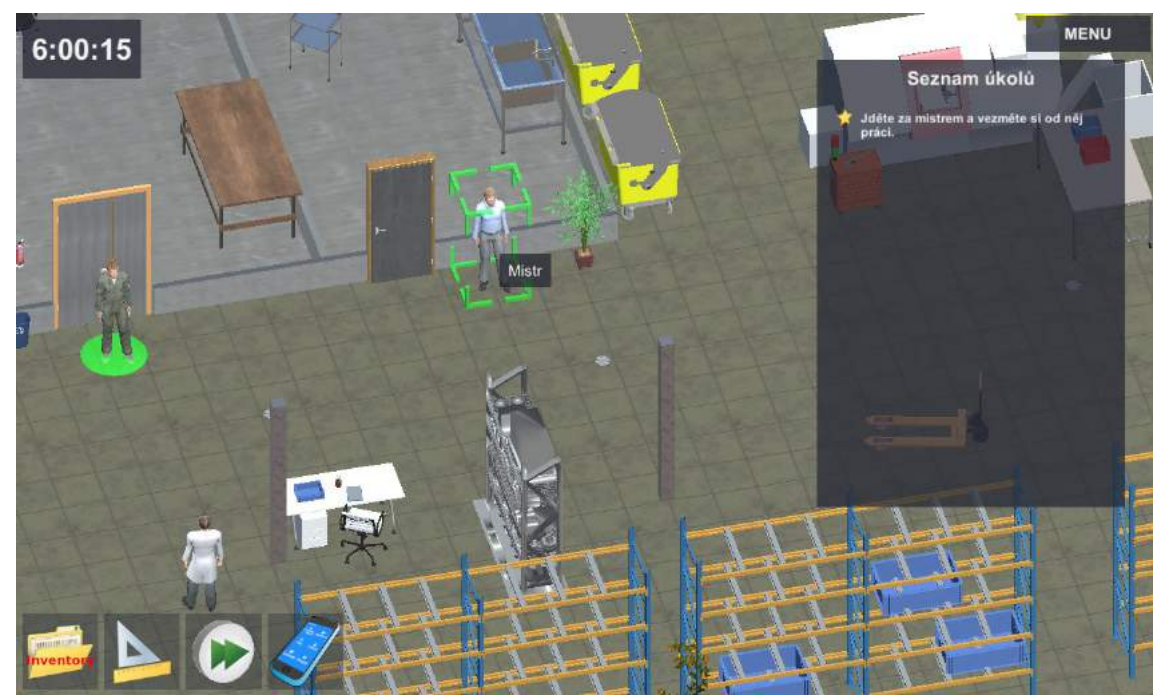

Obrázek 4.3.5 Prostředí 3D scény - místo před kancelářemi THP

Zatím jediný pokyn v seznamu úkolů posílá pracovníka za mistrem. Po najetí kurzorem na mistra je celá jeho postava zvýrazněna. Při setrvání nad objektem se následně zobrazí text (Obrázek 4.3.5) - v našem případě "Mistr". Kliknutím levým tlačítkem myši (LMB) se zobrazí kontextové menu, kde zvolíme rozhovor (LMB) (Obrázek 4.3.6).

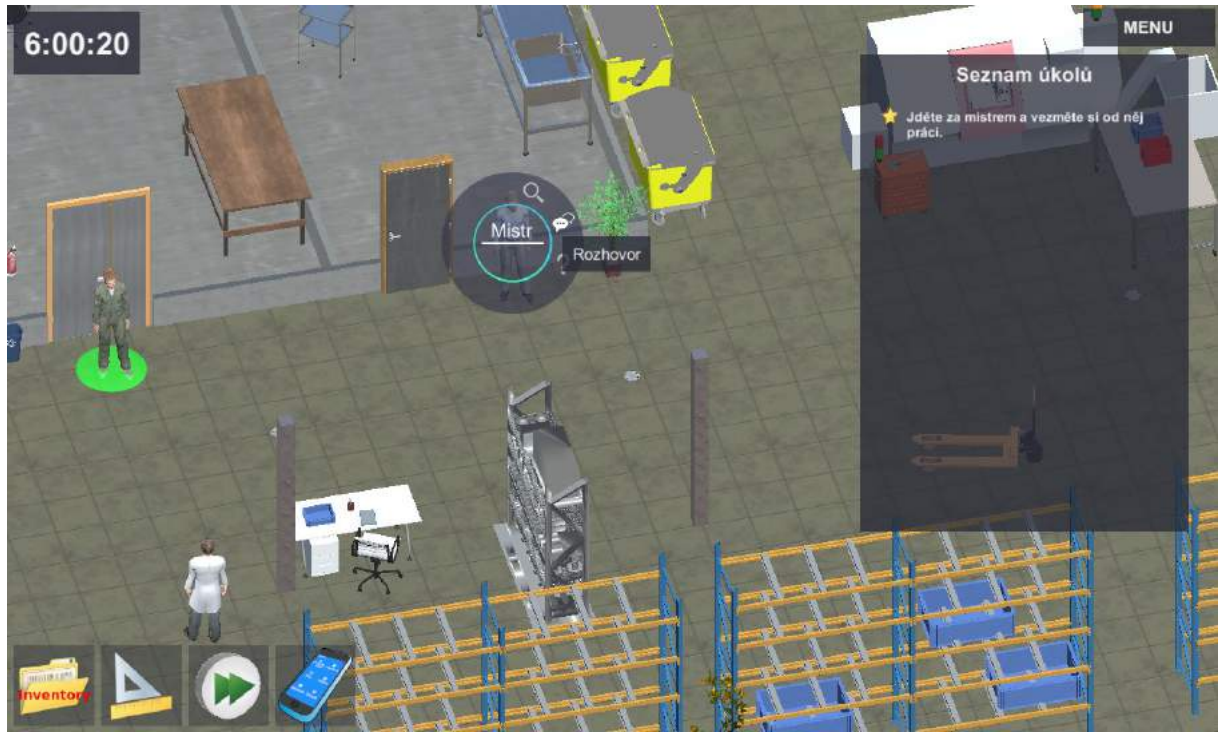

Obrázek 4.3.6 Zahájení rozhovoru s mistrem

Pracovník následně přejde po dílně za mistrem a proběhne konverzace mistra s pracovníkem. Komunikace s mistrem probíhá formou výběru z předdefinovaných textů. Vybere se první možnost: Pracovník mistrovi odpoví na pozdrav a poprosí o radu (Obrázek 4.3.7).

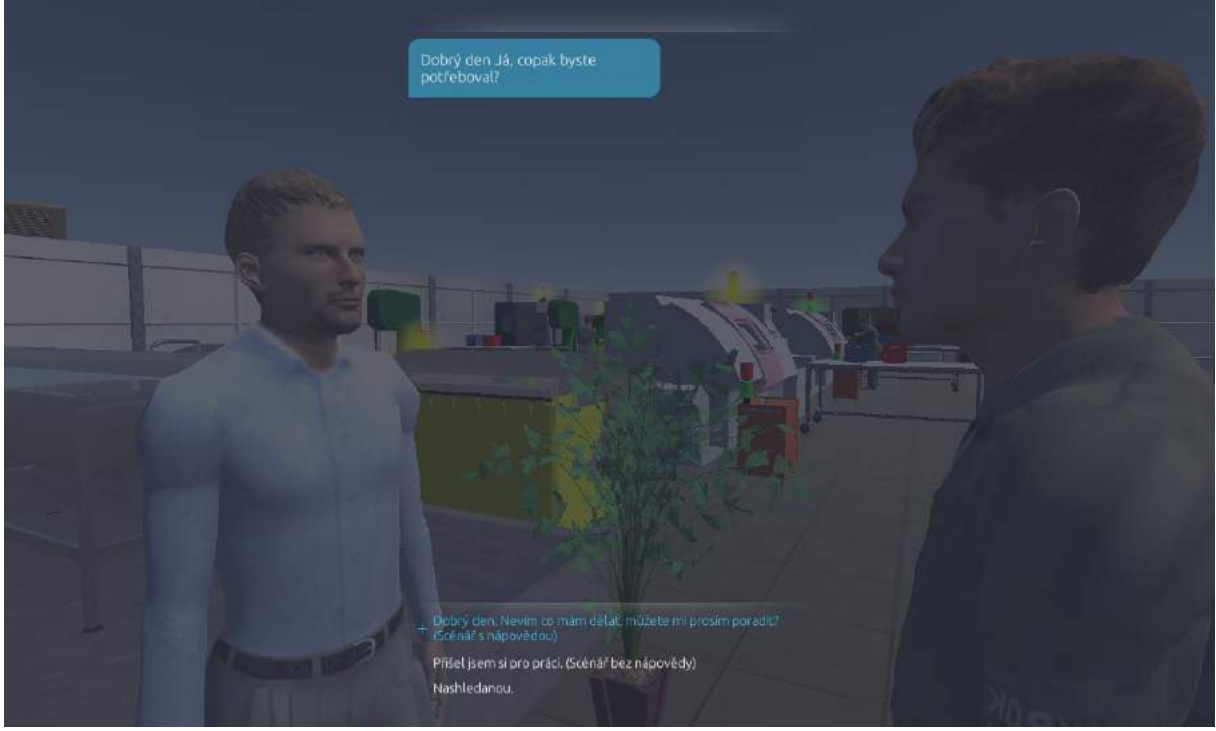

Obrázek 4.3.7 Rozhovor s mistrem

Pracovník od mistra obdrží pracovní dokumentaci k novému výrobnímu úkolu, kterou si má prostudovat (Obrázek 4.3.8).

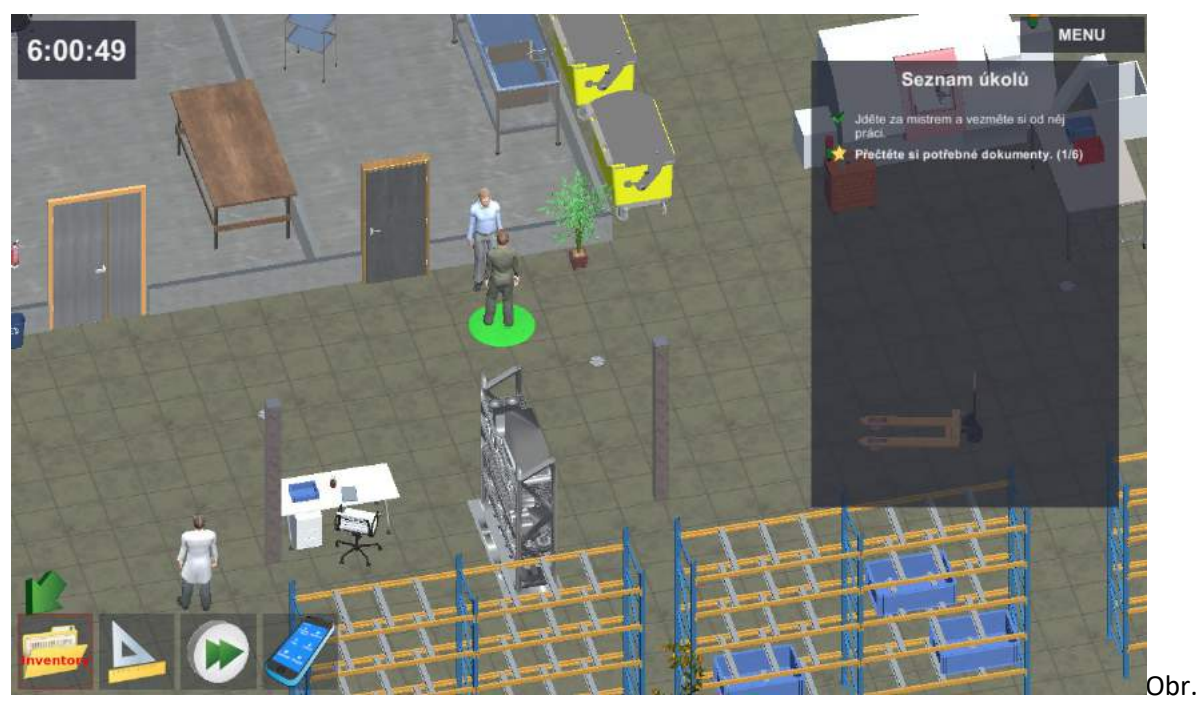

Obrázek 4.3.8 Seznam úkolů - Přečtěte si potřebné dokumenty. (1/6)

2. krok: Studium dokumentace: Po ukončení dialogu s mistrem se otevře 3D scéna dílny a v seznamu úkolů se objeví instrukce "Přečtěte si potřebné dokumenty" (Obrázek 4.3.7). Pracovník má nyní ve svém inventáři 6 dostupných dokumentů. Z toho jeden (Výrobní plán obrobku) zná z úvodu ukázkové úlohy, proto je označen 1/6. Inventář je přístupný přes ikony v levé spodní části 3D scény - viz předešlá kapitola nebo úvodní video.

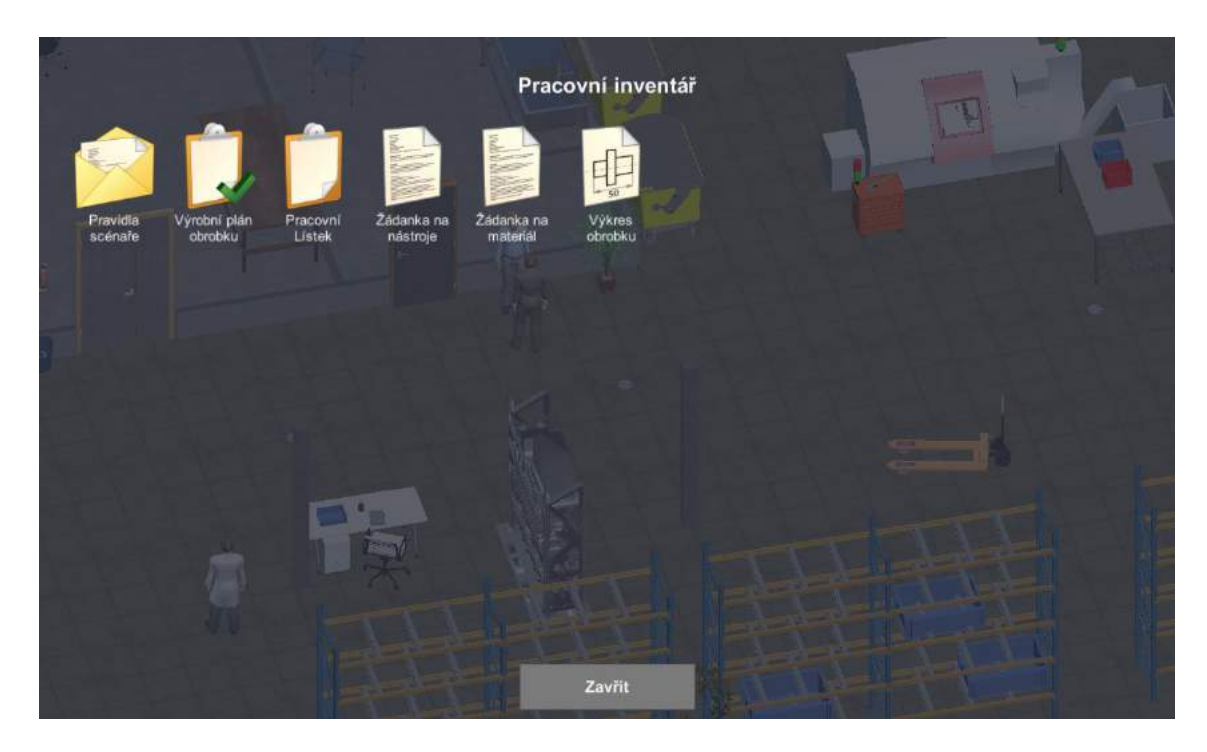

Obrázek 4.3.8 Seznam úkolů - Přečtěte si potřebné dokumenty. (1/6)

Dokumentaci je třeba nejen pozorně přečíst, ale ve správný okamžik také poznamenat údaje o prováděné činnosti.

Klepnutím LMB na ikony jednotlivých dokumentů (Pracovní lístek, Žádanka na materiál, Žádanka na nástroje, Výkres a Pravidla v rámci simulace) dojde k jejich zobrazení pro nastudování informací (Obrázek 4.3.9, 10, 11, 12, 13). Je nutné se seznámit se všemi dokumenty.

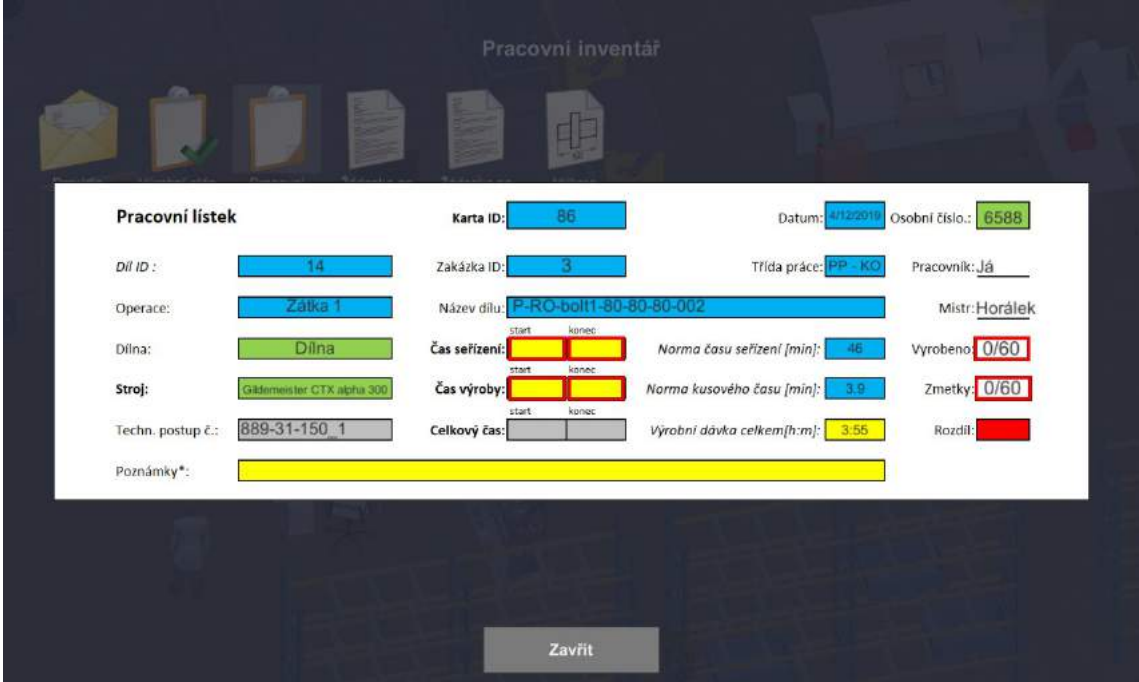

Obrázek 4.3.9 Pracovní dokumentace k novému výrobnímu úkolu - Pracovní lístek (2/6)

Na základě výrobního příkazu je pracovníkovi přiděleno konkrétní pracoviště naplánované pro daný úkol. Základní scénář je připraven pro pracovníka s nižší kvalifikací (v zácviku), přičemž pracoviště je plně dostupné (např. není třeba provádět preventivní údržbu TPM či optimalizaci pracoviště). V rámci přípravy pracoviště je tedy třeba pouze přinést materiál a seřídit nástroje s využitím menu interaktivních prvků. Je nutné nezapomenout na dokumentaci v herním inventáři.

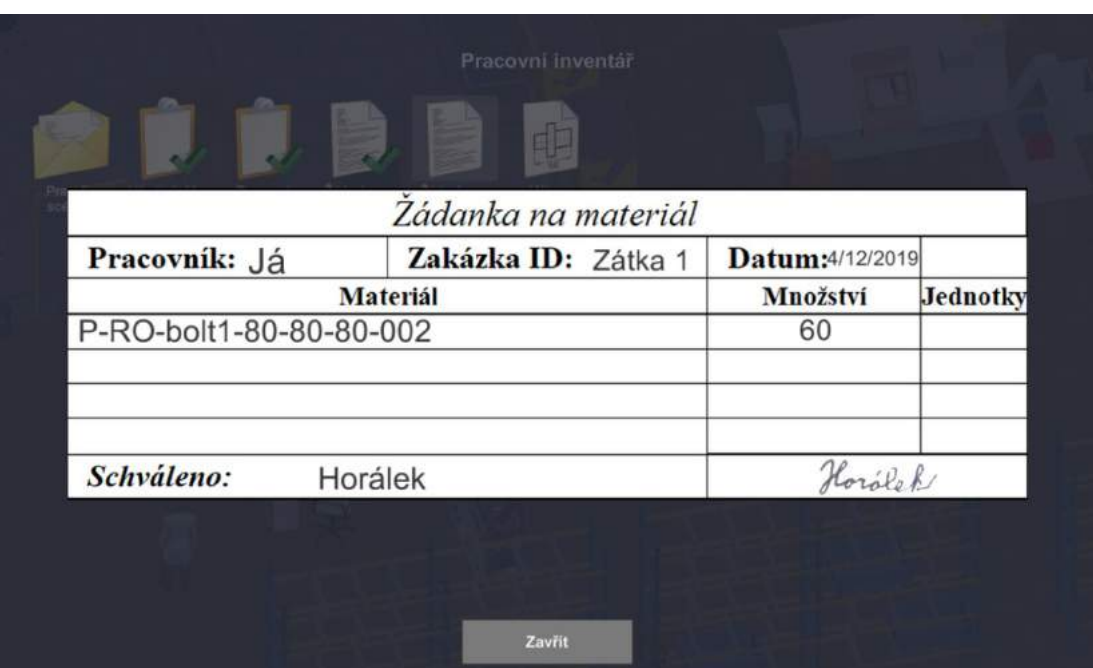

Obrázek 4.3.10 Pracovní dokumentace k novému výrobnímu úkolu - Žádanka na materiál (3/6)

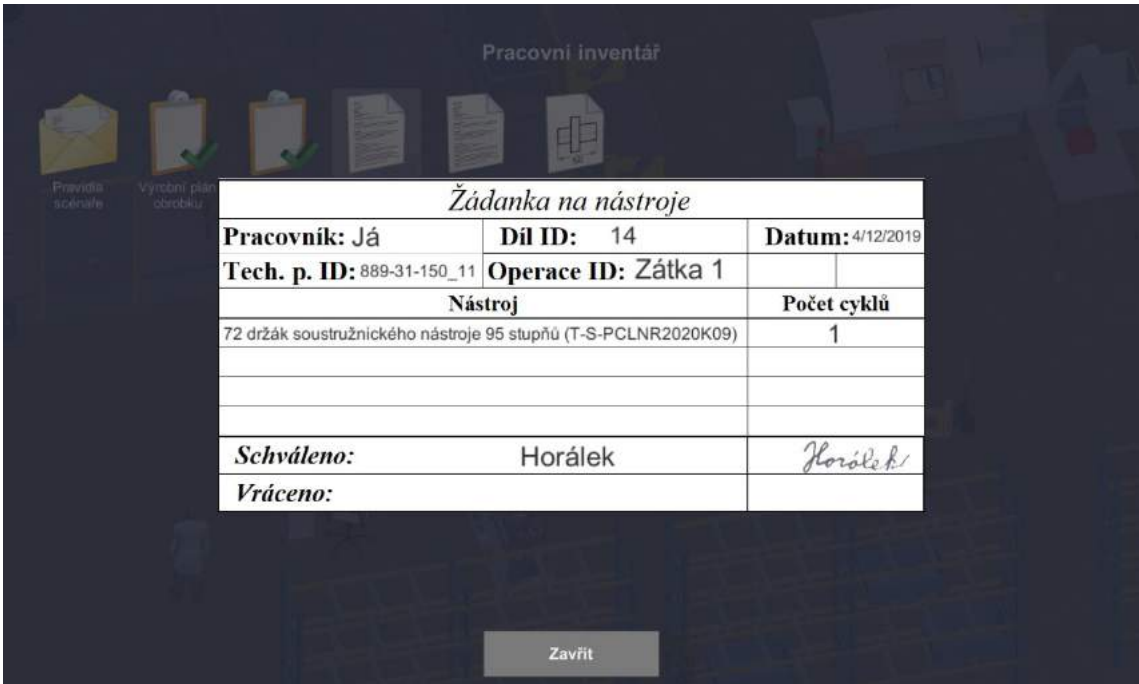

Obrázek 4.3.11 Pracovní dokumentace k novému výrobnímu úkolu - Žádanka na nástroje (4/6)

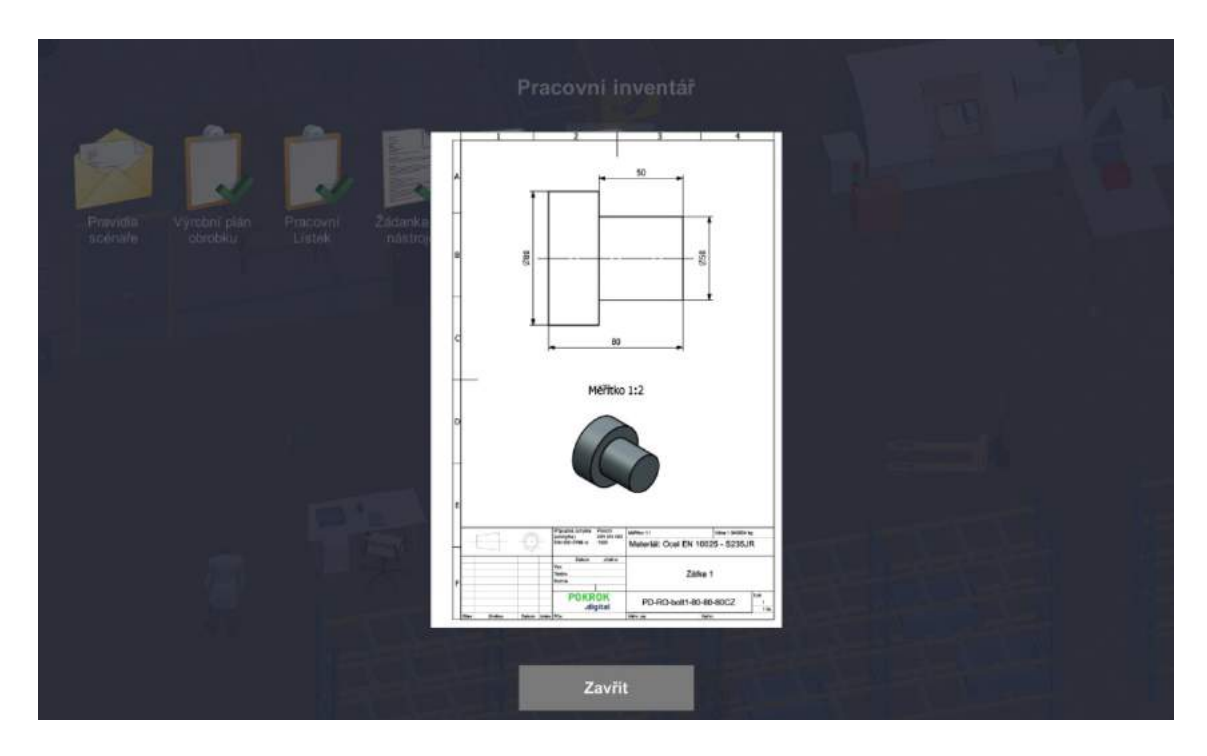

Obrázek 4.3.12 Pracovní dokumentace k novému výrobnímu úkolu – Výrobní výkres (5/6)

Reálné výrobní dokumenty jsou zde doplněny o pravidla scénáře (Obrázek 4.3.13). Pravidla souvisí s vytvořeným simulačním modelem.

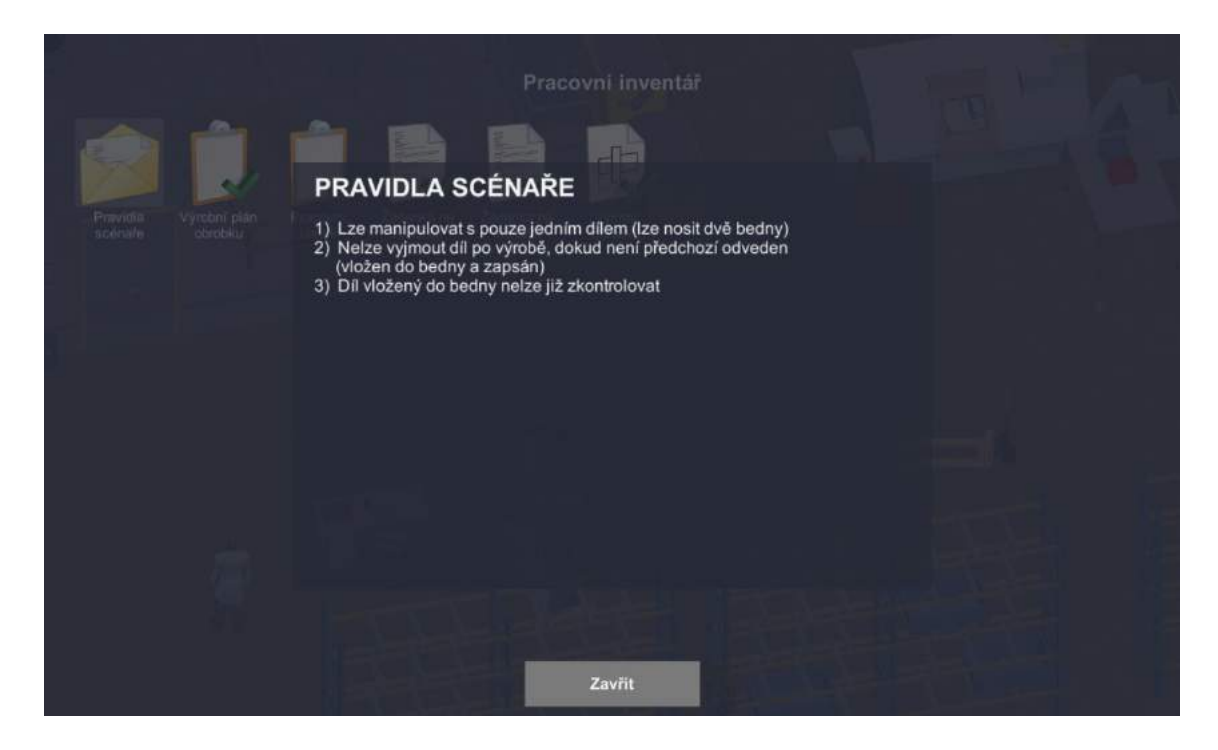

Obrázek 4.3.13 Pracovní dokumentace k novému výrobnímu úkolu – Pravidla simulačního scénáře (6/6)

Po prostudování nových dokumentů máme označeny všechny dokumenty zeleným zaškrtnutím (Obrázek 4.3.14). V tuto chvíli jsme splnili druhý krok - studium dokumentace.

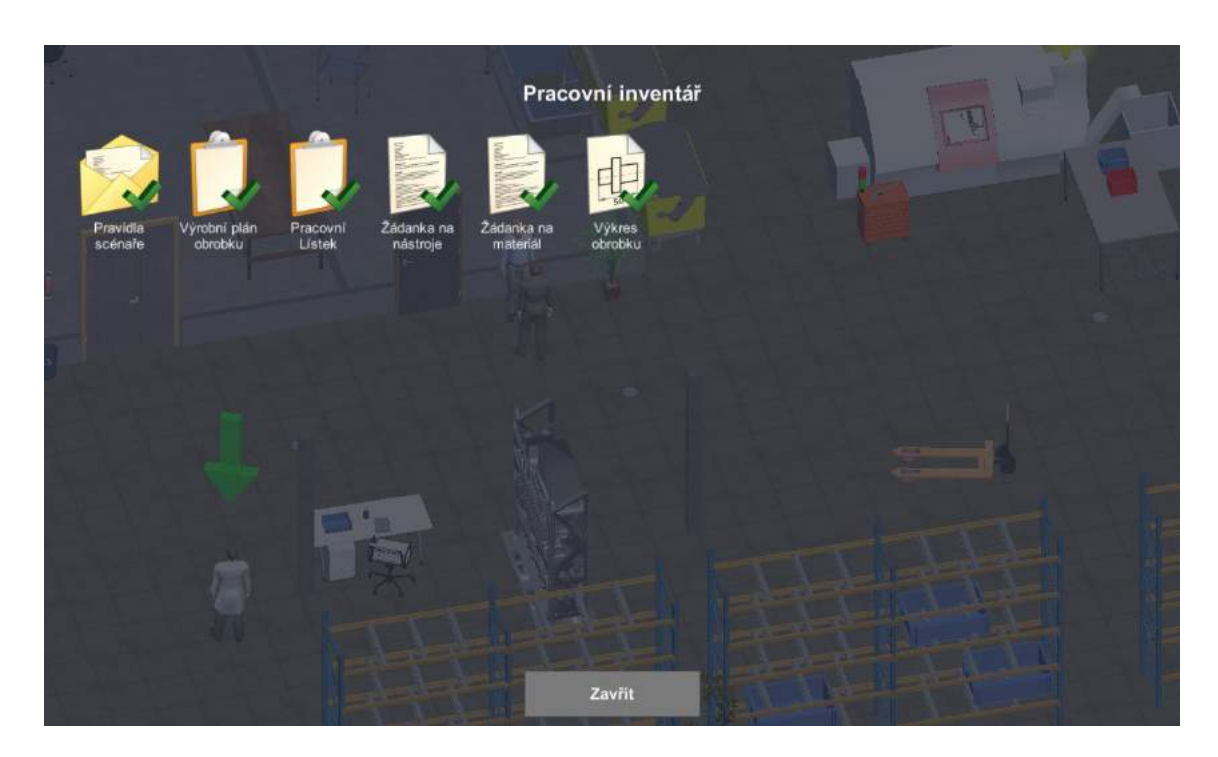

Obrázek 4.3.14 Inventář - Přečtené dokumenty (6/6)

Na základě těchto dokumentů pracovník přebere, zkontroluje a připraví nástroje, materiál a samotné pracoviště potřebné pro realizaci výrobních úkolů. Pořadí a způsob realizace přidělených úkolů do značné míry závisí na individuálních rozhodnutích uživatele. V ukázkové úloze se budeme snažit úkoly plnit v pořadí, ve kterém jsou uvedené v seznamu úkolů.

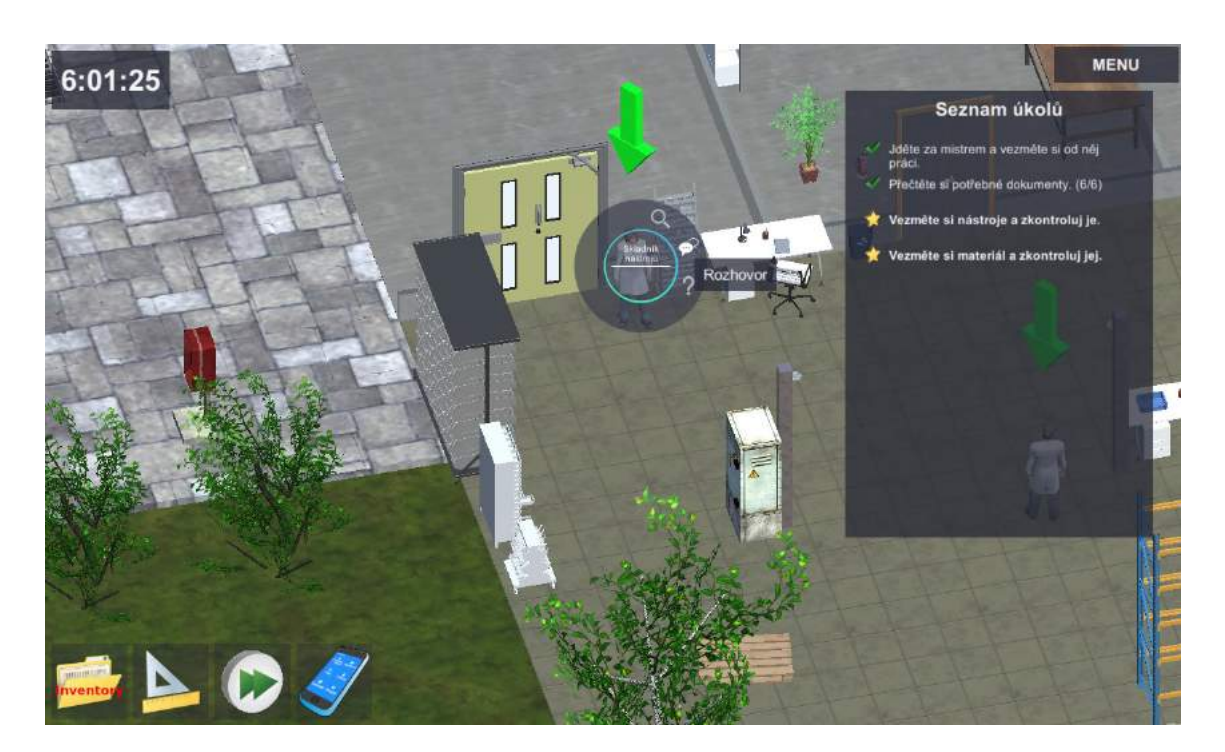

Obrázek 4.3.15 Seznam úkolů – Vyzvednutí a kontrola nástrojů

Dle seznamu na (Obrázek 4.3.15) je dalším úkolem v pořadí vyzvednutí a kontrola nástrojů. Nástroje jsou k dispozici u nástrojaře.

#### 3. krok: Převzetí a kontrola nástrojů

Na základě žádanky na nástroje si může pracovník v nástrojárně (u nástrojařky) vyžádat nástroje předepsané k vypracování přiděleného výrobního úkolu. Žádanka na nástroje opravňuje nástrojařku k vydání jí svěřených nástrojů do výroby a k jejich předání pracovníkovi.

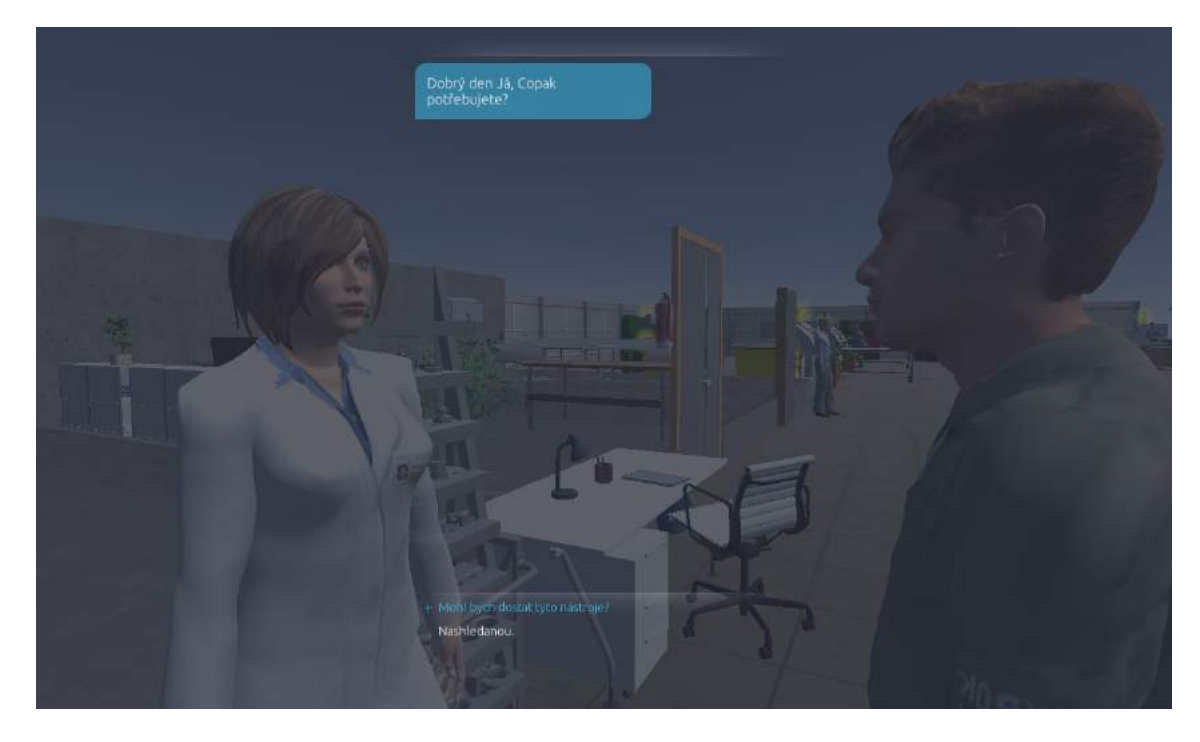

Obrázek 4.3.16 Rozhovor s nástrojařem

Postup je obdobný jako při rozhovoru s mistrem: pracovník se přesune k nástrojařce v levé části dílny a zahájí s ní rozhovor (Obrázek 4.3.16). V rozhovoru ji požádá o nástroje dle žádanky na nástroje. Předáním (kopie) žádanky na nástroje nástrojařce přebírá obráběč společně s nástroji také zodpovědnost za svěřené vybavení. Je proto v zájmu obou pracovníků, aby vydané nástroje souhlasili s technologickým předpisem.

V praxi dochází k záměnám nejen z důvodu aktuální nedostupnosti předepsaného nástroje např. díky poškození nebo současnému využití pro jiný úkol, ale také vlivem lidského faktoru (nedůslednosti, nepozornosti a jiných chyb). Proto je povinnost kontroly vychystaných nástrojů obvykle zahrnuta v popsaných firemních procesech. V naší úloze provádíme kontrolu nástrojů prostřednictvím následujícího dialogového okna (Obrázek 4.3.17).

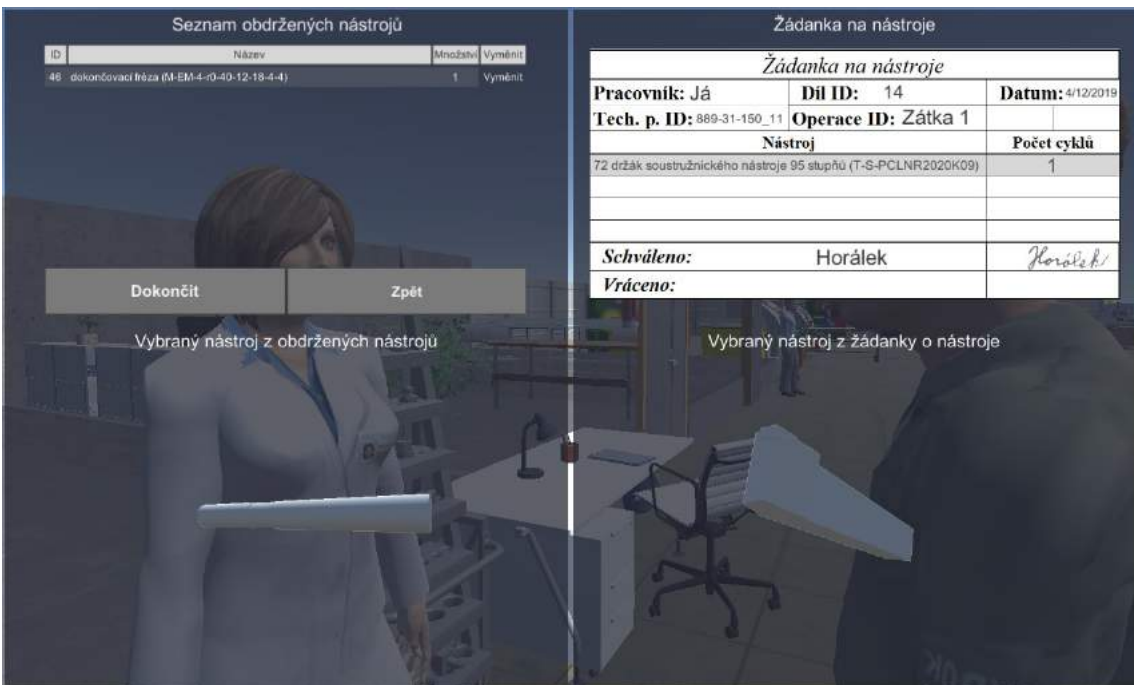

Obrázek 4.3.17 Dialog pro kontrolu nástrojů převzatých od nástrojaře

K záměnám dochází také ve hře, a proto: buďte důslední a přebírané nástroje a materiál si kontrolujte a v případě potřeby si prostřednictvím tlačítka "Vyměnit" vyžádejte nástroje předepsané. Na obrázku (Obrázek 4.3.17) v levé části je vidět nesprávně vychystaný nástroj. Byl vychystán vrták viz model v levé spodní části, kterému přísluší označení Spirálový vrták (D-TD-2,5p130-43-14-14-2- 2,5) v množství 1 ks. Na žádance v pravé části je ale předepsán držák soustružnického nástroje osazený břitovou destičkou 95 stupňů (T-S-PCLNR2020K09). Jde tedy o případ, kdy je nutné požádat o výměnu nástroje.

Po kliknutí LMB na příkaz "Vyměnit" v levé horní části dialogu (Obrázek 4.3.17) se přesuneme do následujícího dialogového okna (Obrázek 4.3.18). Toto okno má tři části: v levé je současný nástroj, který chceme vyměnit. Ve střední části je seznam dostupných nástrojů, ve kterém vybíráme nový nástroj podle informací na žádance na nástroje umístěné pod tímto seznamem. V pravé části pak máme informace o nástroji, který jsme si pro výměnu vybrali. K samotné výměně dojde po kliknutí LMB na tlačítko "Vyměnit" dole ve střední části (Obrázek 4.3.18).

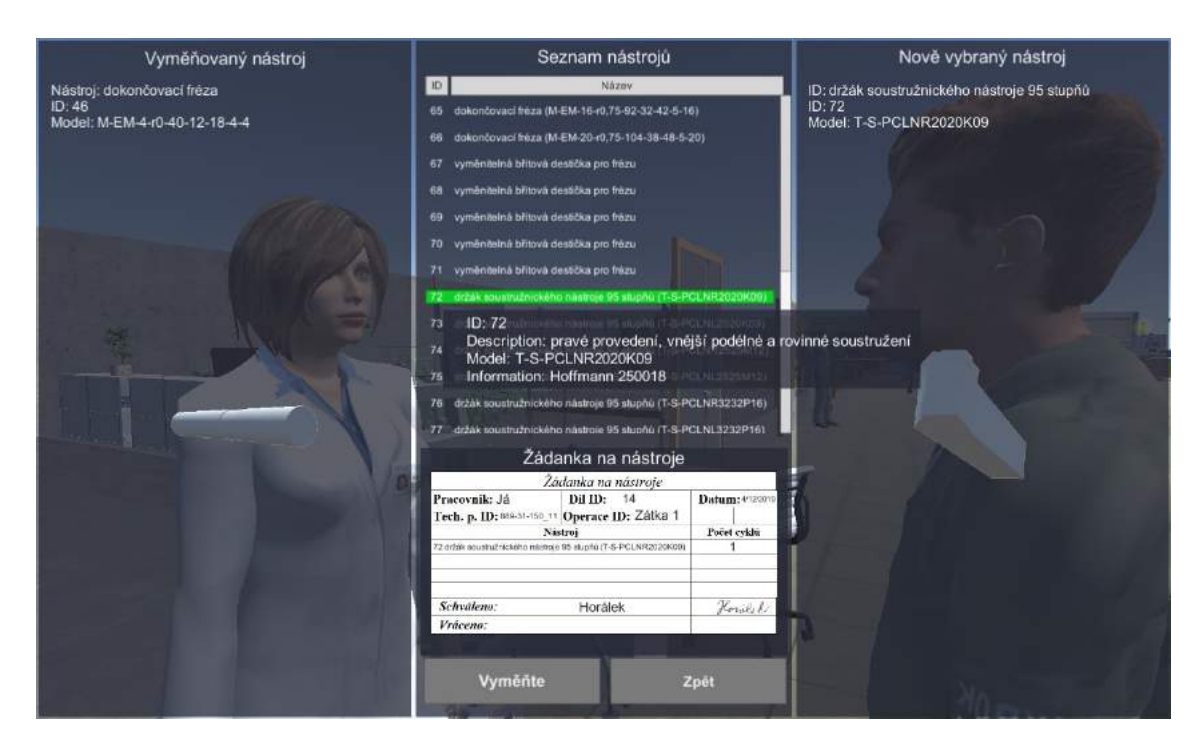

Obrázek 4.3.18 Dialog pro výměnu nástroje od nástrojaře

Pozn. Nástroj stejné třídy, ale odlišných parametrů lze podmínečně akceptovat. Alternativní nástroj stejné třídy má vliv na pravděpodobnost vyrobení neshodného dílu. U nástrojů odlišné třídy je vždy vyžadována výměna nástroje (Obrázek 4.3.19).

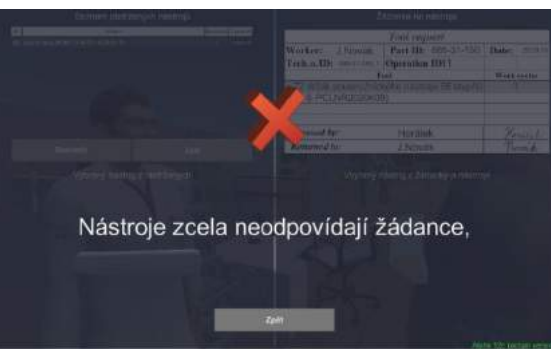

Obrázek 4.3.19 Odezva při snaze převzít nástroj jiné třídy, než bylo předepsáno dle žádanky

Po výměně nástroje je znovu třeba provést kontrolu (Obrázek 4.3.20). V našem případě již nástroje vychystané nástrojařem plně souhlasí se žádankou na nástroje, kterou jsme obdrželi od mistra. Proto můžeme nástroje převzít.

# 4. krok: Zapsání času začátku seřízení

Po ukončení rozhovoru s nástrojařem máme KLT s nástroji. Dalším úkolem v seznamu úkolů pracovníka (Obrázek 4.3.20) je zaznamenat aktuální čas začátku seřizování stroje do výrobního lístku. Ten má pracovník jako součást dokumentace v inventáři.

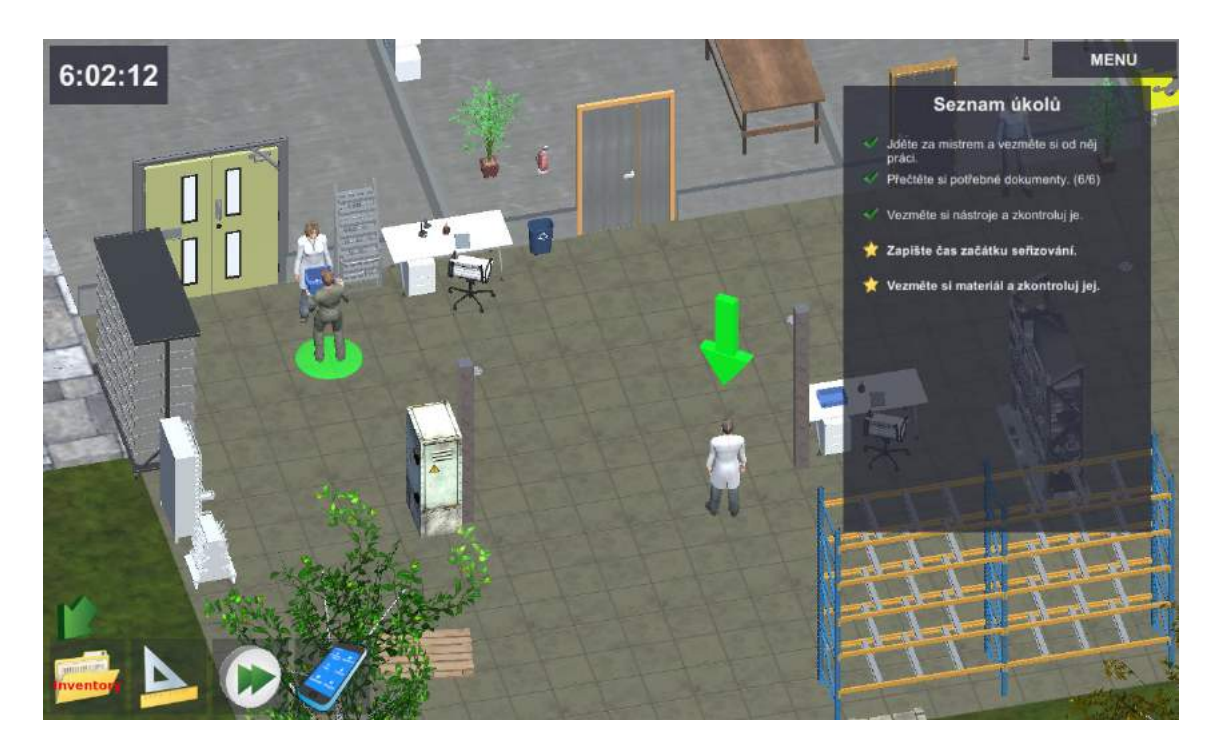

Obrázek 4.3.20 Obráběč s nástroji a seznam úkolů – čas zahájení seřizování

Čas zahájení seřizování zapíšeme do pracovního lístku po otevření dokumentu v inventáři pracovníka (Obrázek 4.3.21). Samotný zápis hodnoty do pole "Čas seřízení – start" a "Celkový čas – start" se provádí klinutím LMB do pole "Čas seřízení – start" v pracovním lístku. V našem případě byl zaznamenán čas 6:02.

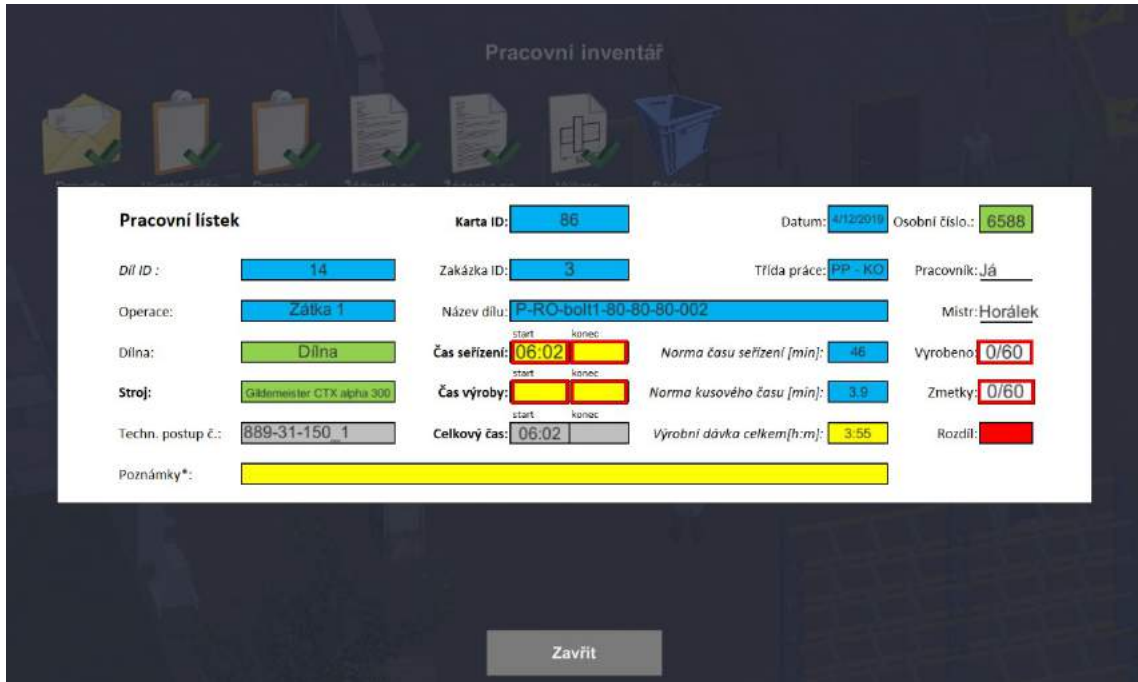

Obrázek 4.3.21 Pracovní lístek v inventáři – záznam času zahájení seřizování

V tento okamžik má pracovník splněn již čtvrtý úkol v seznamu úkolů v našem příkladu.

#### 5. krok: Seřízení nástroje ve stroji

Po zapsání času zahájení seřizování do dokumentu je třeba připravit pracoviště pro zpracování výrobní dávky. V seznamu úkolů je prvním aktivním úkolem samotné seřízení stroje (Obrázek 4.3.22).

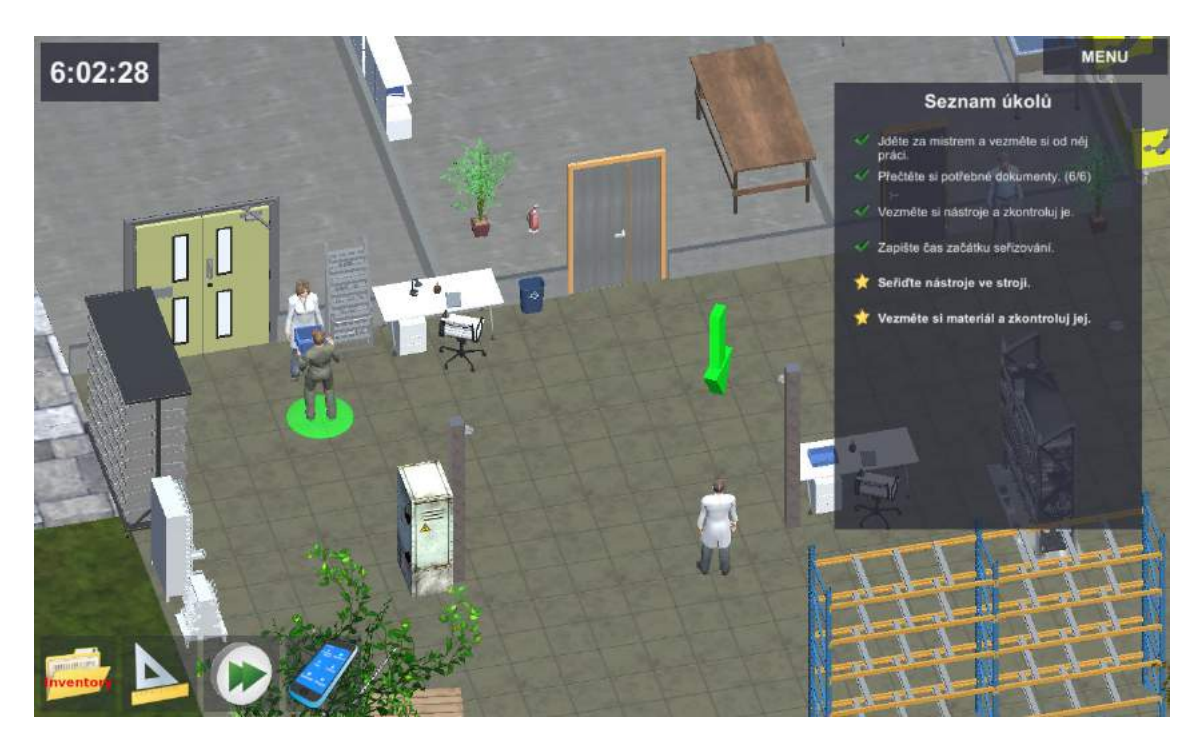

Obrázek 4.3.22 Seznam úkolů – seřízení nástrojů ve stroji

Nastal čas opustit prostor před kanceláří a přesunout se ke stroji. Soustruh předepsaný ve Výrobním plánu obrobku Gildemeister CTX alpha 300 se nachází zhruba uprostřed 3D scény (Obrázek 4.23).

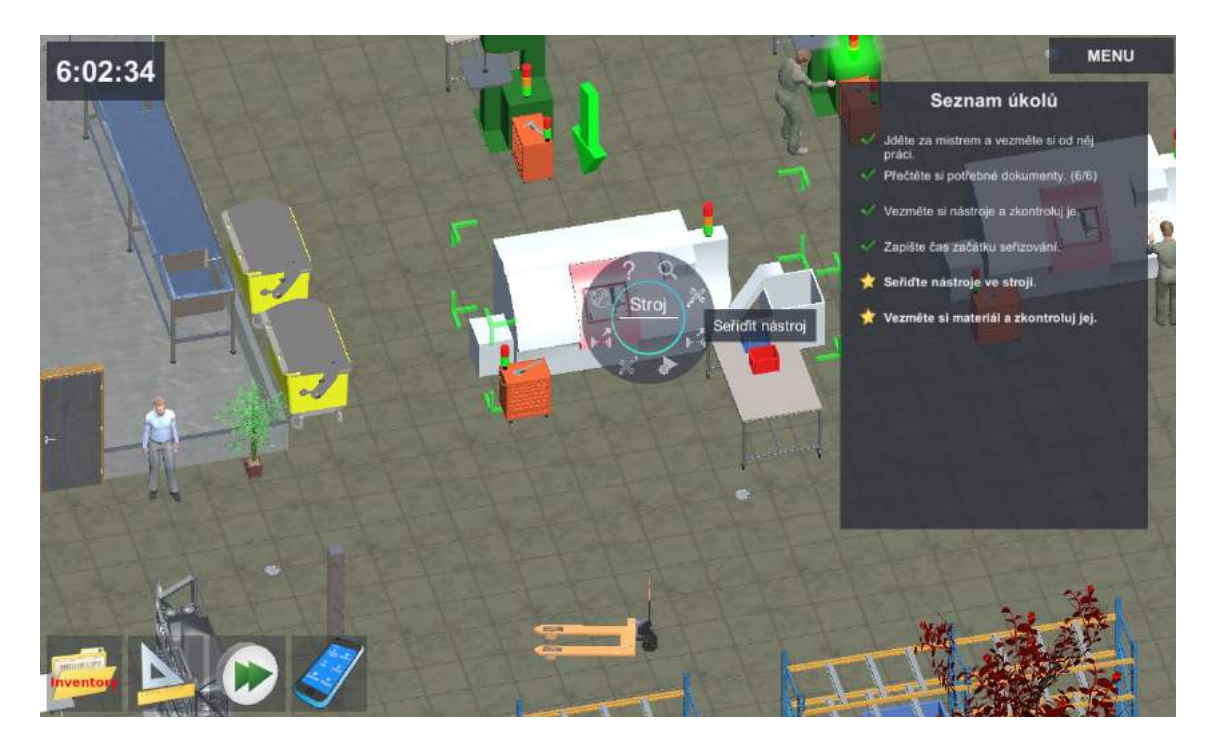

Obrázek 4.3.23 Dílna v 3D scéně – soustruh Gildemeister CTX alpha 300

Po označení stroje LMB vybereme v kontextovém menu úkol "Seřídit nástroj" (Obrázek 4.3.23).

Pracovník se přesune k soustruhu a zahájí proces seřizování. Čas seřízení byl definován dle typu stroje a upínacího prostředku v rámci prvního herního scénáře plánování výroby. Nastal čas využít možnosti zrychlení času simulační hry pomocí tlačítka přehrávání v levé spodní části herního okna. Uživatelem aktivovaný zrychlený čas je indikován v prostoru u hodin, v levé horní části obrazovky jako symbol rychlého přehrávání 50x/250x (Obrázek 4.3.24).

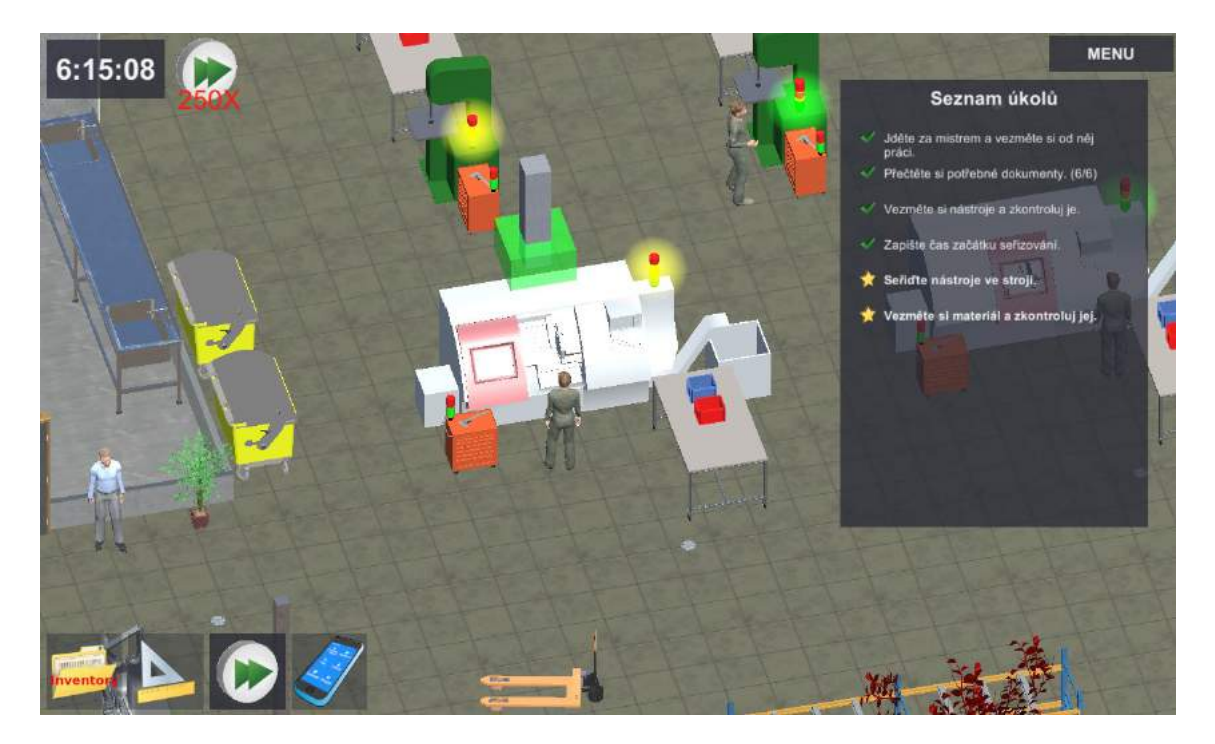

Obrázek 4.3.24 Zelený sloupec označující průběh činnosti s definovanou délkou trvání

# 6. krok: Zapsání času konce seřízení

Zapište čas konce seřízení (Obrázek 4.3.25). Tento krok je obdobou čtvrtého kroku pracovníka se záznamem aktuálního času začátku seřizování stroje do výrobního lístku v inventáři. Proto zde není rozepsán.

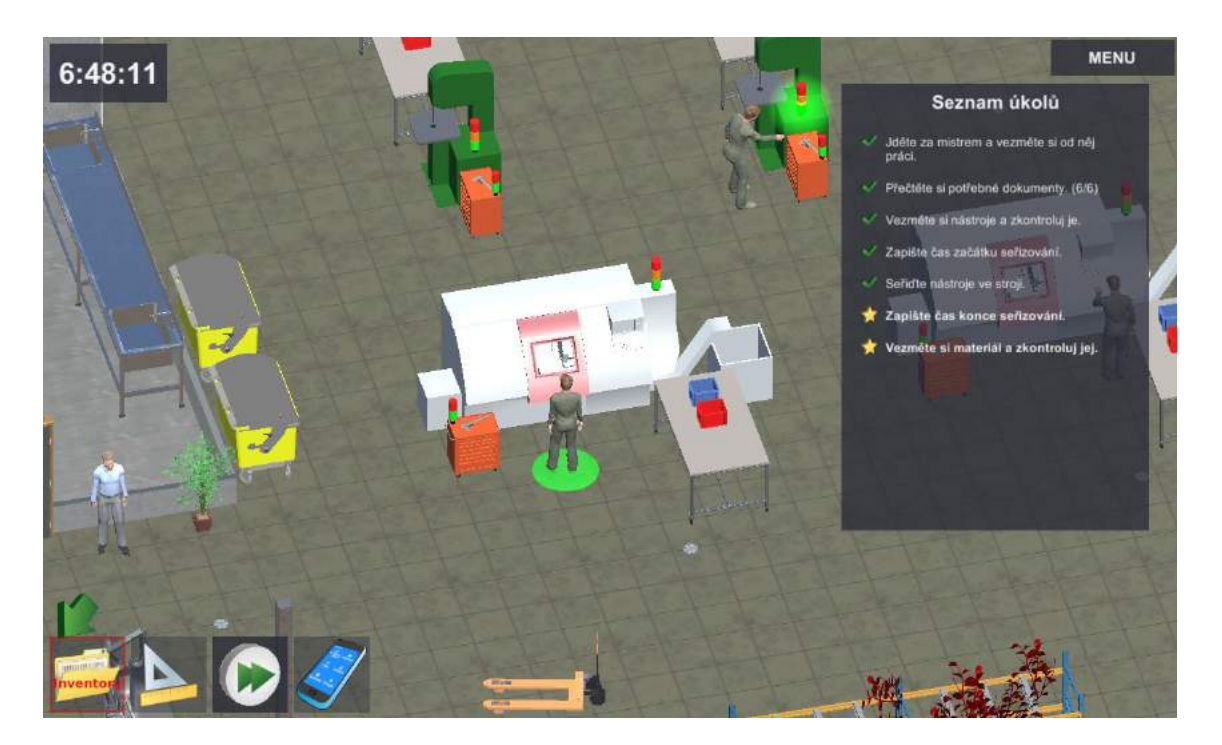

Obrázek 4.3.25 Seznam úkolů – Zapište čas konce seřizování.

7. krok: Převzetí a kontrola materiálu

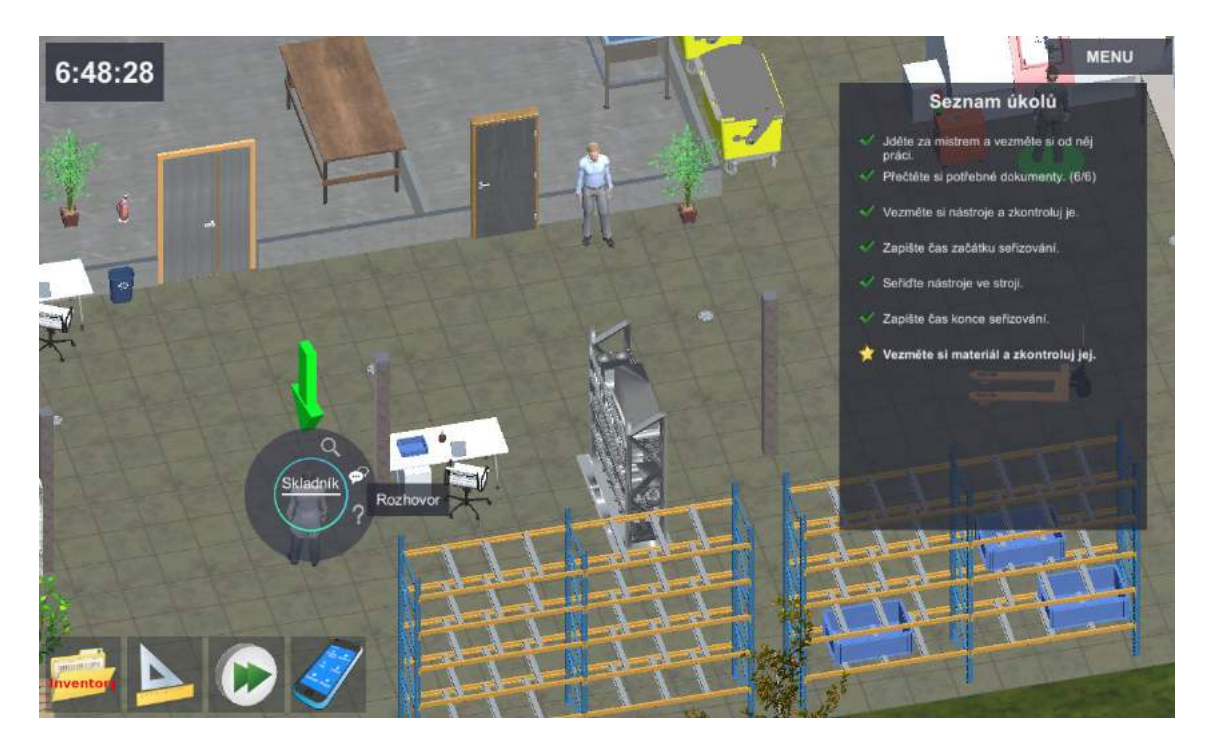

Obrázek 4.3.26 Seznam úkolů – Seřízení nástrojů ve stroji

Dalším úkolem v seznamu je vyzvednutí a kontrola materiálu (Obrázek 4.3.26). Tento úkol je obdobou úkolu ze třetího kroku ukázky - získání a kontroly nástrojů. Materiál je uložen u skladníka, kterého obráběč nalezne vlevo od skladového regálu v prostoru před kancelářemi THP (Obrázek 4.3.26).
Na základě žádanky na materiál si může pracovník vyžádat ve skladu (u skladníka) materiál předepsaný ke zpracování přiděleného výrobního příkazu. Kontrolu opět provádíme formou dialogu, přičemž vlevo je opět vychystaný materiál a vpravo žádanka (Obrázek 4.3.27).

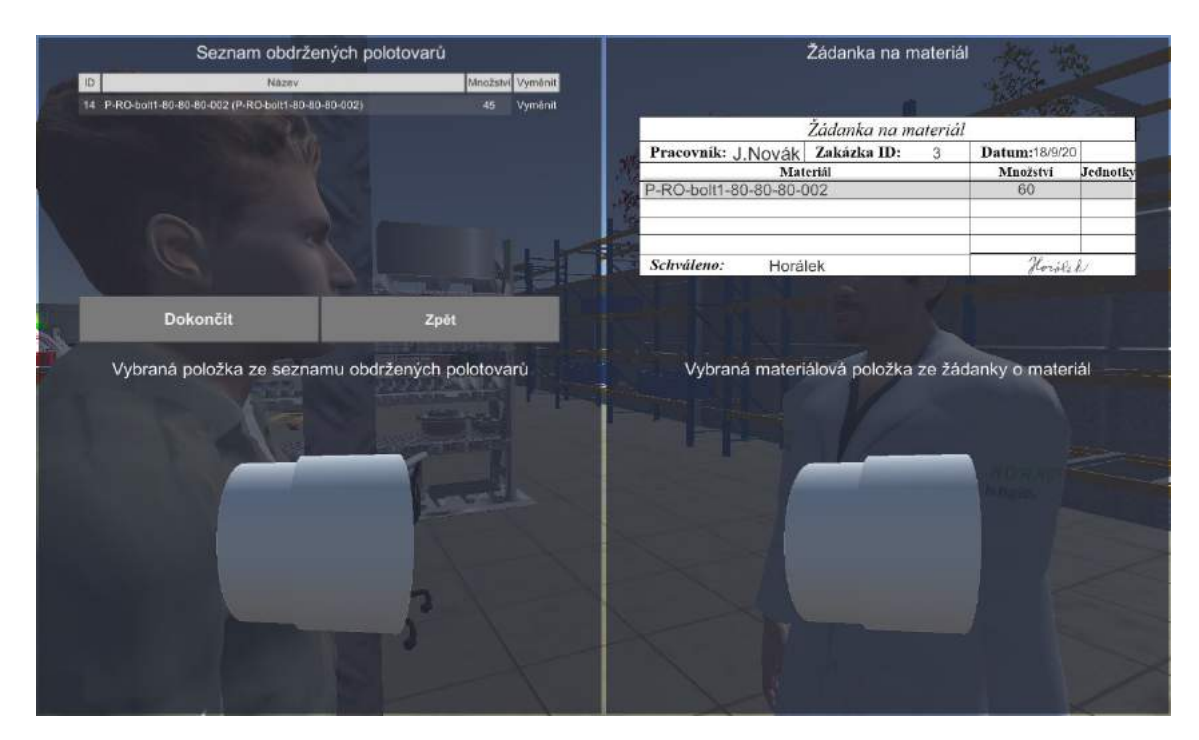

Obrázek 4.3.27 Dialog pro kontrolu materiálu od skladníka

 V našem ukázkovém příkladu byl vychystán správný materiál, ale ve špatném množství (45 ks) oproti žádance na 60 ks. O nápravu požádáme přepsáním počtu kusů v levé části (Obrázek 4.3.27).

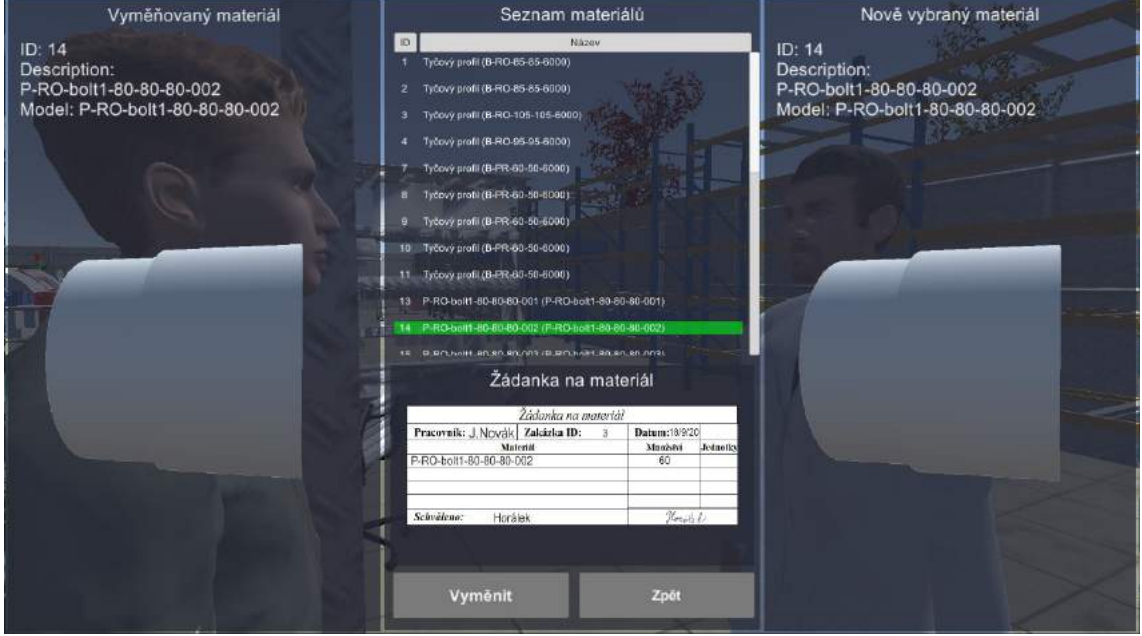

Obrázek 4.3.28 Dialog pro výměnu polotovarů ve skladu

I zde dochází k chybám při vyskladnění. V případě potřeby je opět možné vyměnit i typ polotovaru prostřednictvím tlačítka "Vyměnit" a dialogu pro výměnu typu polotovarů dle žádanky (Obrázek 4.3.28).

#### 8. krok: Odnesení materiálu na pracoviště

Posledním krokem a úkolem v rámci přípravy pracoviště je přesun polotovarů od skladníka na pracovní stůl u přiděleného soustruhu. K umístění KLT s materiálem využije pracovník kontextové menu pracovního stolu (Obrázek 4.3.29).

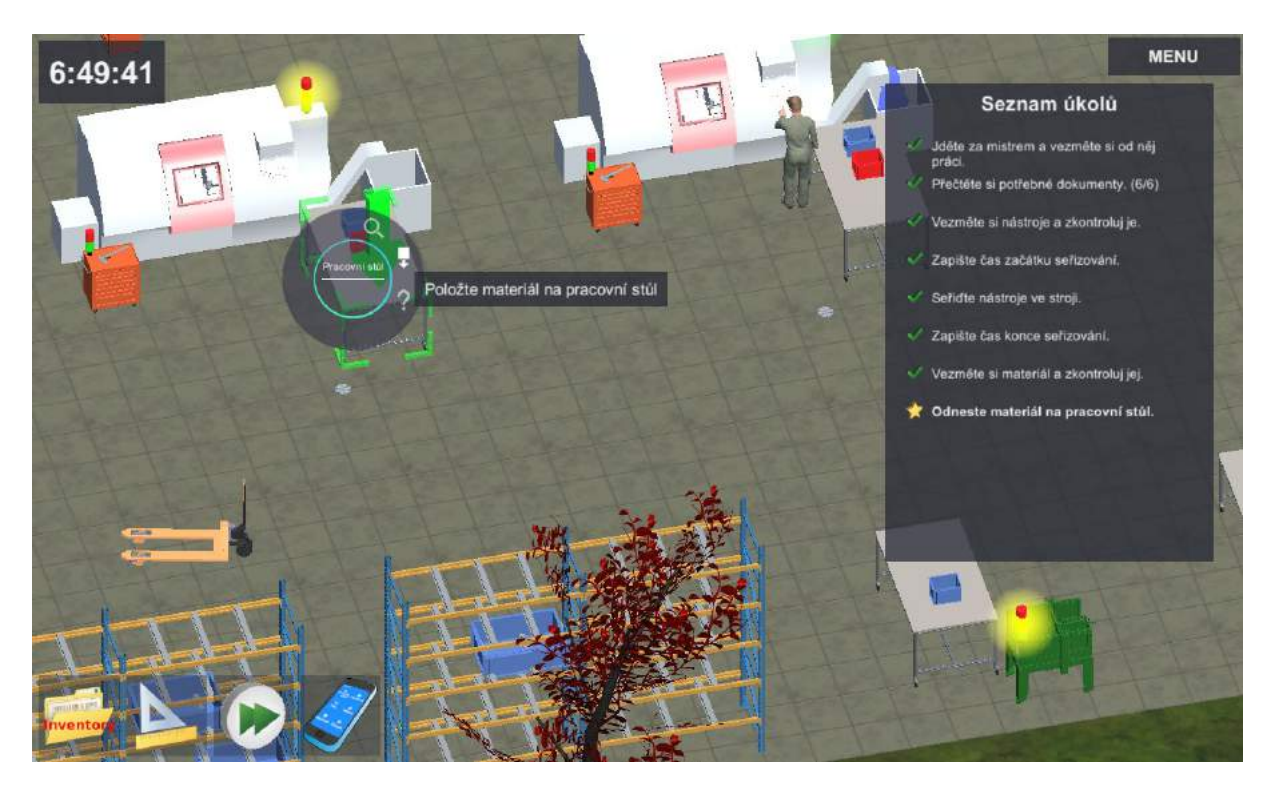

Obrázek 4.3.29 Seznam úkolů – Odnesení materiálu na pracoviště

# 9. krok: Zápis zahájení práce na výrobě zakázky

Po odložení materiálu na pracovní stůl u soustruhu se aktivuje další úkol. Před zahájením výroby je třeba zaevidovat čas této sledované události do pracovního lístku (Obrázek 4.3.30).

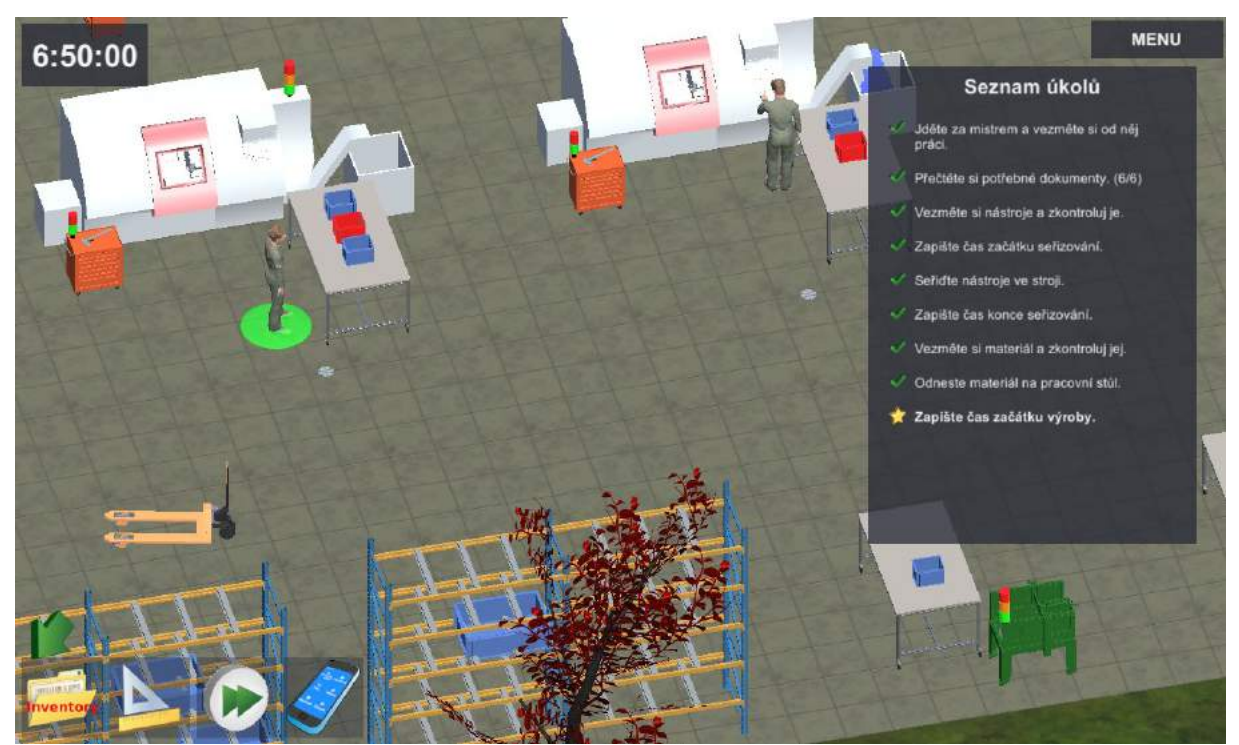

Obrázek 4.3.30 Seznam úkolů – Zápis času zahájení výroby

Pro obráběče se již jedná o známou práci s dokumentací, jako je pracovní lístek. Pouze je třeba dát pozor na zápis do správného pole v dokumentu (Obrázek 4.3.31).

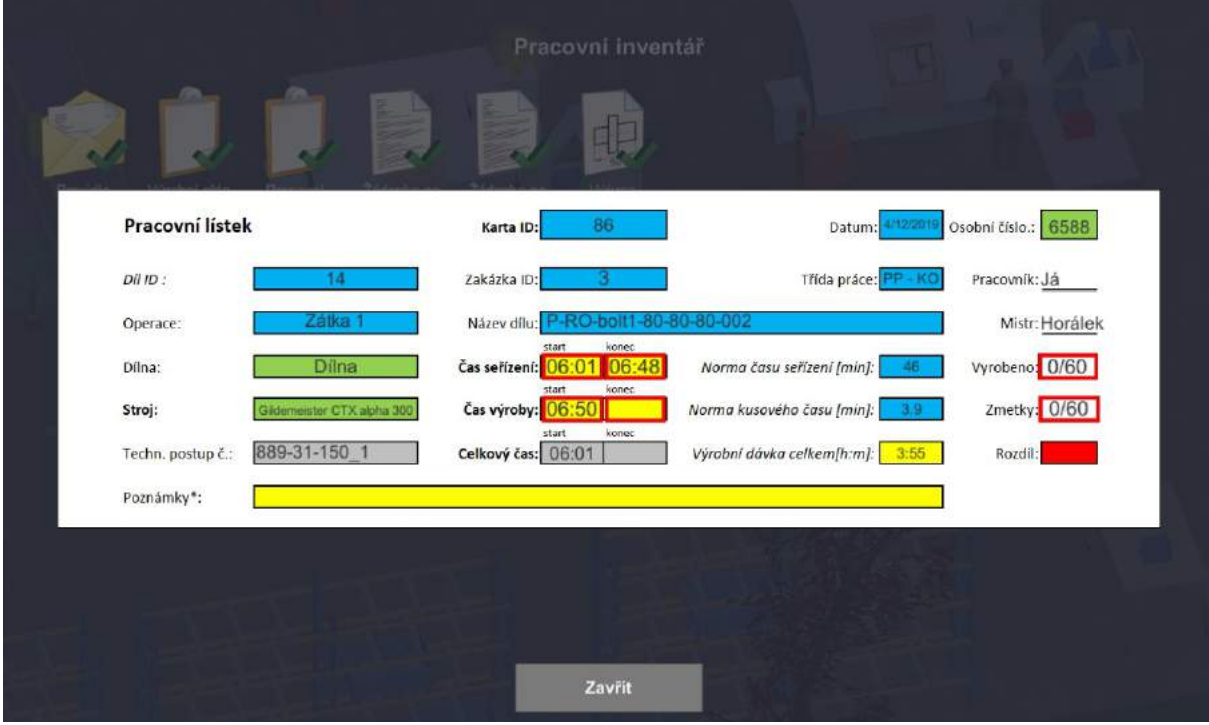

Obrázek 4.3.31 Pracovní lístek v inventáři – Záznam času zahájení výroby

# 10. krok: Odebrání materiálu z bedny s polotovary

Po zaevidování času zahájení práce je pracovník naváděn zelenou šipkou ukazující na bednu s polotovary (Obrázek 4.3.32). V seznamu úkolů je pokyn "Vezměte materiál z bedny polotovarů".

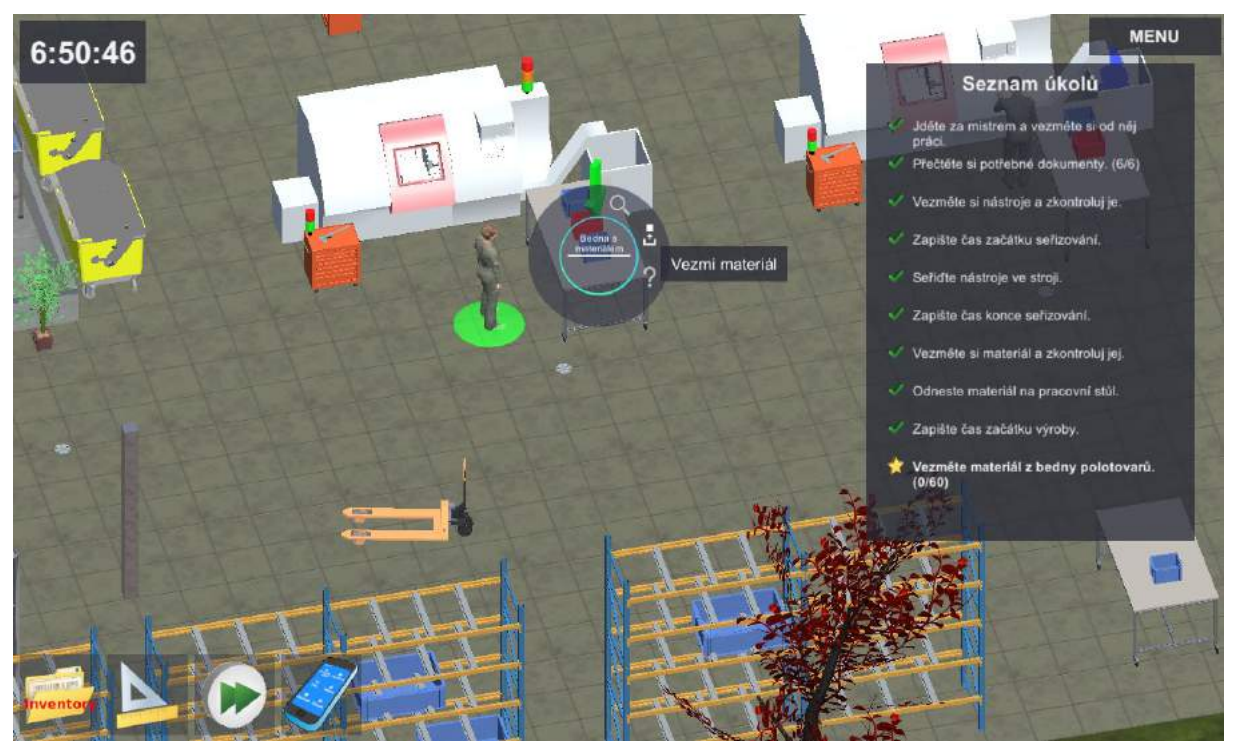

Obrázek 4.3.32 Seznam úkolů – Vezměte materiál z bedny. Kontextové menu "Vezmi materiál."

# 11. krok: Umístění materiálu do stroje

Další pokyny v seznamu úkolů logicky navazují, ale je dobré je pozorně sledovat (Obrázek 4.3.33). V seznamu úkolů je také pokyn "Umístěte materiál do stroje".

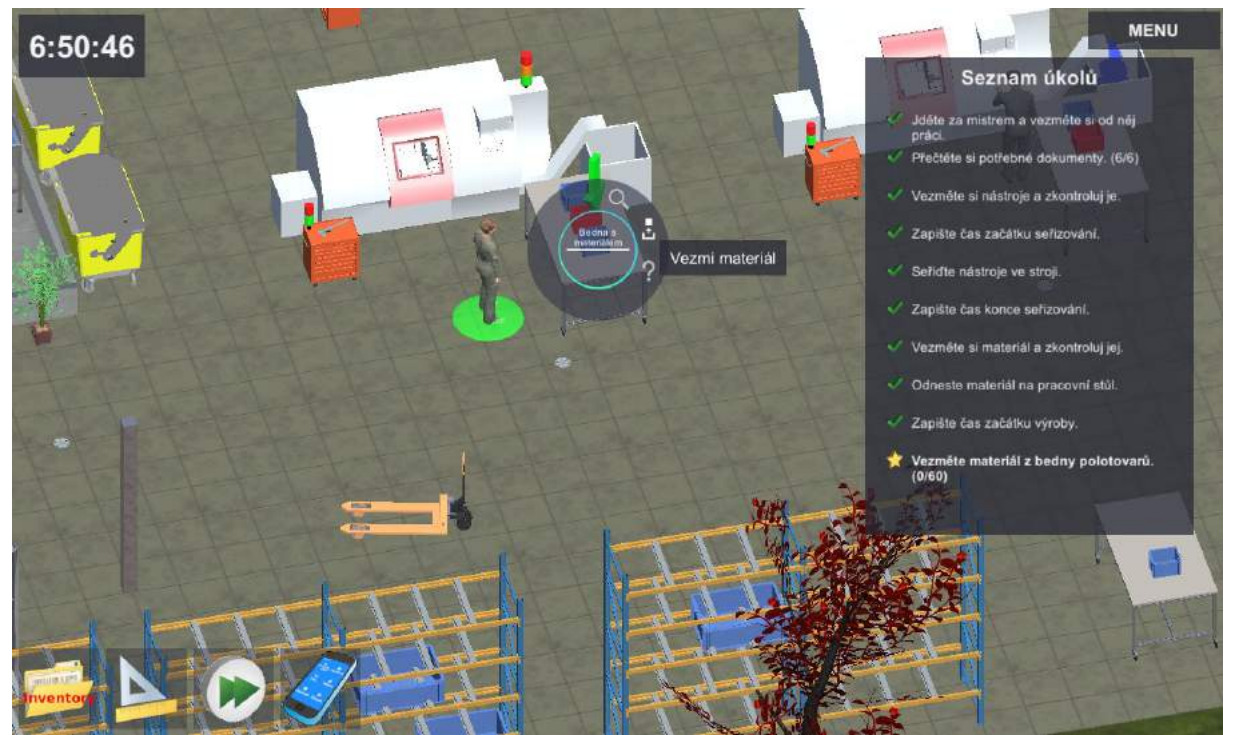

Obrázek 4.3.33 Seznam úkolů – Umístěte materiál do stroje; kontextové menu stroje "Vložit materiál"

Pro umístění materiálu do stroje využijeme kontextové menu stroje jako při seřizování nástrojů (Obrázek 4.3.33).

#### 12. krok: Výroba dílu

Upnutý polotovar je potřeba obrobit. Automatický chod CNC stroje zapneme prostřednictvím kontextového menu stroje - Výroba (Obrázek 4.3.34). V seznamu úkolů je pokyn "Vyrobte nový díl".

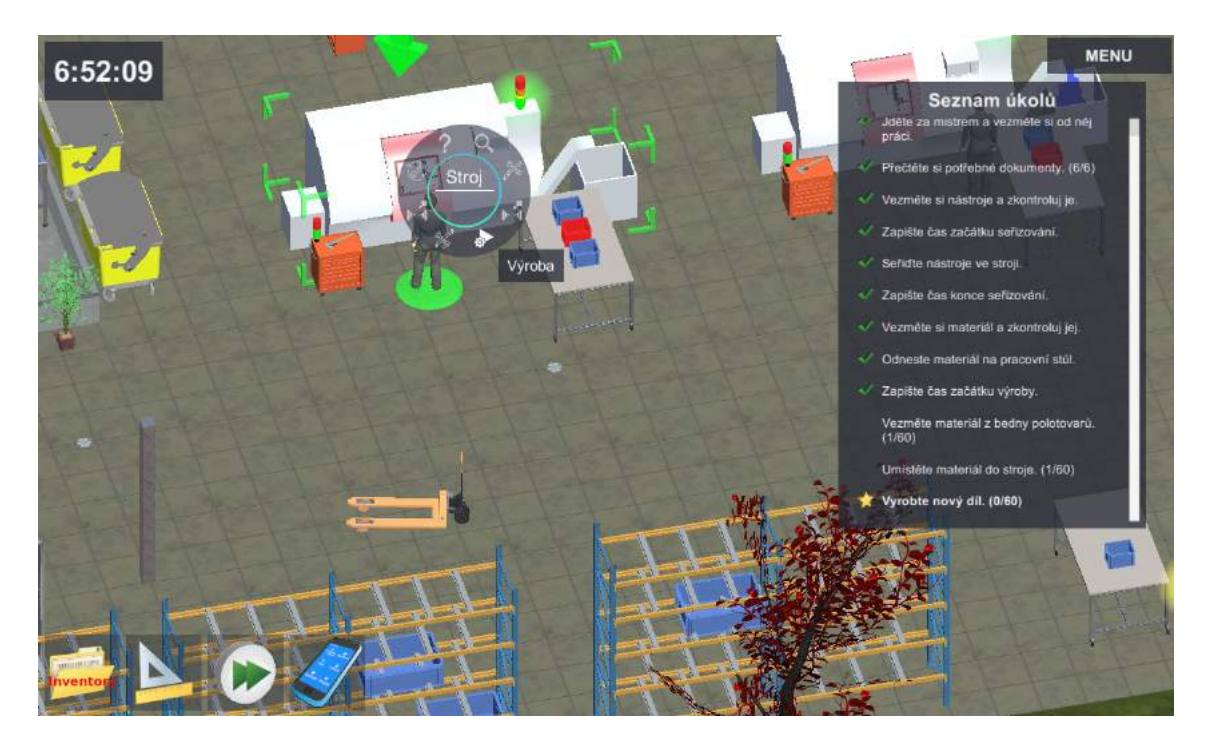

Obrázek 4.3.34 Seznam úkolů – Vyrobte nový díl. Kontextové menu stroje "Výroba"

Hlavně u prvních kusů je třeba kontrolovat i počátek automatického chodu, například správné upnutí.

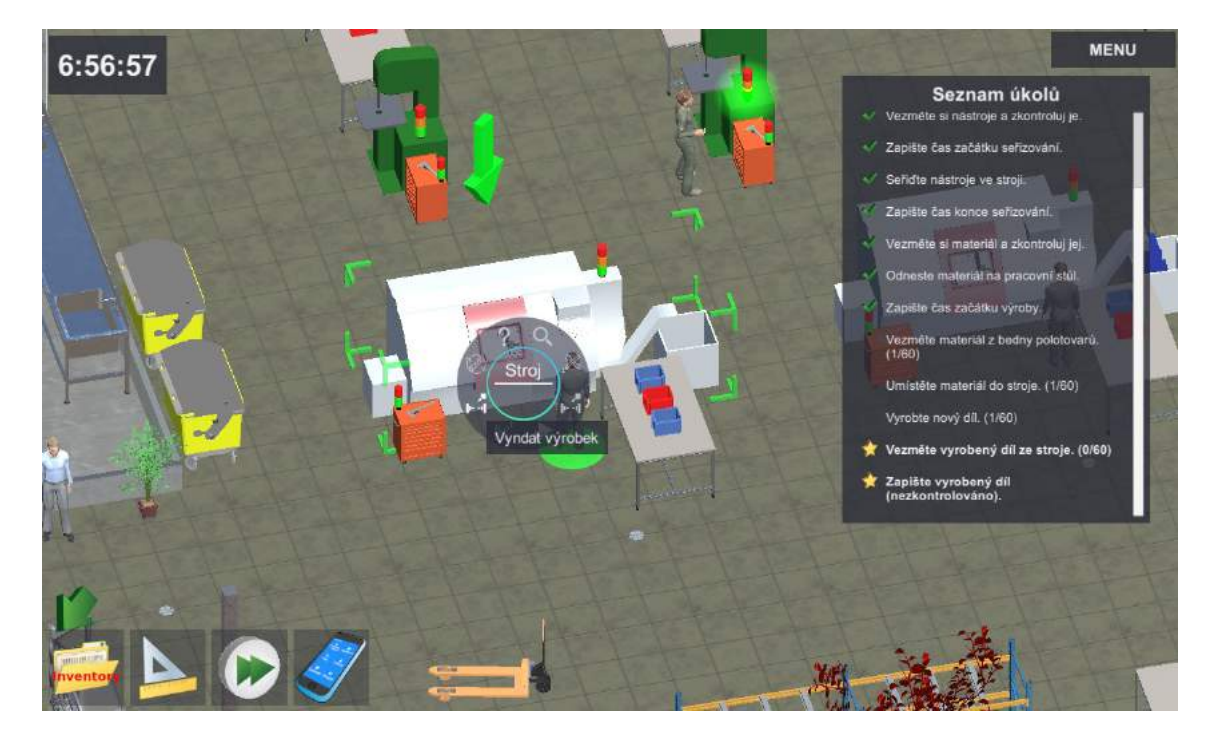

13. krok: Vyjmutí obrobeného dílu ze stroje

Obrázek 4.3.35 Seznam úkolů – Vezměte vyrobený díl ze stroje.

Obrobený díl je třeba vyjmout ze stroje. Pro odepnutí obrobku ze stroje využijeme kontextové menu stroje "Vyndat výrobek" (Obrázek 4.3.35). V seznamu úkolů je pokyn "Vezměte vyrobený díl ze stroje".

## 14. krok: Kontrola kvality

V rámci příkladu postupujeme podle seznamu úkolů. Proto nejprve umístíme díl do kontrolního přípravku s využitím kontextového menu pracoviště kontroly kvality – "Položit díl". (Obrázek 4.3.36).

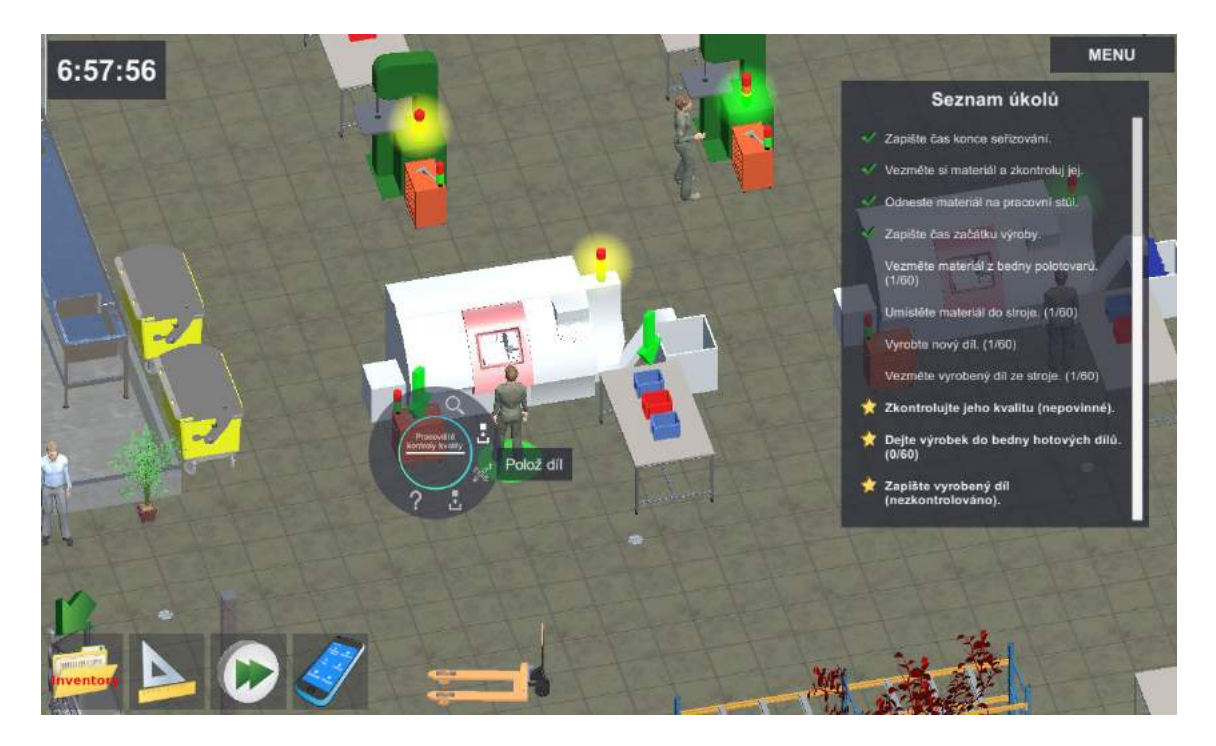

Obrázek 4.3.36 Seznam úkolů – Zkontrolujte kvalitu. Kontextové menu kontroly "Polož díl"

Samotné měření dílu zahájíme prostřednictvím kontextového menu pracoviště kontroly kvality – "Měřit". (Obrázek 4.3.37).

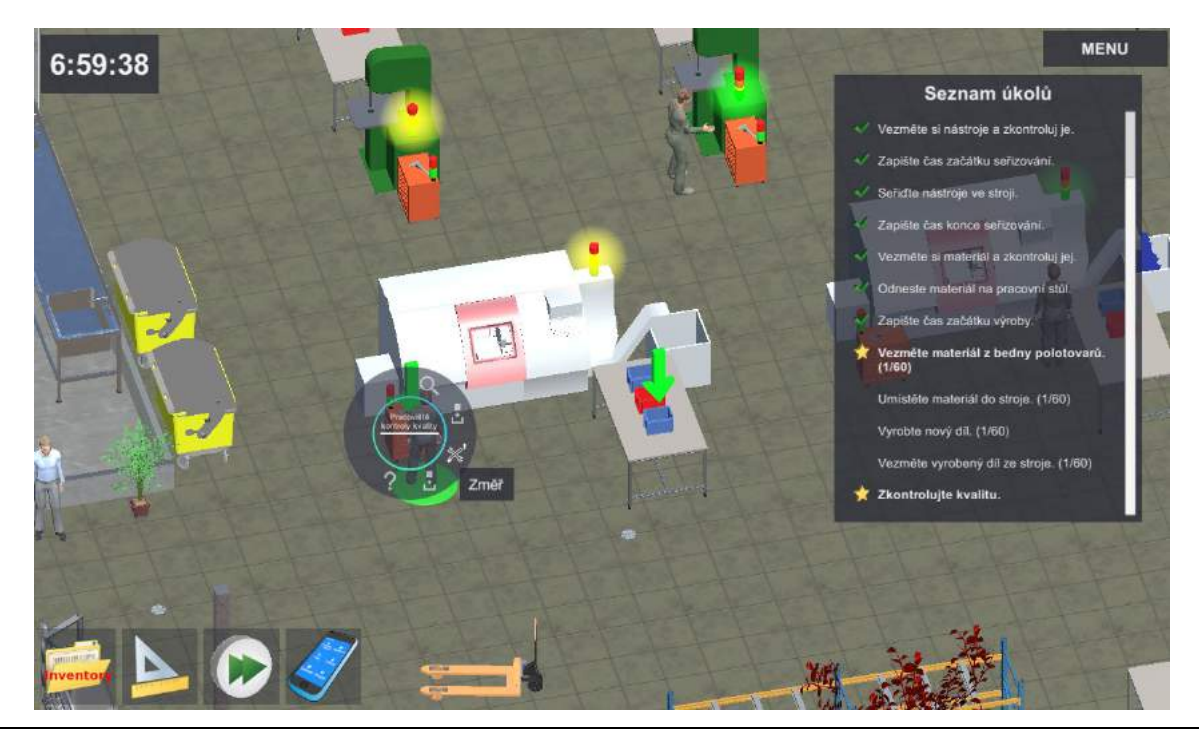

Obrázek 4.3.37 Seznam úkolů – Zkontrolujte kvalitu. Kontextové menu kontroly "Změř"

Všimněte si v seznamu úkolů na obrázcích výše (Obrázek 4.3.35, Obrázek 4.3.36 a Obrázek 4.3.37), že pracovník má v různých situacích různé možnosti označené hvězdičkou a v jeden okamžik je jich současně dostupných více.

#### 15. krok: Výroba dalšího kusu

V rámci příkladu zatím stále postupujeme podle pořadí v seznamu úkolů (Obrázek 4.3.38). Proto nyní vezmeme z bedny nový materiál (Obrázek 4.3.39) a umístíme jej do soustruhu.

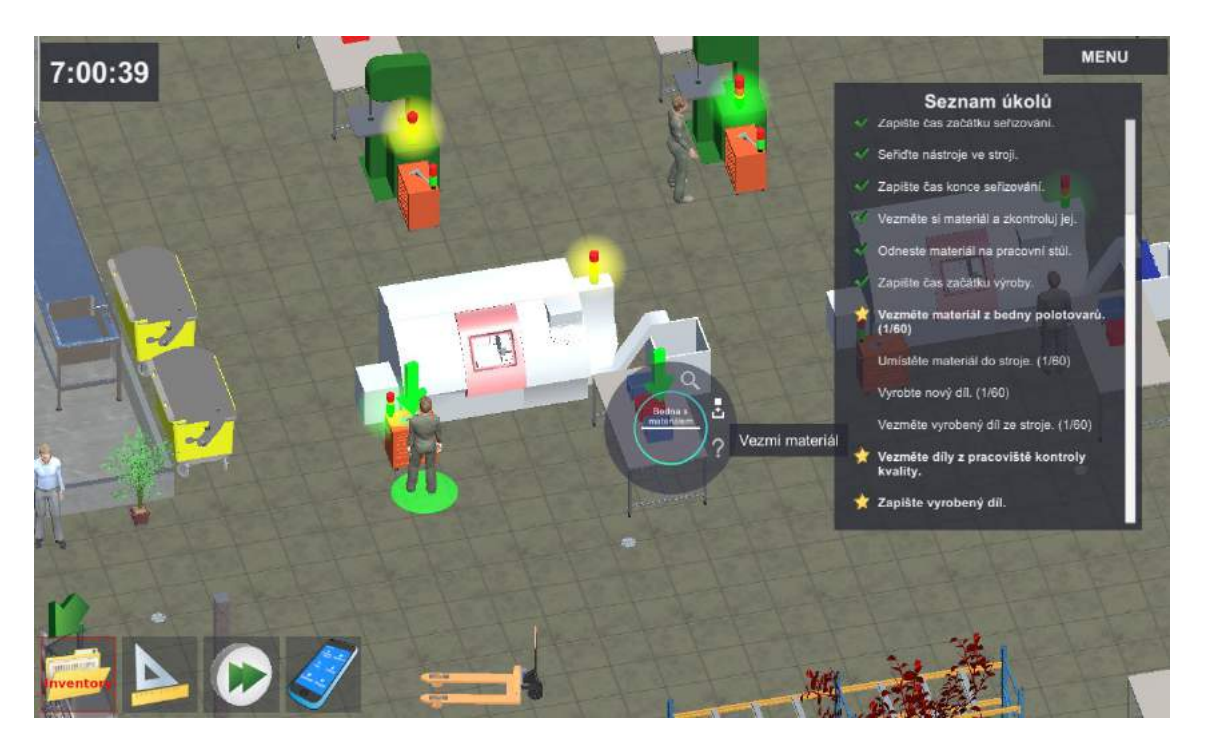

Obrázek 4.3.38 Seznam úkolů – Vezměte materiál z bedny polotovarů.

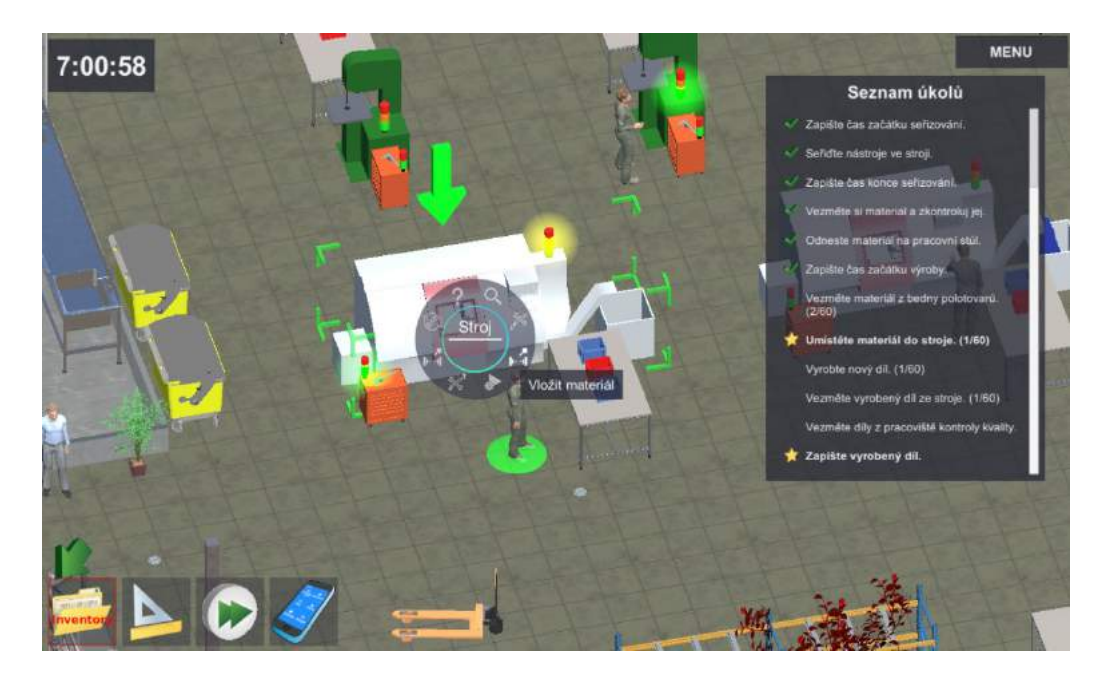

Obrázek 4.3.39 Seznam úkolů – Umístěte materiál do stroje.

Pozn. Je třeba dbát na pravidlo simulace, že v jeden okamžik je možné manipulovat pouze s jedním kusem (dílem/polotovarem).

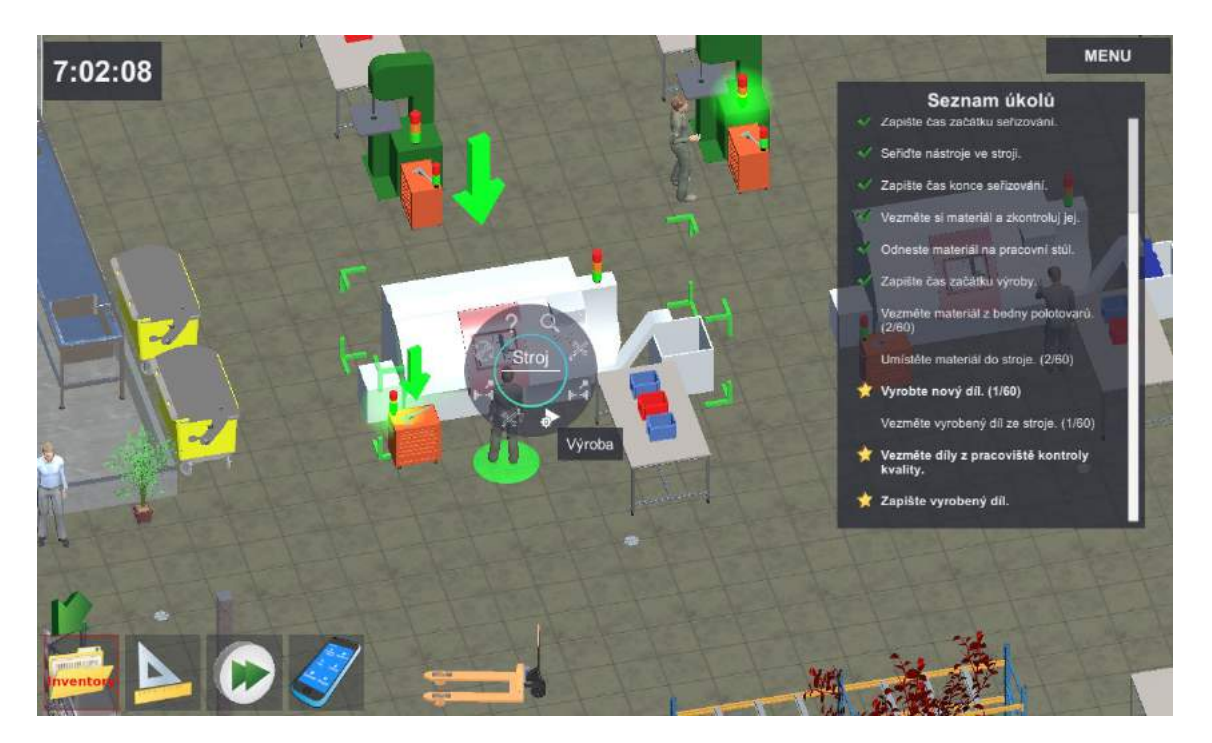

Obrázek 4.3.40 Seznam úkolů – Vyrobte nový díl.

Podle prvního nesplněného úkolu v seznamu máme počkat na dokončení výroby (Obrázek 4.3.41). Místo čekání bychom si např. mohli poznamenat další kus vyrobený v dobré kvalitě nebo vyjmout zkontrolovaný kus z kontrolního přípravku. V rámci této ukázky ale počkáme.

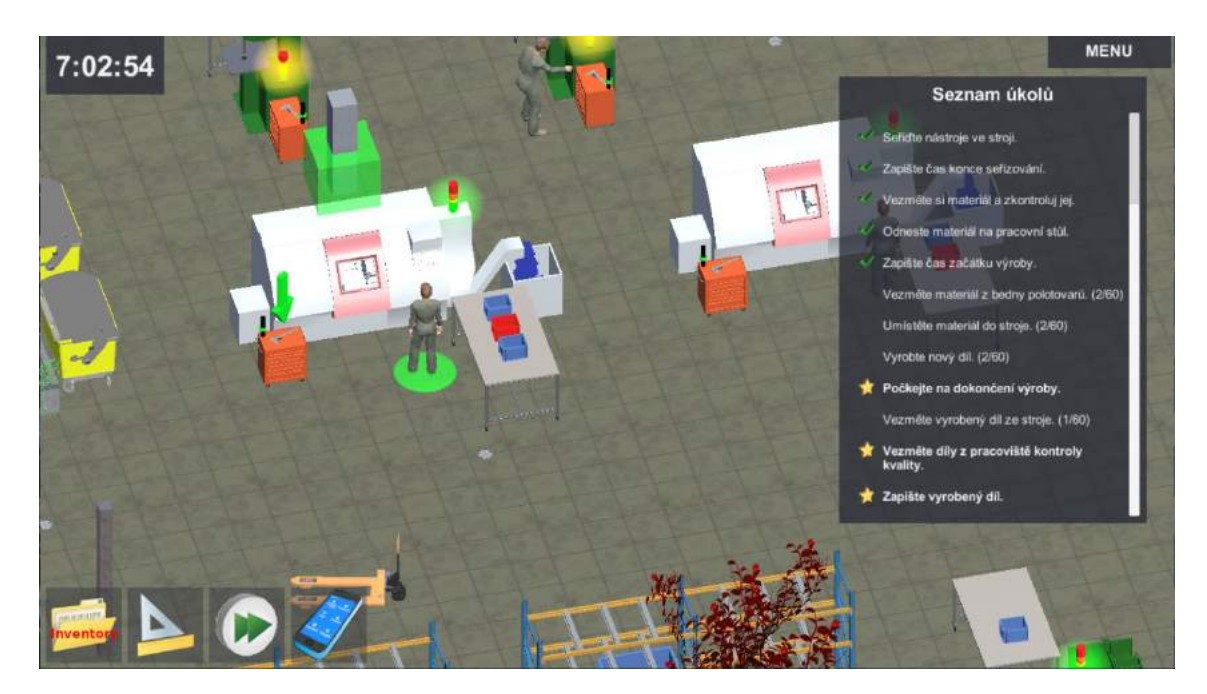

Obrázek 4.3.41 Seznam úkolů – Počkejte na dokončení výroby.

#### 16. krok: Dokončení činnosti s 1. kusem

Pracovník má nyní dokončený obráběcí cyklus na druhém kusu, ale kontrolní přípravek je stále obsazen zkontrolovaným prvním vyrobeným kusem (Obrázek 4.3.42). Proto nyní vezmeme první kus z pracoviště kontroly kvality a umístíme jej do KLT boxu pro hotovou výrobu na pracovním stole u soustruhu (Obrázek 4.3.43).

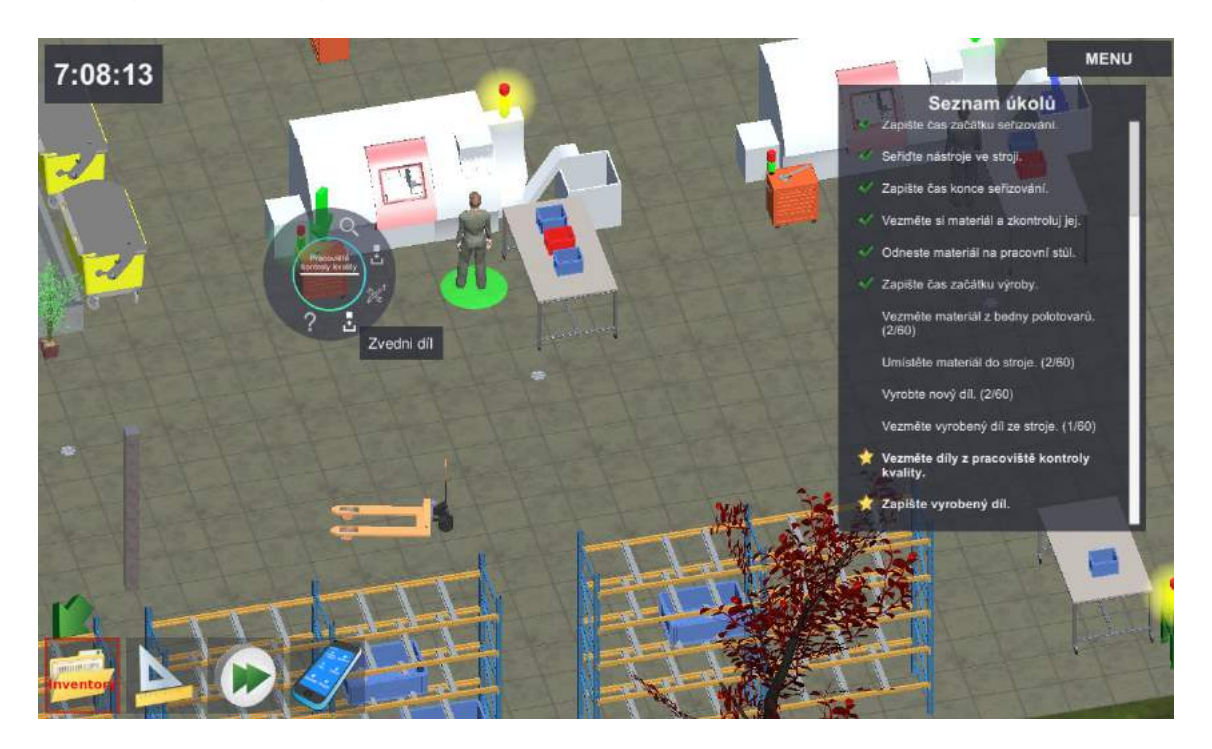

Obrázek 4.3.42 Seznam úkolů – Vezměte díl z pracoviště kontroly kvality.

Pro umístění zkontrolovaného prvního kusu do KLT pro OK kusy na pracovním stole u soustruhu použijeme kontextové menu bedny umístěné nejblíže u stroje (Obrázek 4.3.43).

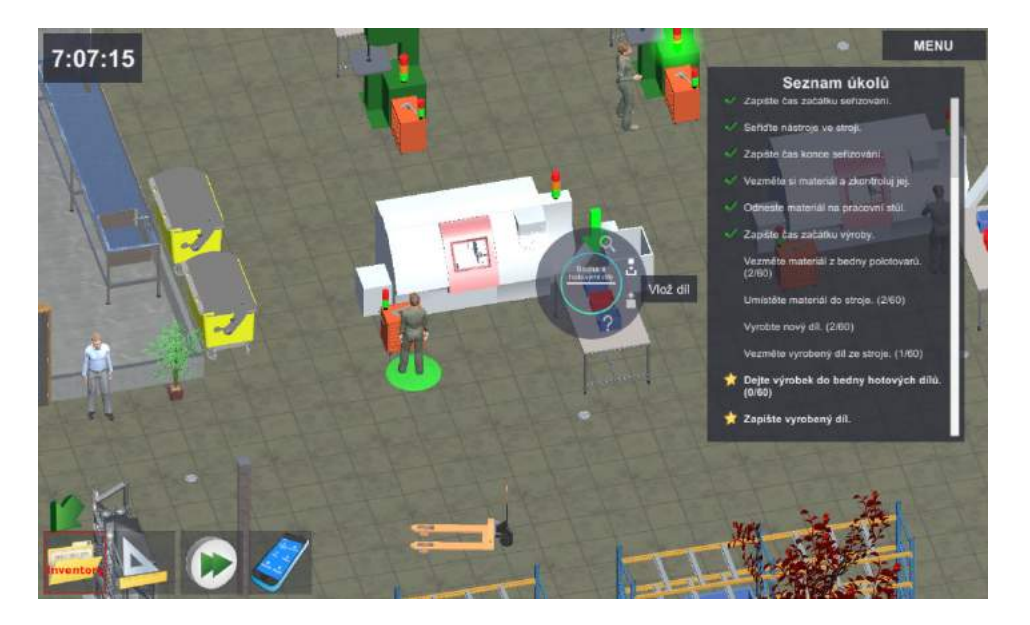

Obrázek 4.3.43 Seznam úkolů – Dejte výrobek do bedny hotových dílů.

Nyní zbývá zaznamenat dokončený kus (Obrázek 4.3.44). Pracovníci v praxi si například dělají čárky do svých poznámek a do pracovního listu zapisují až finální hodnotu na konci směny nebo při dokončení zakázky.

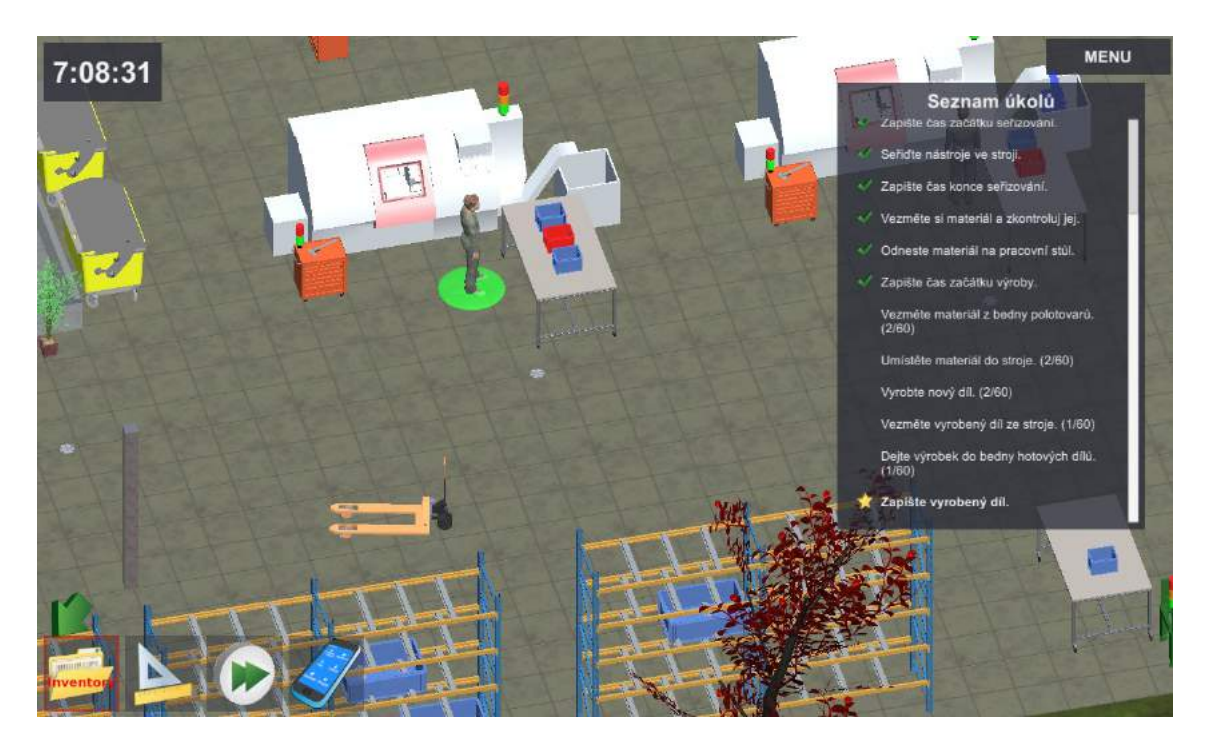

Obrázek 4.3.44 Seznam úkolů – Zapište vyrobený díl.

V moderním řízení se eviduje např. hodinový výkon na tzv. shopfloor management tabuli. Často jsou v souladu s filozofií Industry 4.0 využívány IT prostředky pro online sledování výroby např. PLC nebo čárové kódy. V rámci simulace klikneme na pole "Vyrobeno" na pracovním lístku v inventáři, kde bude automaticky přičten 1 ks (Obrázek 4.3.45).

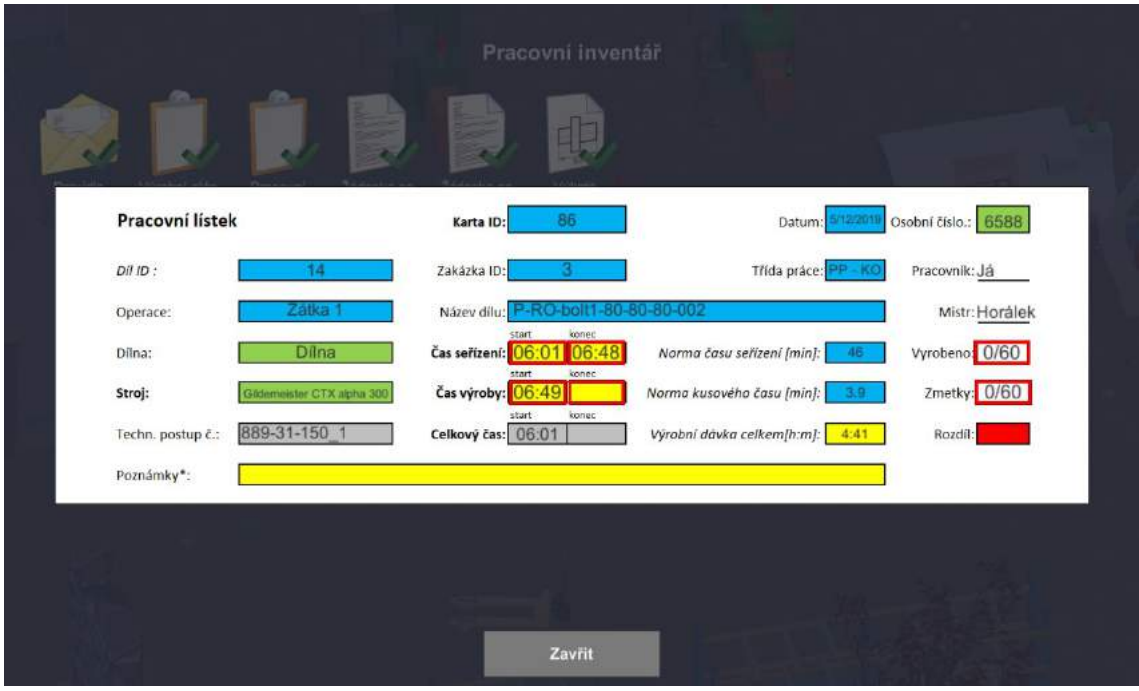

Obrázek 4.3.45 Pracovní lístek – záznam vyrobených kusů

#### 17. krok: Pokračování v činnosti s 2. kusem

V průběhu provádění kontroly kvality předešlého kusu a zápisu jeho dokončení do dokumentace skončilo také automatické obrábění dalšího kusu na soustruhu. Dle pokynů v seznamu úkolů je třeba vyjmout obrobený kus ze stroje (Obrázek 4.3.46).

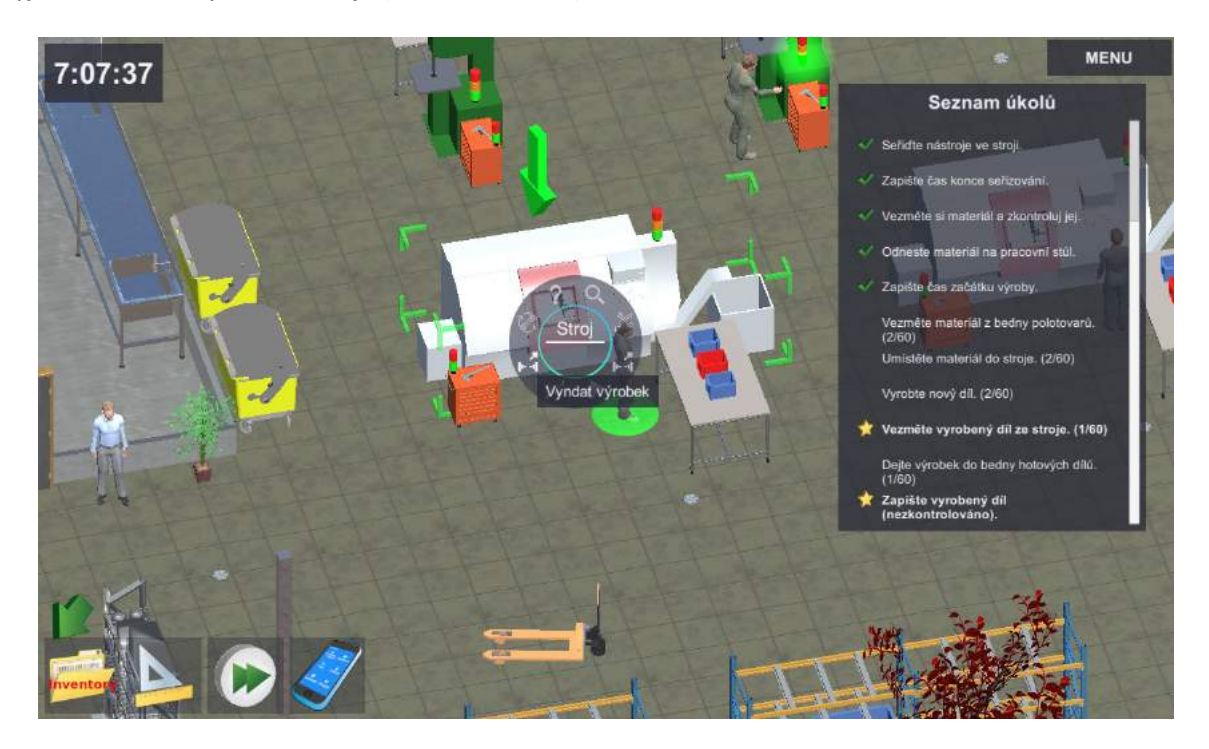

Obrázek 4.3.46 Seznam úkolů – Vezměte vyrobený díl ze stroje.

Využita byla opět kontextové menu stroje (Obrázek 4.3.46).

Dle seznamu úkolů bude provedena i nepovinná kontrola kvality. Pracovník umístí obrobený kus do přípravku pro kontrolu kvality (Obrázek 4.3.47).

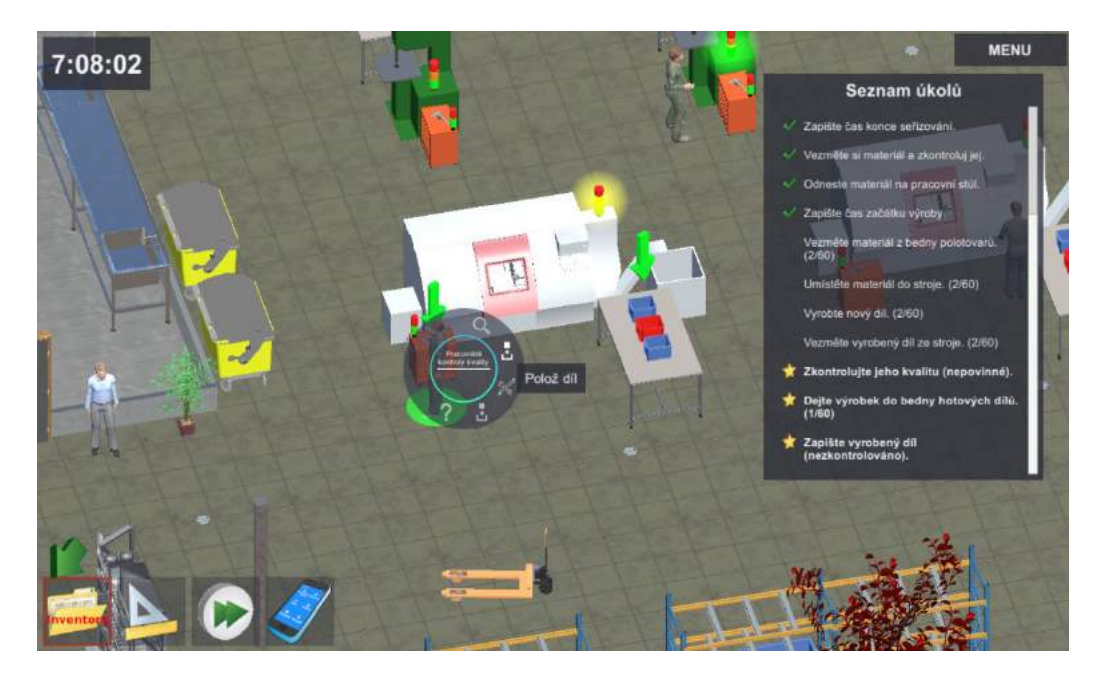

Obrázek 4.3.47 Seznam úkolů – Zkontrolujte jeho kvalitu.

#### 18. krok: Zahájení činnosti s 3. kusem

Nyní je volný obráběcí stroj a pracovník má volné ruce (Obrázek 4.3.48). Proto opět zachováme kontinuitu výroby a rozpracujeme třetí kus.

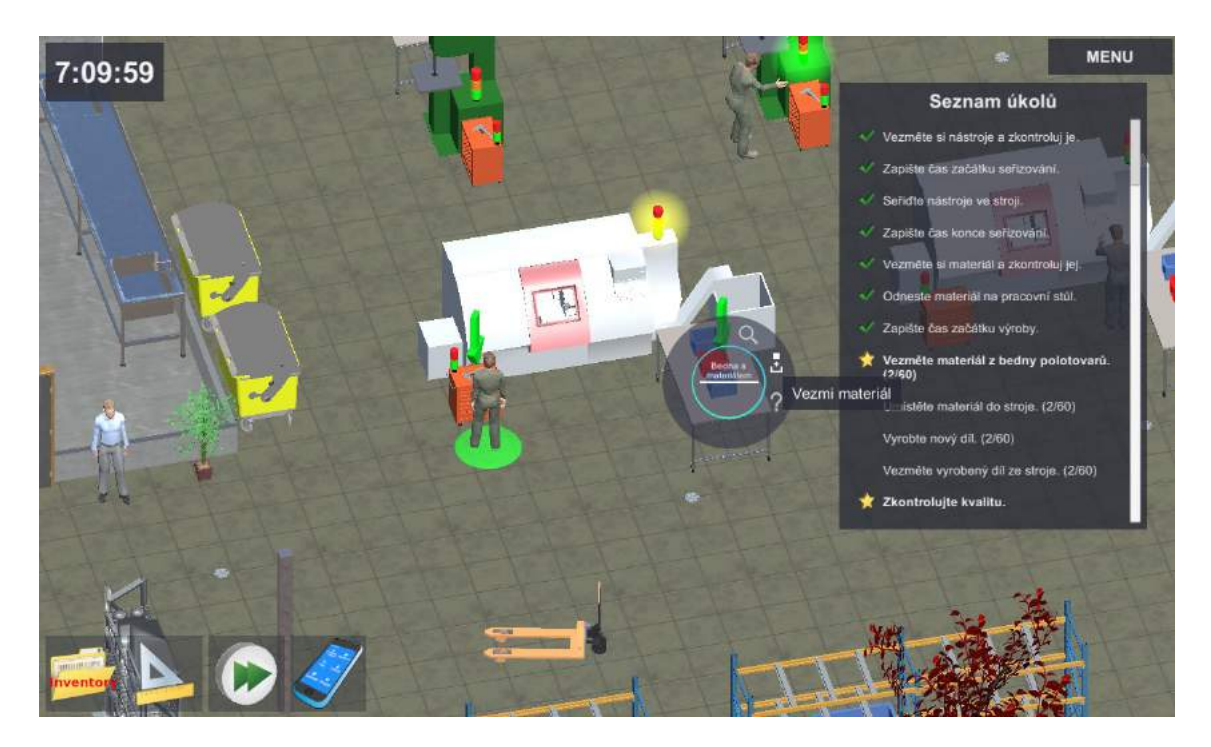

Obrázek 4.3.48 Seznam úkolů – Vezměte materiál z bedny polotovarů.

Třetí kus umístíme podle pokynů v seznamu úkolů do obráběcího stroje s využitím kontextového menu soustruhu (Obrázek 4.3.49).

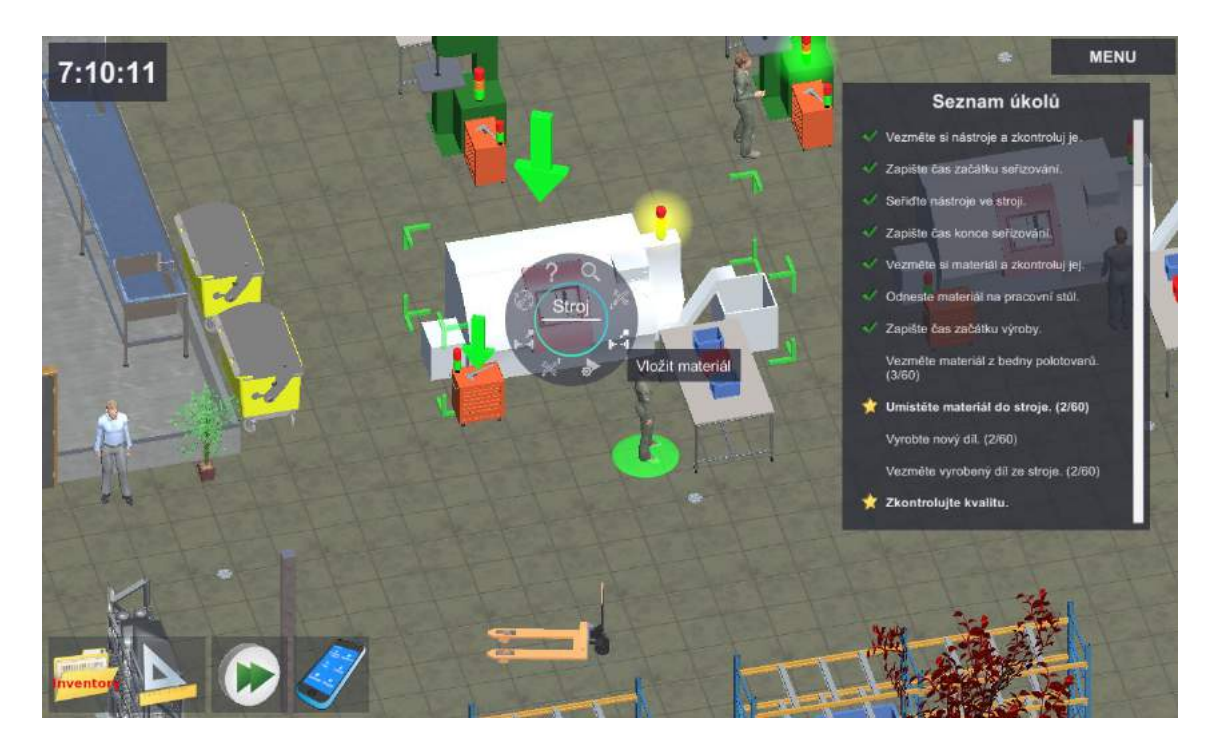

Obrázek 4.3.49 Seznam úkolů – Umístěte materiál do stroje.

Dalším úkolem v 18. kroku je zahájení výroby třetího kusu (Obrázek 4.3.50).

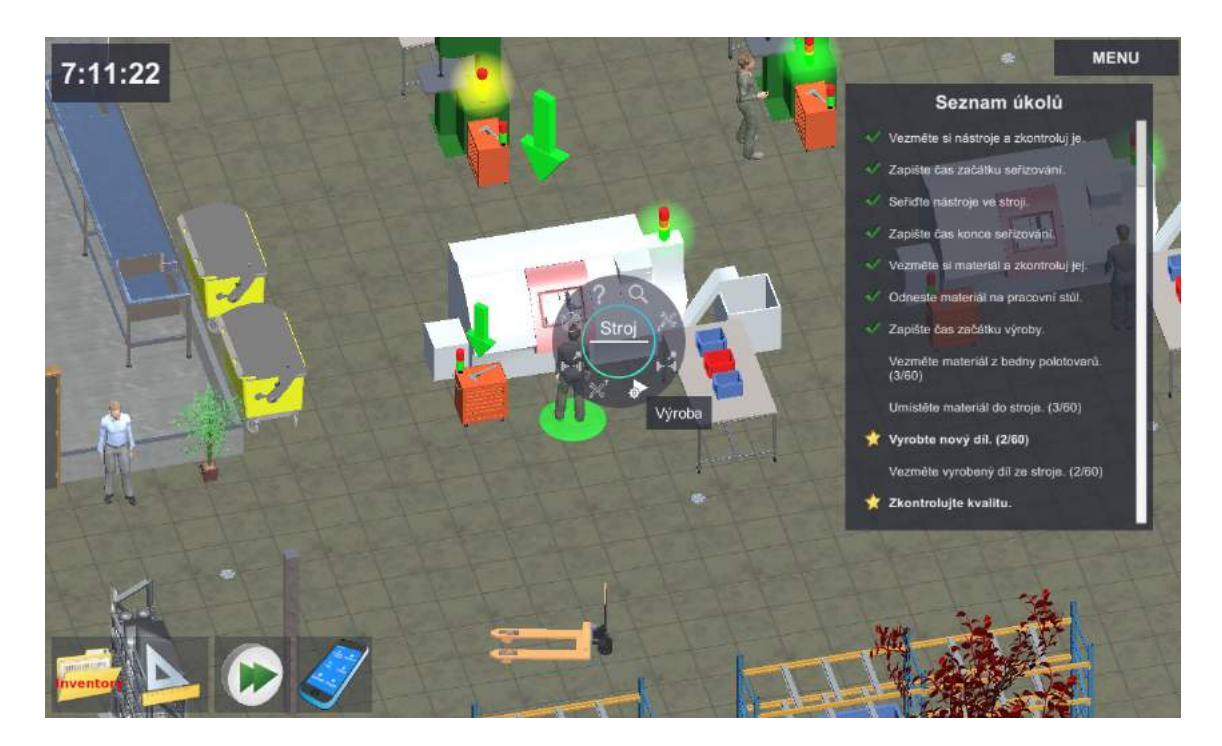

Obrázek 4.3.50 Seznam úkolů – Vyrobte nový díl.

Přestože nyní máme možnost provést kontrolu kvality druhého kusu, zachováme strategii plnění prvního aktivního úkolu označeného hvězdičkou (Obrázek 4.3.51).

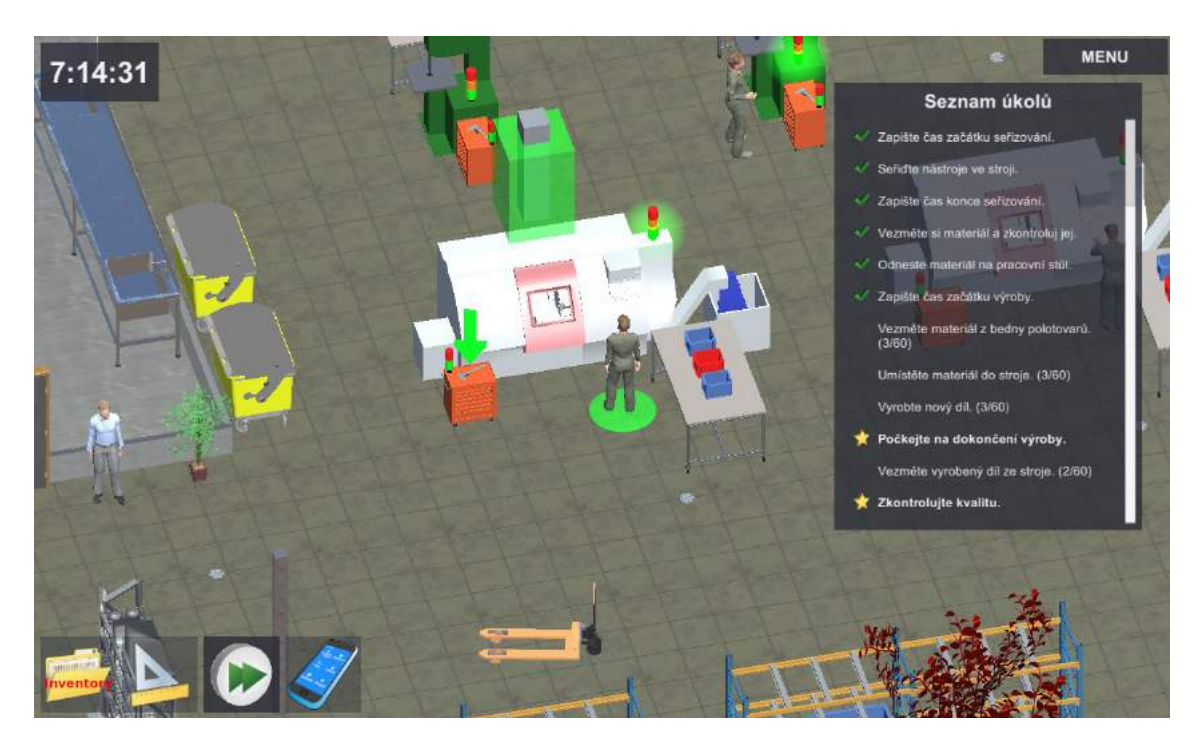

Obrázek 4.3.51 Seznam úkolů – Počkejte na dokončení výroby.

Po dokončení automatického chodu CNC soustruhu budeme dle seznamu úkolů pokračovat v kontrole kvality předešlého kusu (Obrázek 4.3.52).

#### 19. krok: Dokončení činnosti s 2. kusem

Simulační scénář nyní nabízí jediný aktivní úkol s hvězdičkou (Obrázek 4.3.52). Před rozpracováním třetího kusu jsme upnuli druhý kus do kontrolního přípravku. Proto nyní můžeme navázat samotným měřením. Pro kontrolu kvality využijeme kontextové menu pracoviště kontroly kvality s volbou "Změř" (Obrázek 4.3.52).

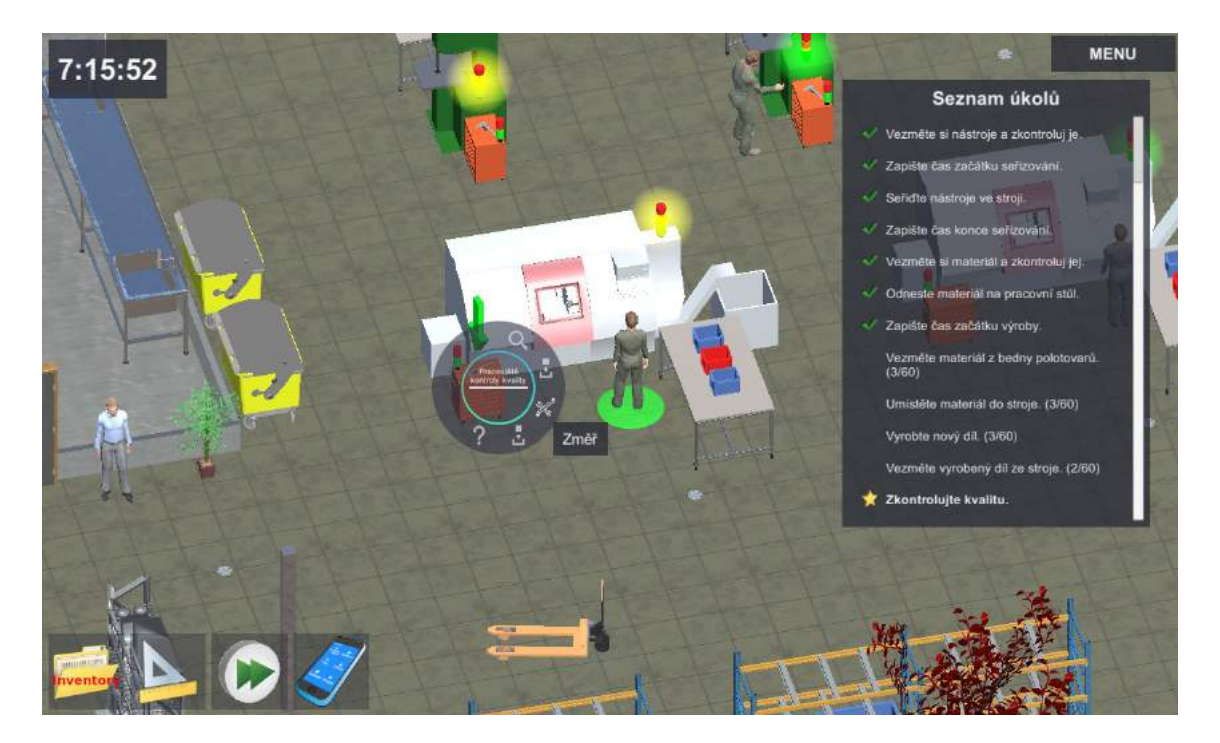

Obrázek 4.3.52 Seznam úkolů – Zkontrolujte kvalitu.

Následuje vyjmutí kusu z kontrolního přípravku na pracovišti kontroly kvality. Toto lze provést pomocí kontextového menu (Obrázek 4.3.53).

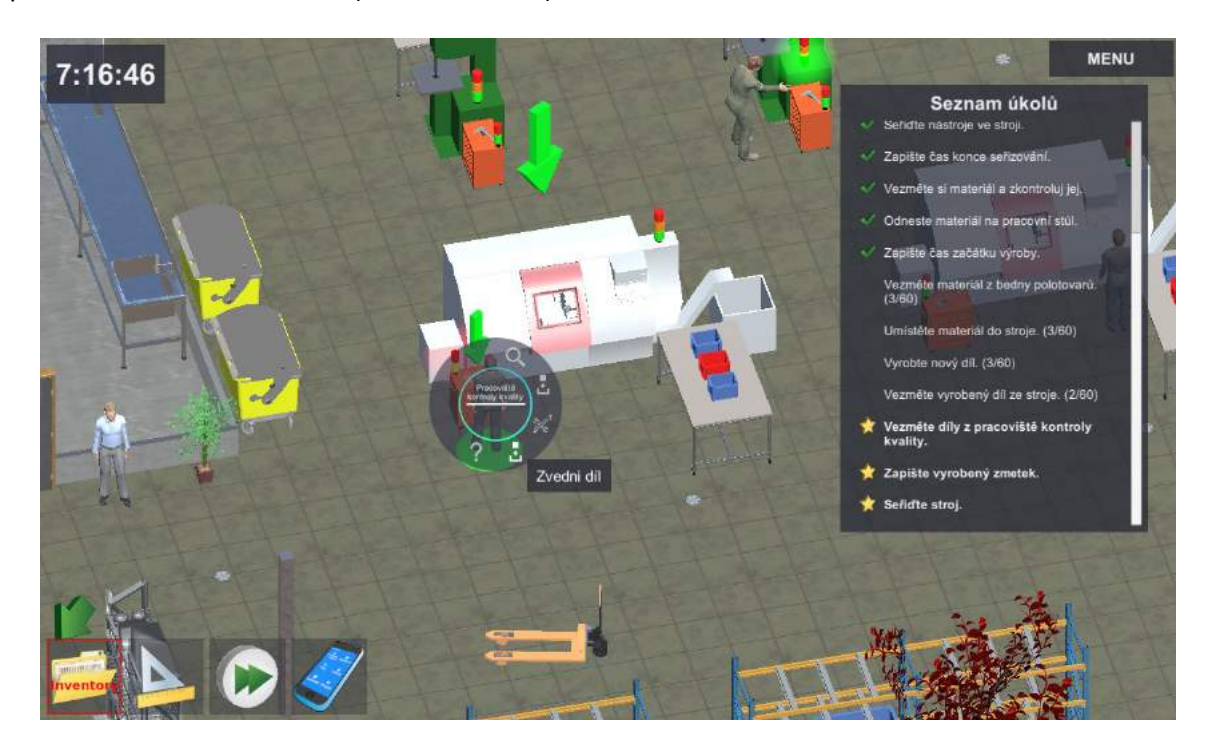

Obrázek 4.3.53 Seznam úkolů – Vezměte díl z pracoviště kontroly kvality.

Druhý kus byl rozpoznán jako neshodný výrobek tj. "zmetek". Tyto NOK ("not OK") obrobky je třeba umístit do speciální červené bedny. Pro vložení zmetku do bedny na neshodné kusy využijeme kontextové menu červeného KLT (Obrázek 4.3.54).

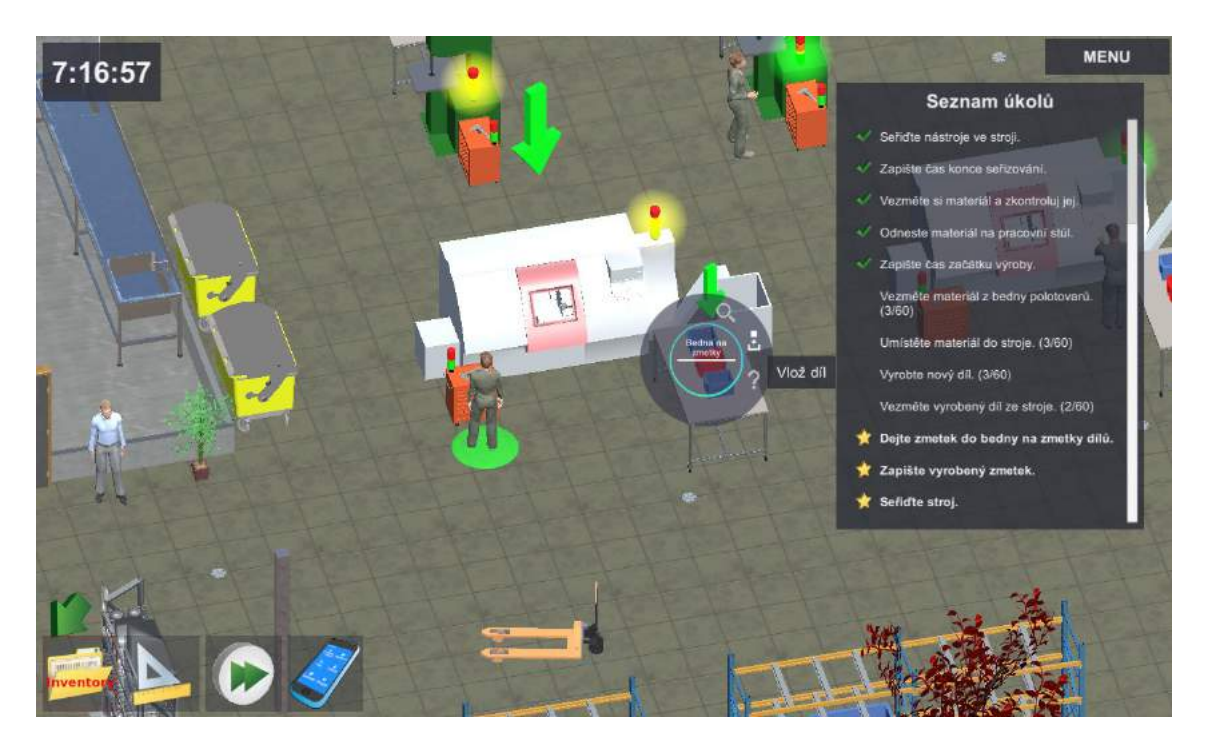

Obrázek 4.3.54 Seznam úkolů – Odložení NOK dílu do bedny na neshodné výroby

Většina výrobních pracovníků je dnes hodnocena na základě své výkonnosti. Jakoukoli spotřebu času a výkonnost je třeba sledovat buď elektronicky, nebo v papírové podobě (Obrázek 4.3.55).

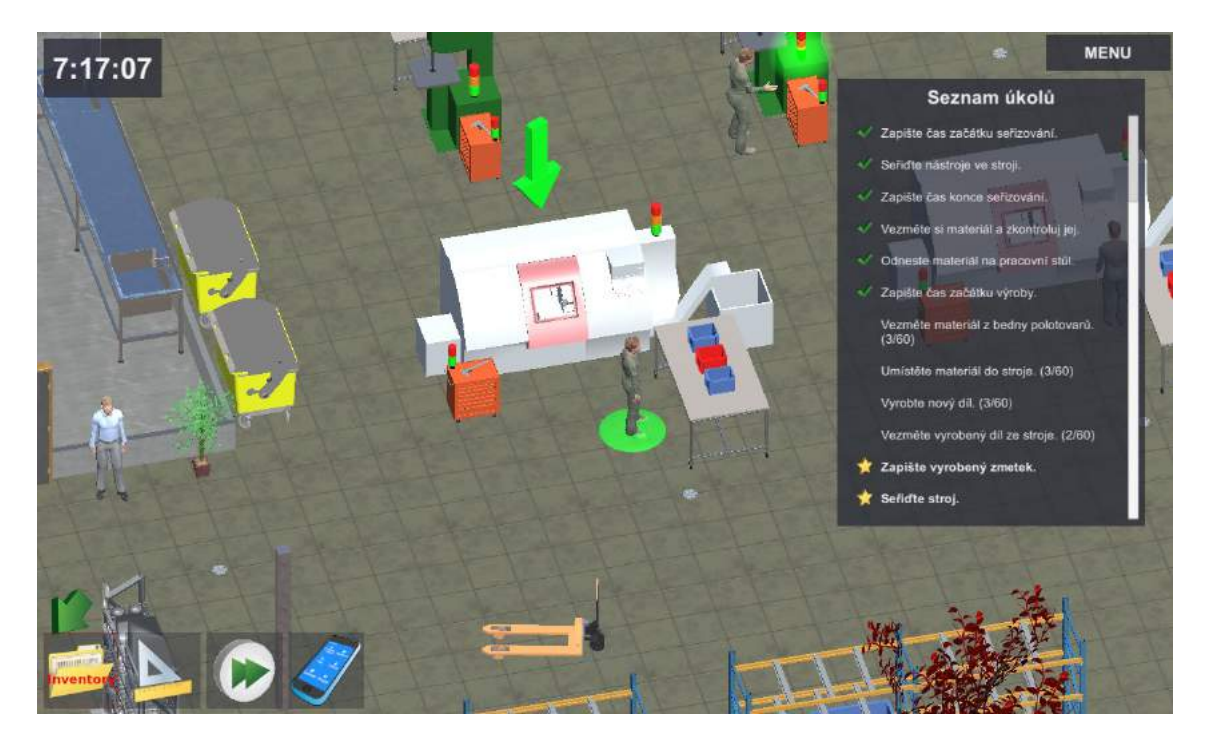

Obrázek 4.3.55 Seznam úkolů – Zapište vyrobený zmetek.

Také NOK obrobky je nutné evidovat v dokumentaci. Počet OK a NOK dílů musí při odevzdání práce souhlasit s vydaným materiálem dle žádanky na materiál. Jinak by došlo k účetním nesrovnalostem v majetku společnosti.

| Pracovní lístek                      | 86<br>Karta ID:                             | 5/12/2010<br>Datum:                            | Osobní číslo.: 6588 |
|--------------------------------------|---------------------------------------------|------------------------------------------------|---------------------|
| $DfID$ :<br>14                       | Zakázka ID:                                 | Třída práce:                                   | Pracovník: Já       |
| Zátka<br>Operace:                    | Název dílu:                                 | O-bolt1-80-80-80-002                           | Mistr:Horálek       |
| <b>Dilna</b><br>Dílna:               | konec<br>start<br>Čas seřízení: 06<br>06:48 | Norma času seřízení [min]:<br>46               | Vyrobeno: 1/60      |
| Gildemeister CTX alpha 300<br>Stroj: | start<br>konec.<br>Čas výroby: 06:49        | Norma kusového času [min]:<br>3.9 <sup>°</sup> | Zmetky: 1/60        |
| 889-31-150 1<br>Techn. postup č.:    | start.<br>konec<br>Celkový čas: 06:01       | Výrobní dávka celkem[h:m]:<br>4:41             | Rozdil:             |
| Poznámky*:                           |                                             |                                                |                     |

Obrázek 4.3.56 Pracovní lístek – Zmetky

Neshodné díly jsou v simulaci evidovány v pracovním lístku v poli "Zmetky" (Obrázek 4.3.56).

# 20. krok: Pokračování v činnosti s 3. kusem

Podle sledu úkolů v seznamu vyjmeme třetí obrobený kus ze stroje (Obrázek 4.3.57).

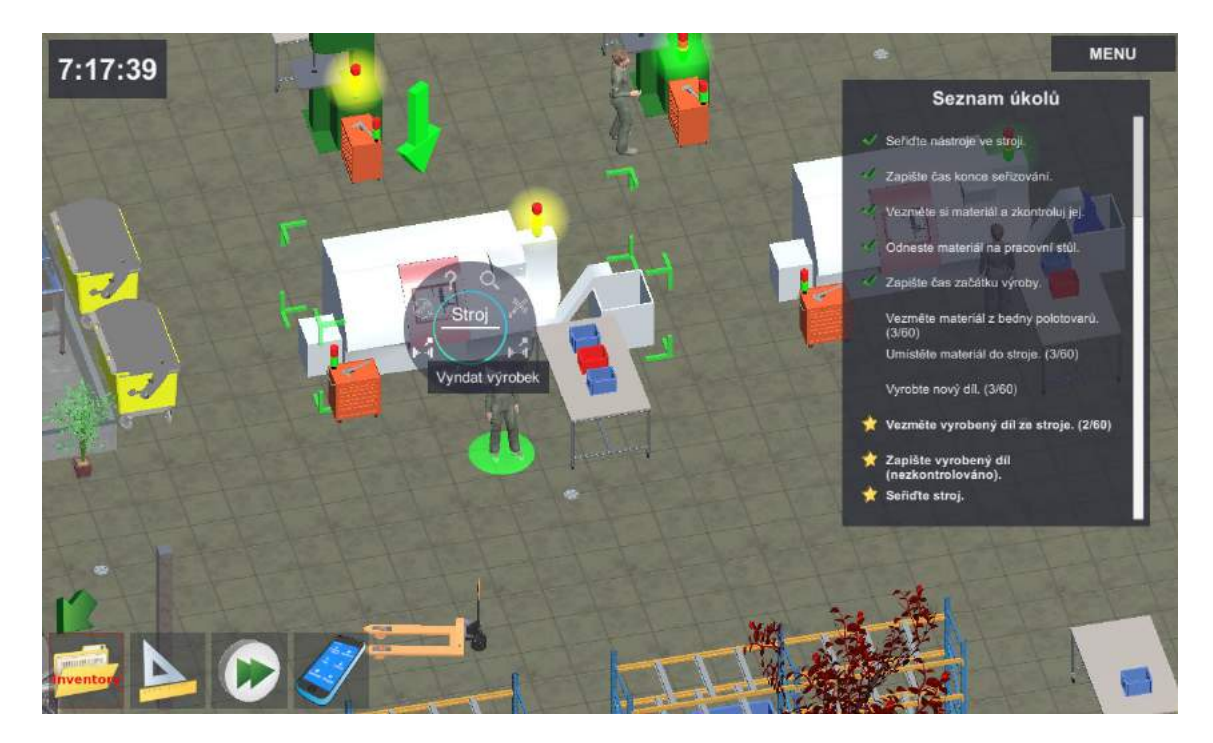

Obrázek 4.3.57 Seznam úkolů – Zapište vyrobený zmetek.

Nyní uděláme výjimku v ukázkové sehrávce a splníme nejdříve poslední aktivní úkol - "Seřiďte stroje" (Obrázek 4.3.58). Tato aktivita má totiž souvislost se zjištěnou nekvalitou druhého kusu. Stroje v simulaci vyrábí nekvalitu způsobenou strojem. Proto je vždy nutné provést po odhalení neshod v kvalitě dílu opětovné seřízení stroje. V opačném případě bychom pokračovali v produkci nekvality.

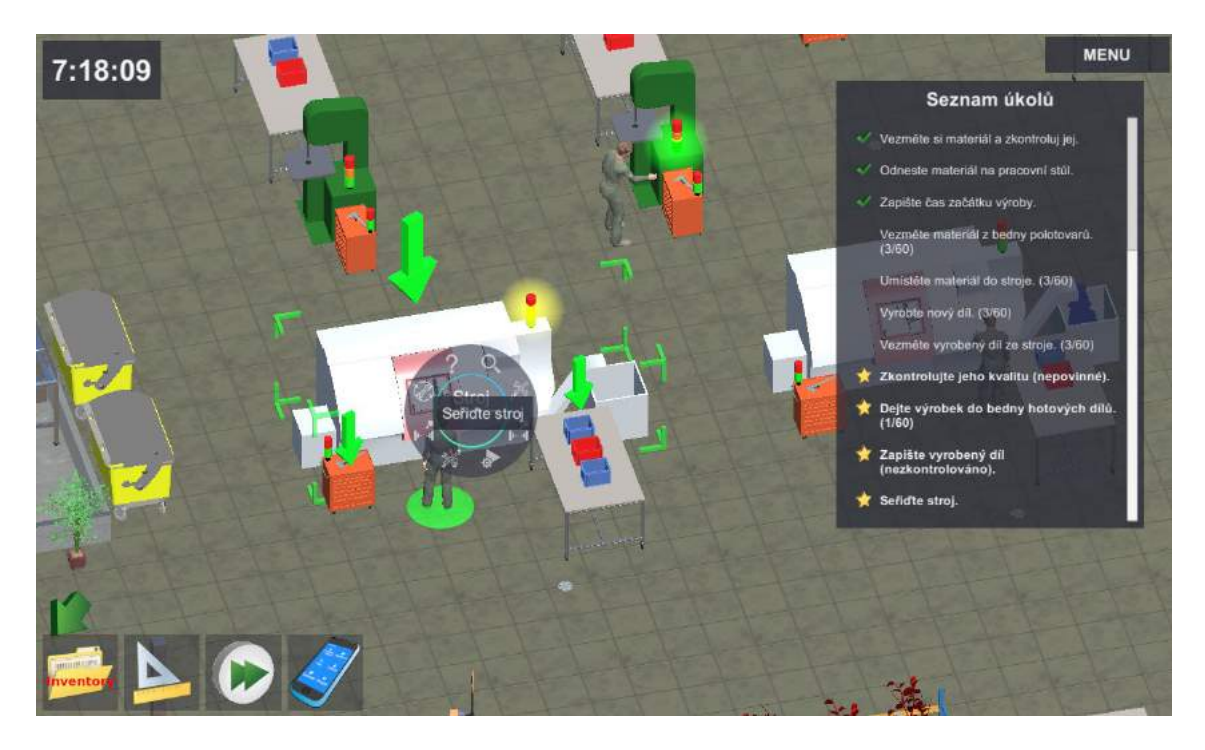

Obrázek 4.3.58 Seznam úkolů – Seřiďte stroj.

K dodatečnému seřízení stroje kvůli nekvalitě použijeme kontextové menu stroje s ikonou "Seřídit stroj" (Obrázek 4.3.58).

Výrobu třetího kusu jsme zahájili ještě před dokončením kontroly druhého kusu, který byl následně označen za NOK. Lze očekávat, že i třetí kus bude vykazovat neshodu, protože korekci seřízení stroje jsme provedli až po dokončení obrábění tohoto kusu. Na obrázku (Obrázek 4.3.59) je vidět očekávaný výsledek kontroly kvality třetího kusu.

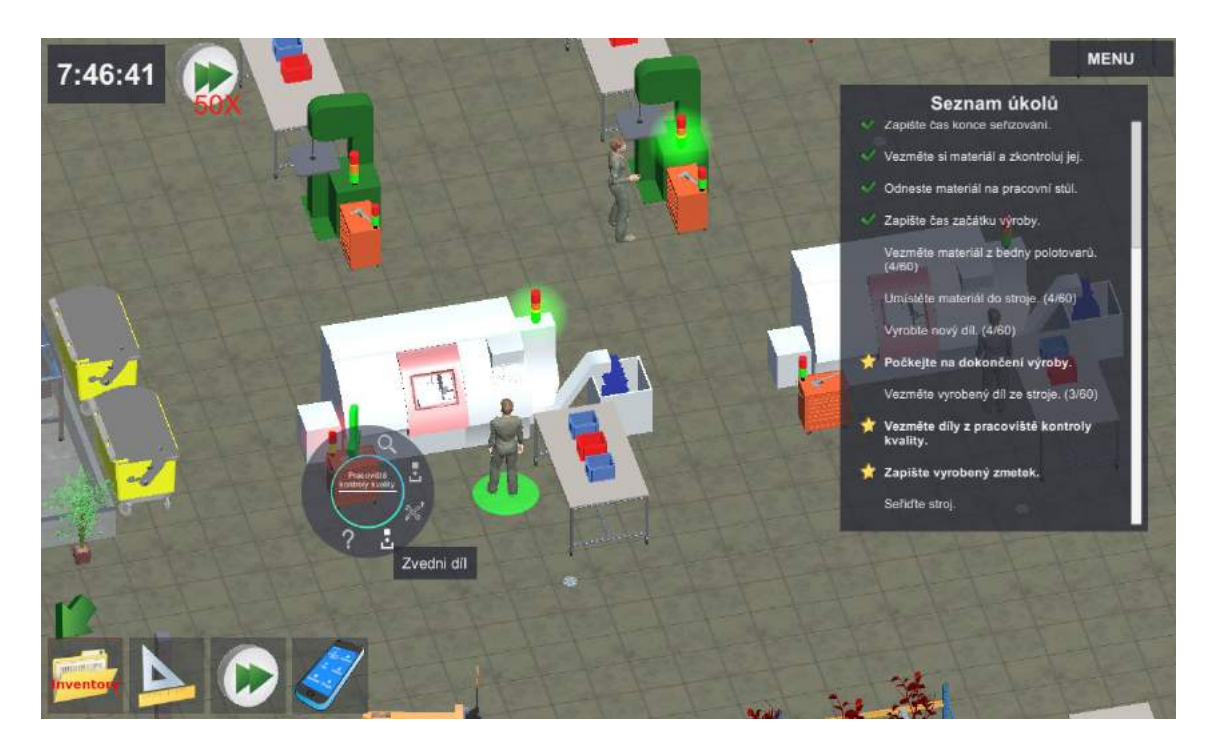

Obrázek 4.3.59 Výsledek kontroly kvality 3. kusu

Poslední aktivní úkol po provedení kontroly kvality zní "Zapište vyrobený zmetek" (Obrázek 4.3.59).

Po provedení všech předepsaných úkolů se třetím kusem se režim simulace změní.

## 21. krok: Simulovaná zrychlená výroba

Po dokončení prvních tří kusů se simulace z časových důvodů přepne do zrychleného režimu. Standardní procesy výroby probíhají na pozadí při černé obrazovce. Pracovník je informován pouze při vzniku nestandardní události (Obrázek 4.3.60).

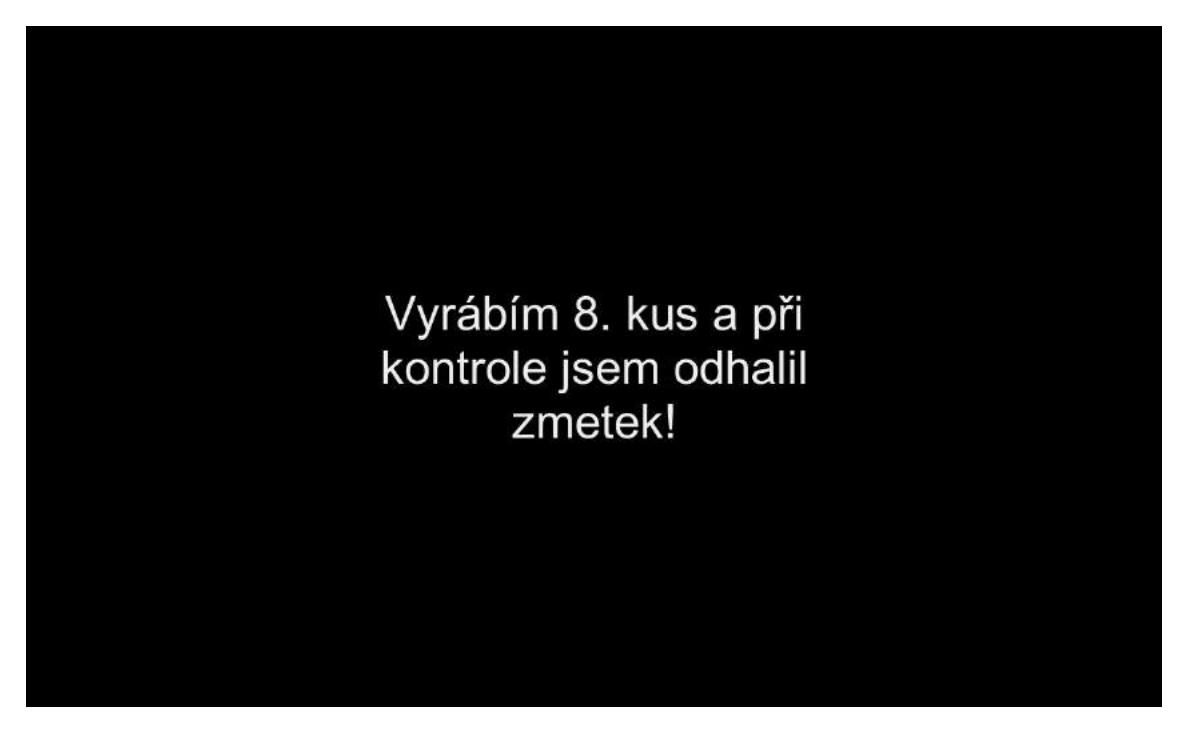

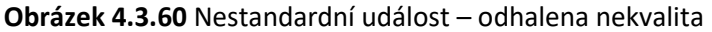

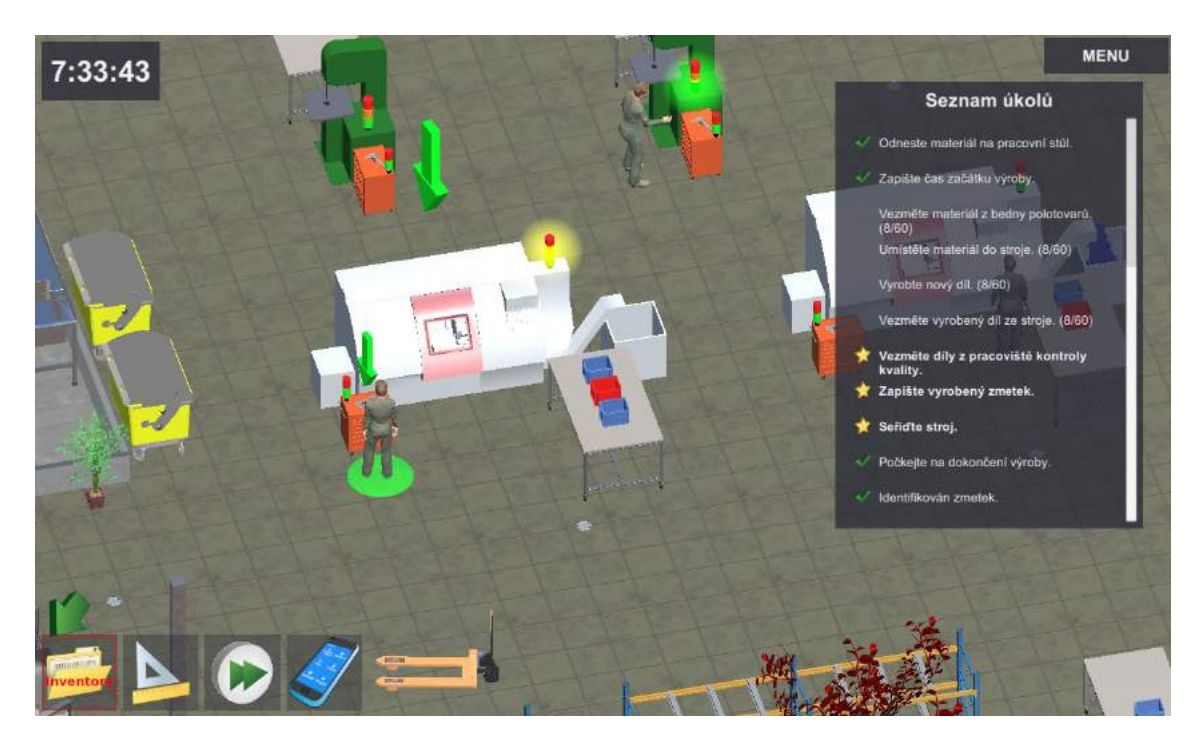

Při odhalení NOK dílu na kontrolním stanovišti je vždy nutné provést tyto tři úkony: uložit díl do červeného boxu, zapsat nekvalitu do pracovního lístku a znovu seřídit stroj (Obrázek 4.3.61).

Obrázek 4.3.61 Nestandardní událost – tři úkony při nekvalitě

Tyto tři úkony je možné provádět v libovolném pořadí. Po dokončení těchto tří úkonů simulace opět pokračuje ve zrychleném režimu na pozadí. Po vyřízení všech nestandardních událostí dříve nebo později dokončíme zadanou výrobu (Obrázek 4.3.62).

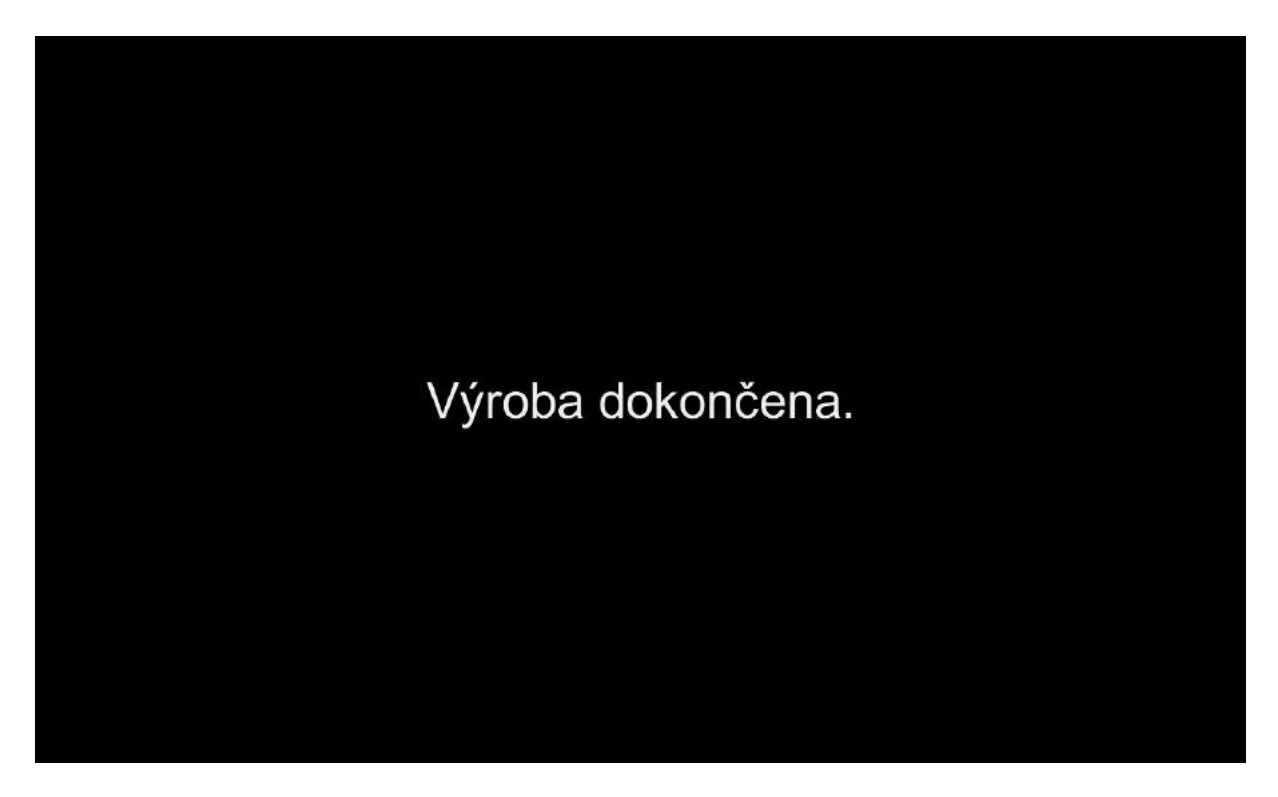

Obrázek 4.3.62 Výroba dokončena

Vyrobeno máme, ale ještě je třeba uvést pracoviště do původního stavu a odevzdat přidělenou práci.

#### 22. krok: Dokončení přidělené práce

Opět nesmíme zapomenout zaznamenat sledované údaje do pracovního listu (Obrázek 4.3.63).

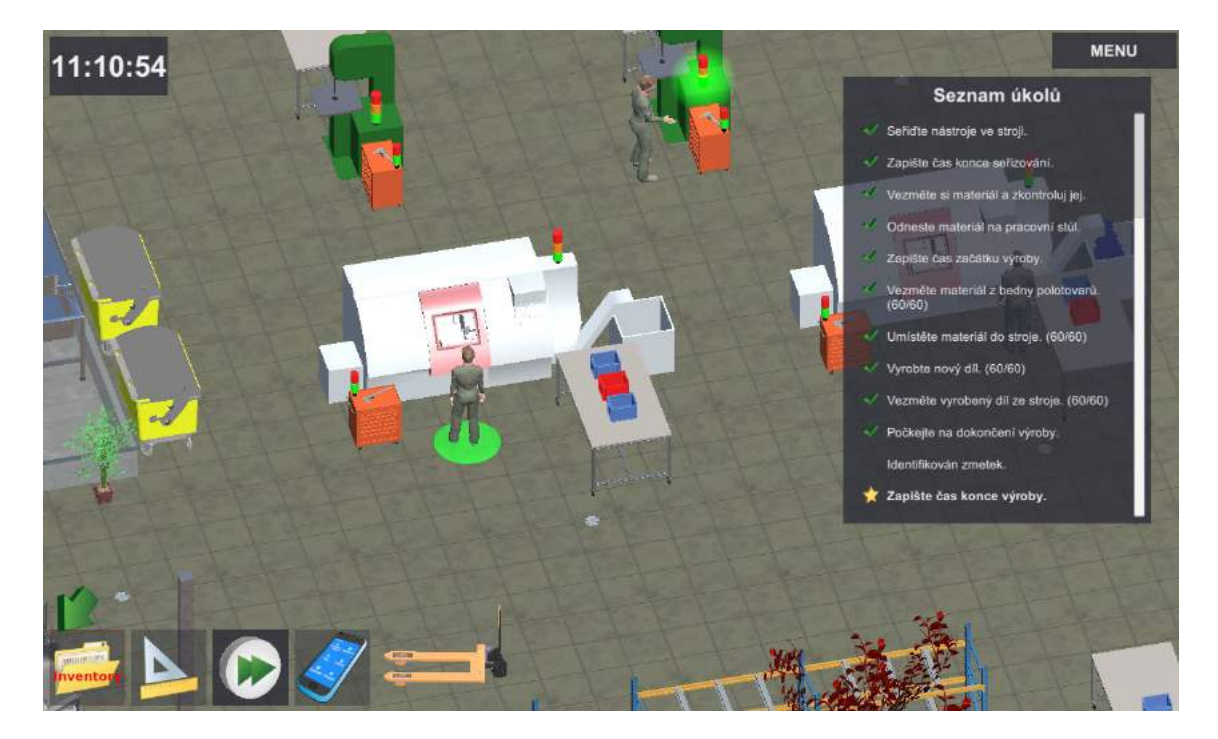

Obrázek 4.3.63 Seznam úkolů – Zapište čas konce výroby.

Po zapsání času dokončení výroby do příslušného pole v pracovním lístku je celkový čas výroby automaticky porovnán s časovou normou na zpracování výrobní dávky (4 hod a 41 min). Zjištěný rozdíl spotřeby času je zapsán v červeném poli "Rozdíl". V ukázkovém případu byly odhaleny tři neshodné díly a zpoždění činí 5 hod a 6 min (Obrázek 4.3.64).

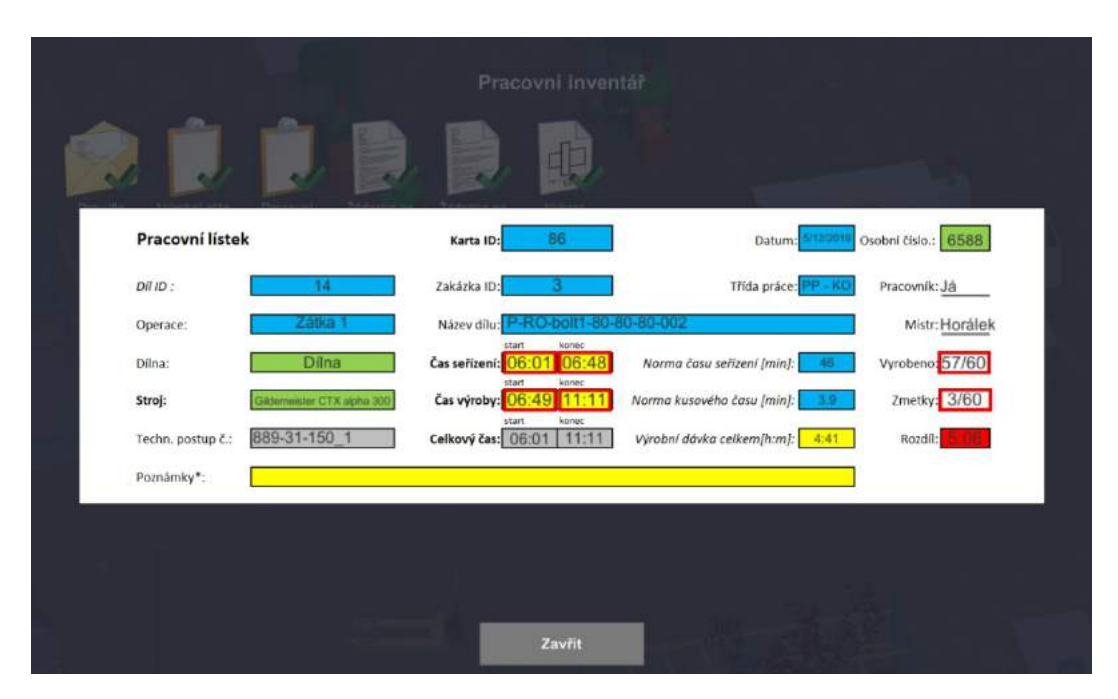

Obrázek 4.3.64 Pracovní lístek – Ukončení práce

Pozn. V praxi se do pole "Poznámka" uvádí např. důvod zpoždění a vzniku nekvality, aby bylo možno vyhodnotit příčiny a navrhnout nápravná opatření. V simulaci se zatím nevyplňuje.

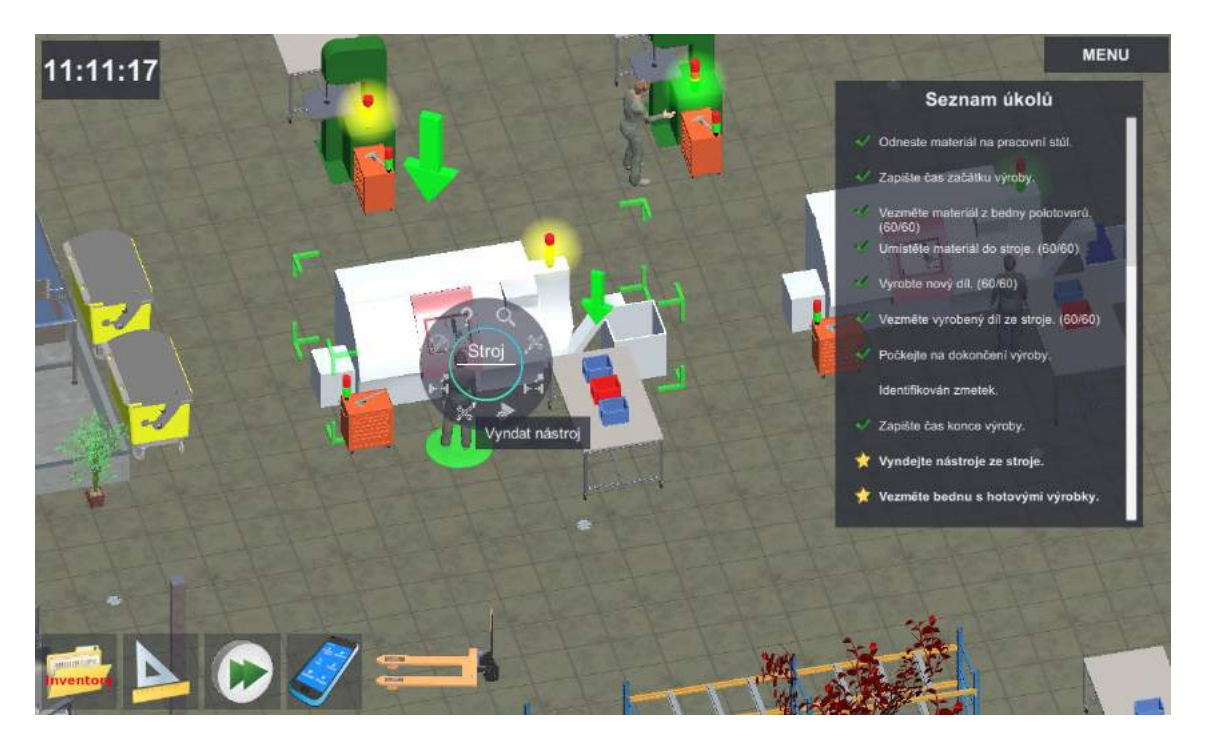

Obrázek 4.3.65 Seznam úkolů – Vyndejte nástroje ze stroje.

Vyndání nástrojů a úklid stroje provedeme prostřednictvím kontextového menu stroje "Vyndejte nástroje ze stroje." (Obrázek 4.3.65).

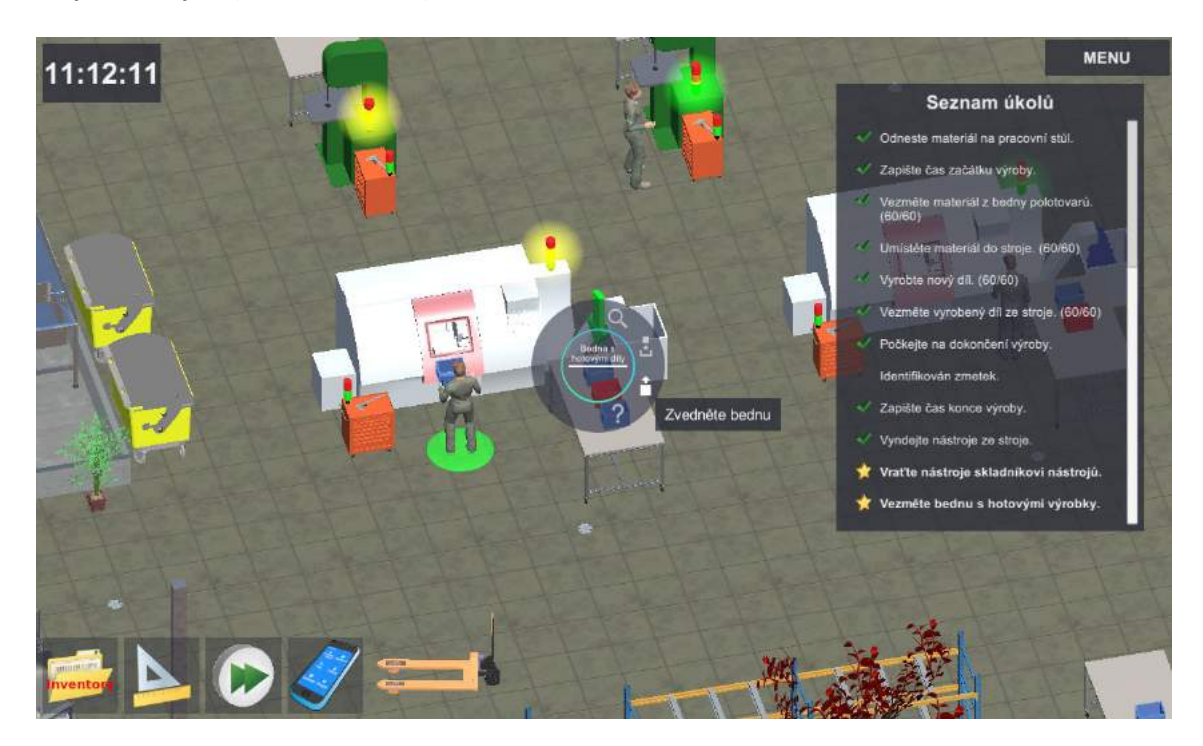

Obrázek 4.3.66 Seznam úkolů – Vezměte bednu s hotovými výrobky.

Po dokončení činnosti na stroji a uvedení stroje do původního stavu je třeba poklidit zbytek pracoviště a odnést hotové výrobky do skladu. To provedeme využitím kontextového menu bedny s hotovými výrobky (Obrázek 4.3.66).

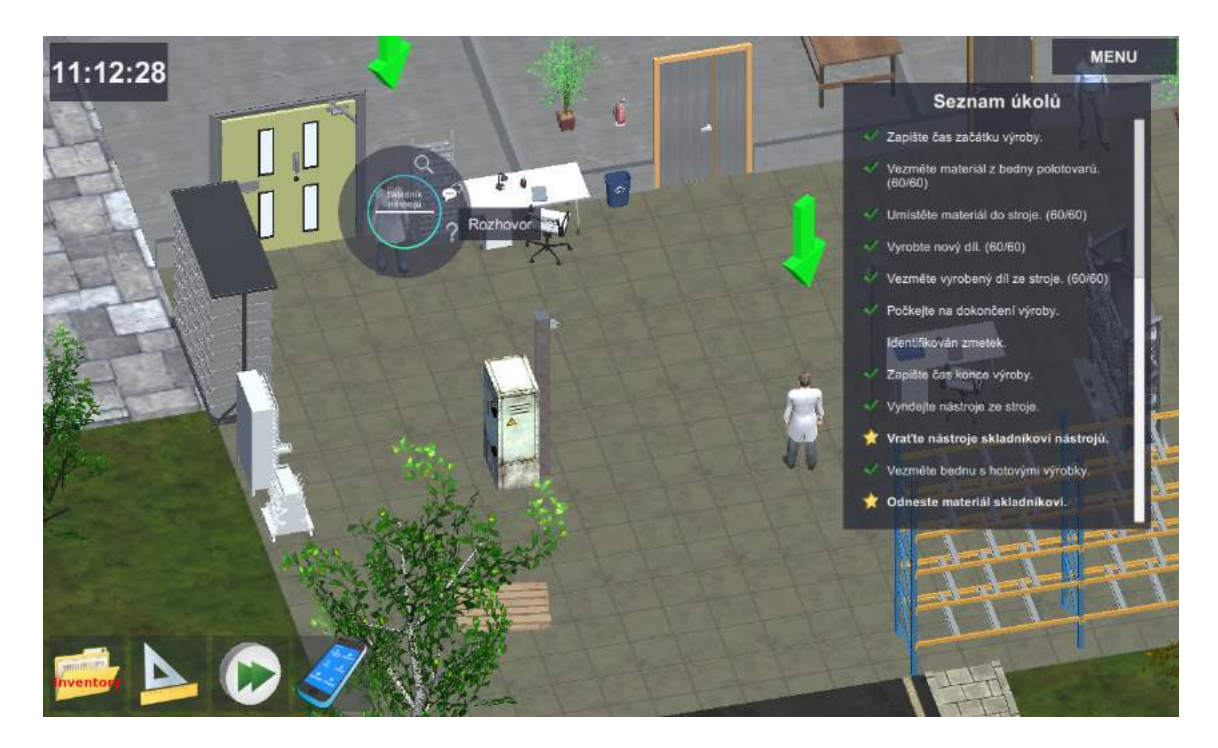

Obrázek 4.3.67 Seznam úkolů – Vraťte nástroje nástrojaři a odneste obrobky do skladu.

Nástroje a obrobky předáme pracovníkům nástrojárny a skladu (Obrázek 4.3.67). V praxi probíhá obdobná procedura předání odpovědnosti za svěřený majetek mezi pracovníky jako při vyzvednutí nástrojů a materiálu před výrobou.

V simulační úloze jsou tyto úkony s ohledem na podobnost a časovou náročnost zjednodušeny do podoby krátkého rozhovoru (Obrázek 4.3.68, Obrázek 4.3.69).

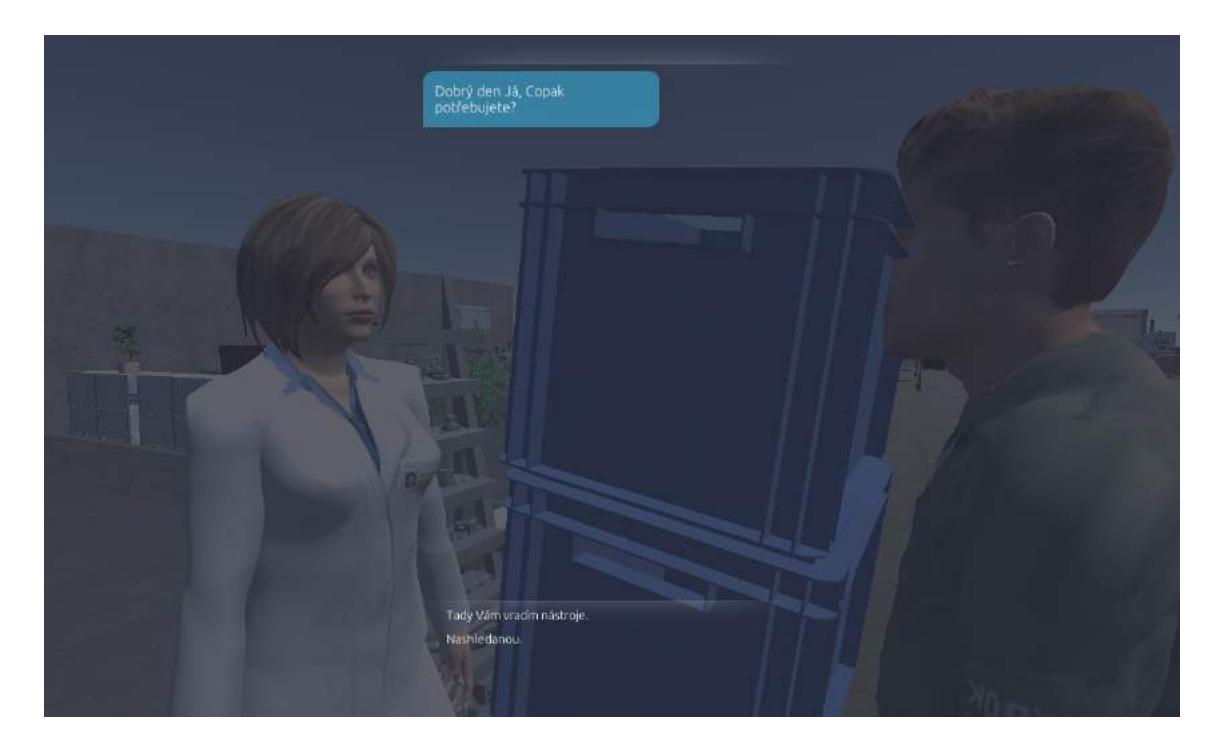

Obrázek 4.3.68 Předání nástrojů – zjednodušený rozhovor

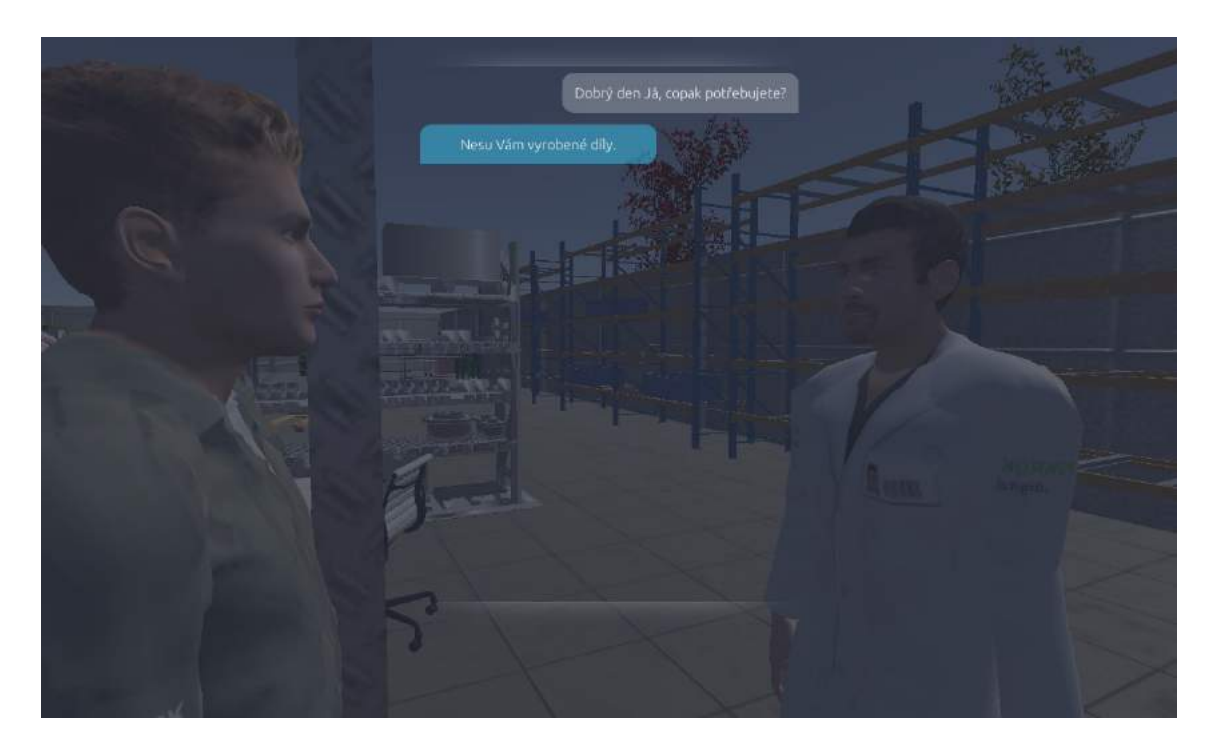

Obrázek 4.3.69 Předání vyrobených dílů – zjednodušený rozhovor

V rámci ukázkové úlohy nás úkoloval mistr. Proto předáme práci mistrovi. Nejenže mu vrátíme příslušnou dokumentaci a vyplněný pracovní lístek (zjednodušeno na rozhovor - Obrázek 4.3.70), ale provedeme také vyhodnocení statistiky (Obrázek 4.3.71).

Při předávání práce v praxi mistra informujeme o všech nestandardních událostech např. prostojích a jiných příčinách zpoždění, vzniklé nekvalitě a jejích důvodech. Je možné vznášet připomínky např. k volbě nástrojů, přípravků a řezných podmínek, reklamovat časové normy a normy spotřeby materiálu nebo podávat návrhy na zlepšení.

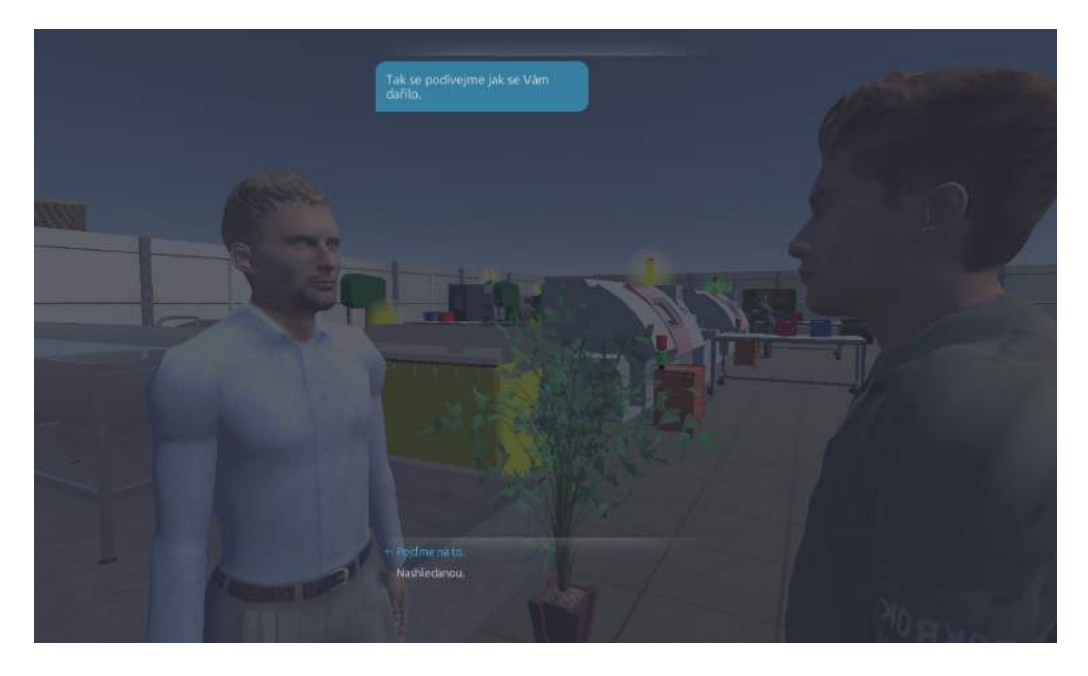

Obrázek 4.3.71 Předání práce – zjednodušený rozhovor

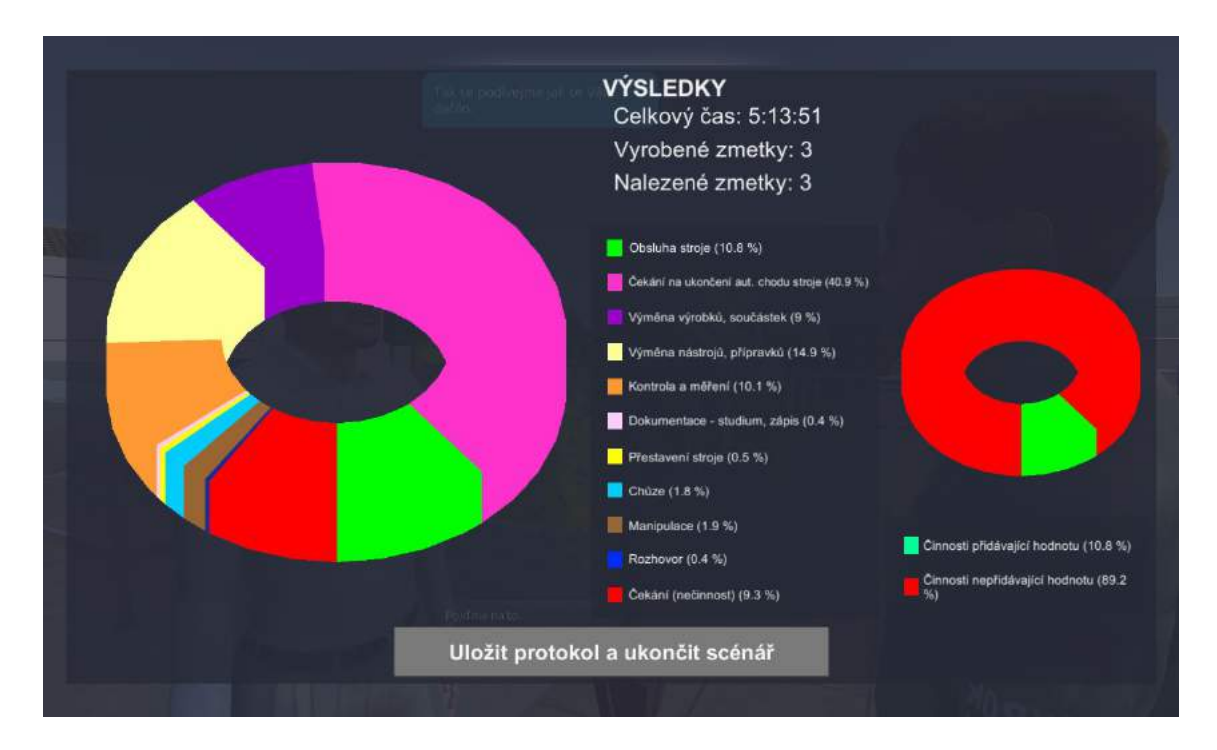

Obrázek 4.3.72 Předání práce – vyhodnocení statistiky

Statistiky a výstupy z tohoto scénáře tvoří podklady pro další scénáře, na které se můžete těšit v budoucnosti. Po vyhodnocení statistiky dojde k ukončení scénáře a této ukázky.

Nyní už je jen na vás, jak se s tímto scénářem vypořádáte. Příjemnou zábavu a mnoho nových poznatků a zkušeností.

# 4.4 Multimédiální systém a systém podpory

# 4.4.1 Slovník

Po odzkoušení simulační hry si uživatel může vyzkoušet sestavení pořadí jednotlivých sledů operací, tvorbu a projektování úseků výroby součásti a v neposlední řade konečnou výrobu součásti. Simulační hra je k dispozici pro uživatele na stránce: http://pokrok.tul.cz/index.php?page=download a volně dostupná pro každého uživatele s připojením k PC a internetem. Tato simulační hra pomocí zábavné formy obeznamuje uživatele s podstatnými stupni organizace výroby. Na oficiální stránce projektu je také k nahlédnutí Seznam nástrojů s informacemi o jednotlivých nástrojích, včetně řezných rychlostí a maximálních posuvech.

Po ukončení simulační hry jsi uživatel může doplnit své chybějící informace v technickém slovníku, který je dostupný na dané stránce: http://pokrok-glossary.fsi.ujep.cz. V technickém slovníku jsou vysvětleny a popsány jednotlivé technické pojmy, které jsou seřazeny v abecedním pořadí. Tyto pojmy mohou pomoci uživateli k osvojení nových pojmů, které nabyl při užívání simulační hry.

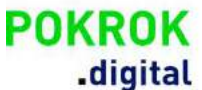

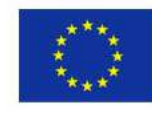

Europäische Union. Europäischer Fonds für regionale Entwicklung. Evropská unie. Evropský fond pro regionální rozvoi.

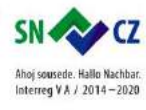

cz | en | de

# Slovník odborných pojmů

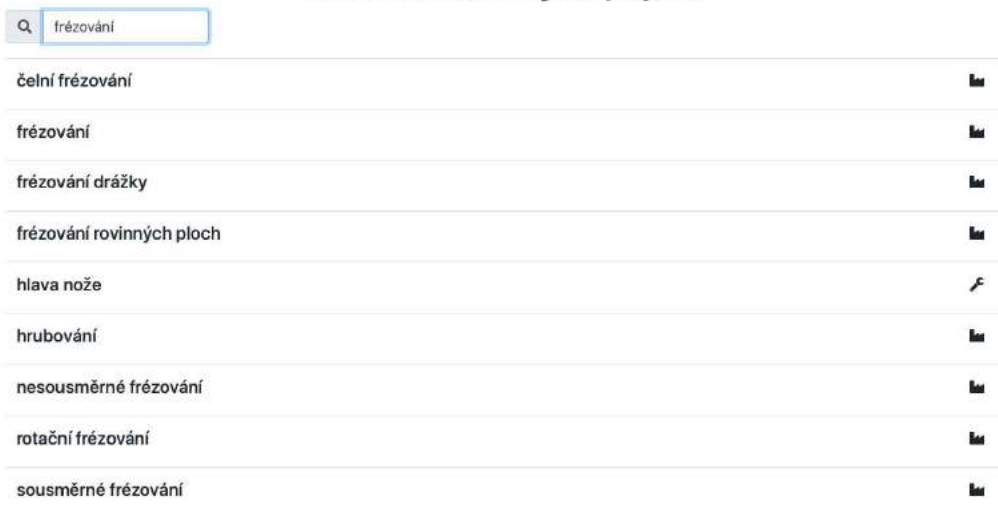

# Obrázek 4.4.1 Slovník

V technickém slovníku je pro uživatele k dispozici 110 pojmů, které mu mohou pomoci již v průběhu simulační hry. Po kliknutí na vyhledávaný technický výraz, se uživateli zobrazí pojmy v českém, anglickém a německém jazyce. Při kliknutí na kolonku Detail, se uživateli zobrazí veškeré potřební informace ke konkrétnímu technickému pojmu. anglickém a německém jazyce. Při kliknutí na kolonku Detail, se uživateli zobrazí veškeré potřební<br>informace ke konkrétnímu technickému pojmu.<br>V případě potřeby a pro přesnější pochopení, jsou dané pojmy také podrobněji po

jazycích. Jednotlivé technické pojmy je také možné filtrovat do pdf souboru pro případné vytištění a jazycích. Jednotlivé technické pojmy je také možné filtrovat do pdf souboru pro případné vytištění a<br>zapsání nejasností a poznámek pro následní konzultace. Mohou si v něm také potvrdit své získané informace.

czienide Slovník odborných pojmů Q frézování čelní frézování **Let** Česky: čelní frézování Český popis: Frézování, při kterém koncové břity frézovacího nástroje vytvářejí povrch určující kvalitu. Anglicky: face milling Anglický popis: Milling, in which the end cutting edges of a milling tool produce the quality-determining surface. Německy: Stirnfräsen Německý popis: Fräsbearbeitung, bei der die Stirnschneiden eines Fräswerkzeuges die qualitätsbestimmende Fläche erzeugen. **PDF** Detail frézování **ku** frézování drážky **M** frézování rovinných ploch  $\mathbf{I}$ hlava nože £ hrubování Ļ, nesousměrné frézování **ke** rotační frézování Ы

#### Obrázek 4.4.2 Slovník- detail

Uživatel jsi v případě potřeby může všechny technické pojmy vyexportovat do excelové tabulky, aby jich měl ihned po ruce. Na online stránce se slovníkem technických pojmů může uživatel také vyhledávat jednotlivé pojmy pomocí vyhledávajícího okénka, které mu urychlí hledaní požadovaného pojmu. případě potřeby může všechny technické pojmy vyexportovat do excelové tabulky, aby<br>d po ruce. Na online stránce se slovníkem technických pojmů může uživatel také<br>hnotlivé pojmy pomocí vyhledávajícího okénka, které mu urych

Technický slovník je možné v případě potřeby přepnout z české verze na anglickou nebo německou vyhledávat jednotlivé pojmy pomocí vyhledávajícího okénka, l<br>pojmu.<br>Technický slovník je možné v případě potřeby přepnout z čes<br>verzi. Tato volba je obzvláště vhodná pro zahraniční uživatele.

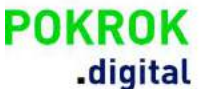

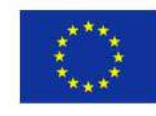

Europäische Union. Europäischer Fonds für regionale Entwicklung. Evropská unie. Evropský fond pro regionální rozvoi.

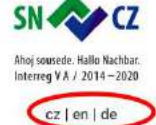

# Slovník odborných pojmů

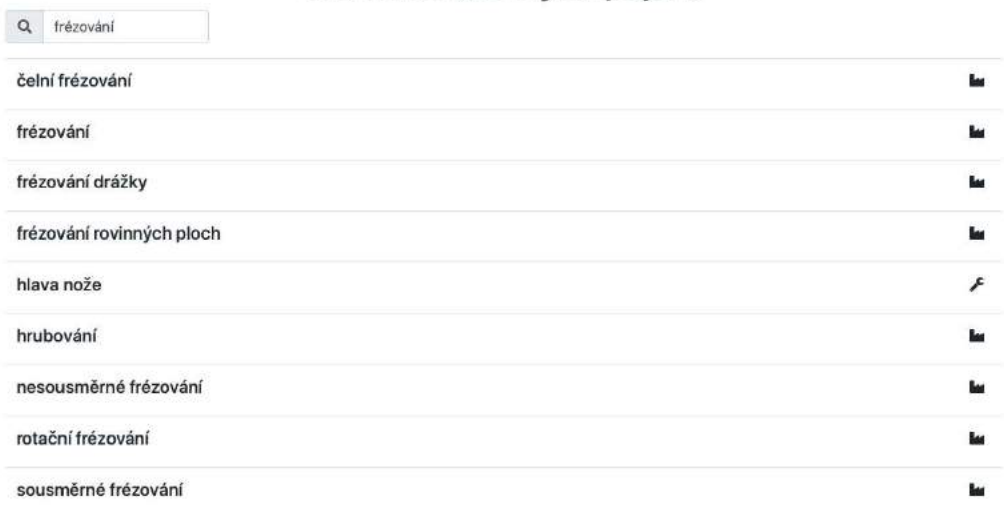

# Obrázek 4.4.3 Změna jazyka

# 4.4.2 Facebook

Z oficiální stránky projektu se uživatel může přesměrovat na facebookovú stránku, na které jsou v postupném pořadí vyobrazeny zajímavosti o průběhu projektu. Stránka informuje uživatele o proběhlých akcích, které jsou doplněné fotodokumentací z jednotlivých se uživatel může přesměrovat na facebookovú stránku, na které jse<br>eny zajímavosti o průběhu projektu. Stránka informuje uživatele<br>doplněné fotodokumentací z jednotlivých meetingů a konferencí.

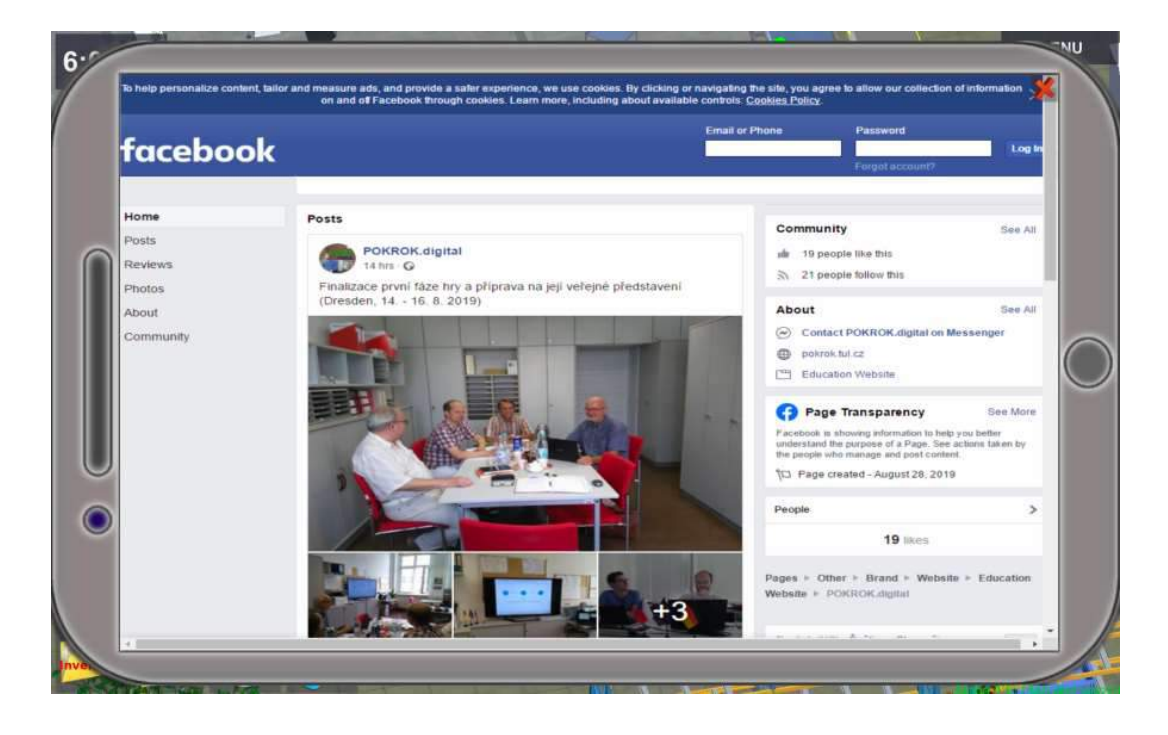

Obrázek 4.4.3 Obrázek 4.4.3 Facebook v digitální platformě

Stránka na začátku informuje uživatele o prvním setkání v rámci projektu uskutečněném v květnu 2017 v Ústí nad Labem, které celý proces odstartovalo. Následovalo další setkání, kterého výsledkem byl první krok v rámci projektu. Poté následoval informativní workshop v Liberci a implementační komise lead partnerů, kde byly probrány nové návrhy. Postupně následovaly další setkání a natáčení videí pomocí vysokorychlostní kamery nebo termokamery na univerzitě v Ústí nad Labem. Následné proběhly práce na vylepšeních, které byly diskutovány na dalších setkáních. Výsledkem byla první pilotní verze. Pilotní verze byla vyzkoušena studenty na univerzitě v Ústí nad Labem. Poté simulační hra prošla jednotlivými vylepšeními a získala konečnou podobu.

Na facebookové stránce je k dispozici i prezentace, která demonstruje vývoj projektu. Uživatel si může také prohlédnout konkrétní fotografie z meetingů a workshopů. V neposlední řadě se uživatel může z dané stránky přesměrovat na oficiální youtube stránku projektu, kde jsou k dispozici jednotlivá videa z hlavních výrobních operací pro lepší pochopení celého procesu.

Uživatel se následně z facebookové stránky může případně přesměrovat na webové stránky projektu u partnerů, a to konkrétně na stránky:

TUD: https://tu-dresden.de/…/abteil…/copy\_of\_ekf-energieeffizienz

TUL: http://pokrok.tul.cz

TUBAF: https://tu-freiberg.de/fakult4/imkf/forschung/pokrok-digital

# 4.4.4 Youtube

Po prostudování technického slovníku se uživatel může přesunout na youtube stránku a osvojit si vizuálně jednotlivé technologické operace, případně se podívat na vybrané ukázky ze simulační hry. Jednotlivá videa v rámci projektu jsou dostupné na stránce: https://www.youtube.com/channel/UCeKNQJpSMBPbGlbqWOxDr0A Po prostudování technického slovníku se uživatel může přesunout na youtube stránku a osvoj<br>vizuálně jednotlivé technologické operace, případně se podívat na vybrané ukázky ze simulační<br>Jednotlivá videa v rámci projektu jso

Na stránce se uživatel může obeznámit s konkrétními operacemi využívanými v průběhu simulační hry. Tyto videa jsou obzvláště vhodné pro reálné představení jednotlivých úkonů v simulační hře. Pomohou uživateli s lepší orientací v celkovém procesu a doplní mu chybějící vědomosti. Videa mohou sloužit také jako výukový materiál v případě, že si uživatel chce doplnit své nedostatečné informace.

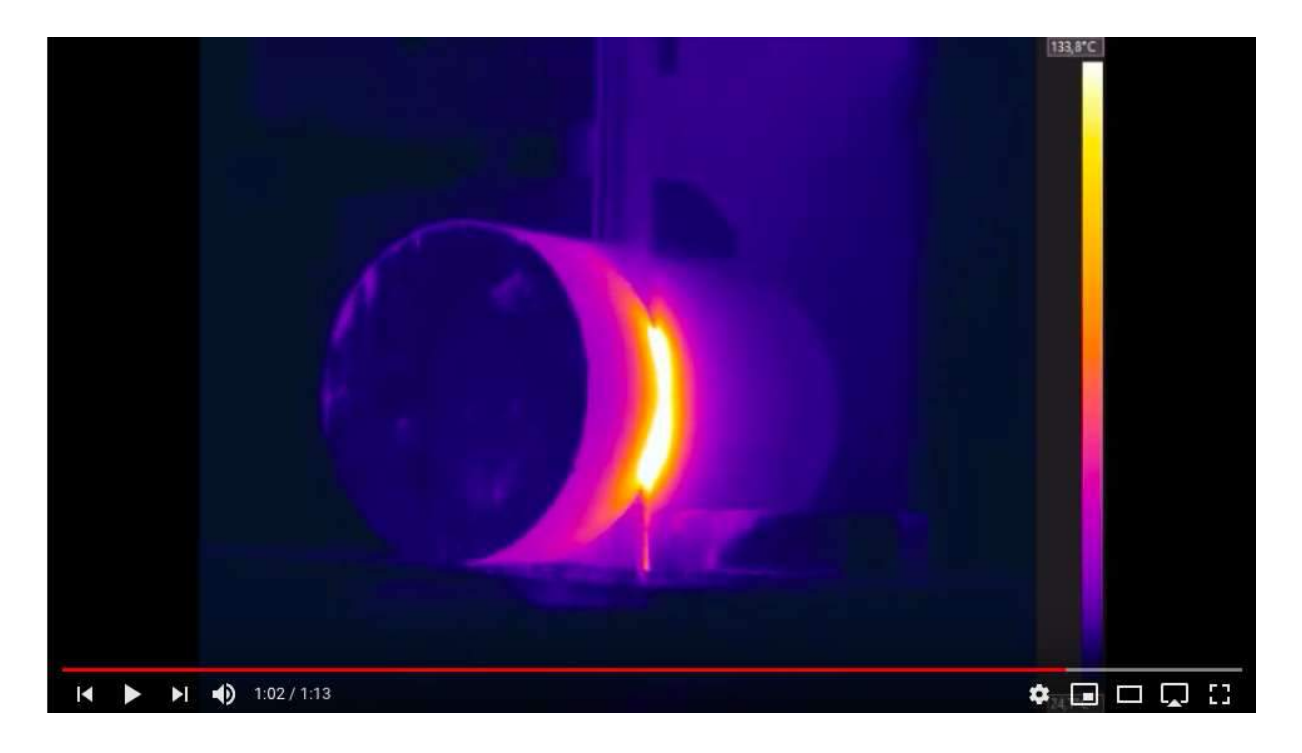

#### Obrázek 4.4.4 kanál Yutube

Videa zobrazují proces řezání, frézování, vrtání a soustružení materiálu a seznamují uživatele s jednotlivými postupy, a to od upnutí materiálu až ke konečnému výrobku. Videa pro demonstrační účely byly nasnímány pomocí vysokorychlostní kamery nebo termokamery, která byla použita při procesu řezání. ání, vrtání<br>nateriálu až l<br>ychlostní kar<br>formace o po<br>lední řadě po<br>i a rychlosti

K jednotlivým videím jsou dostupné informace o použití snímacího zařízení, informace o použitém účely byly nasnímány pomocí vysokorychlostní kamery nebo termokamery, která byla použita při<br>procesu řezání.<br>K jednotlivým videím jsou dostupné informace o použití snímacího zařízení, informace o použitém<br>stroji, nástroji, také informace o použité řezné rychlosti a rychlosti posuvu. Na stránce se uživatel může podívat na konkrétní ukázky soustružení, vrtání a frézování oceli 17349 a slitiny hliníku AlMg03.

Na stránce si dále může uživatel prohlédnout také demonstraci simulační hry. Táto demonstrace slouží Na stránce si dále může uživatel prohlédnout také demonstraci simulační hry. Táto demonstrace sl<br>pro názorné zobrazení jednotlivého procesu a obeznamuje uživatele s celkovým procesem výroby.

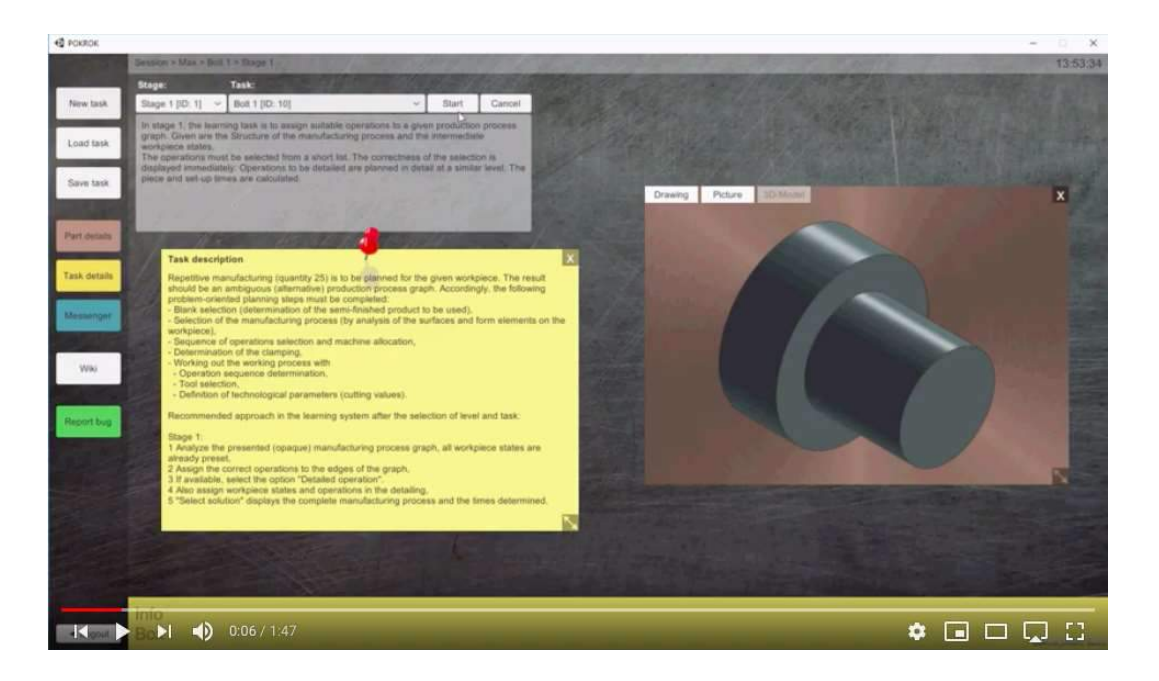

# Obrázek 4.4.5 kanál Yutube

Táto demonstrace provede uživatele od procesu přihlášení, přes výběr scénáře, stroje, obeznámí se ho Táto demonstrace provede uživatele od procesu přihlášení, přes výběr scénáře, stroje, obe<br>s dílnou, umožní mu zobrazení názorných úkolů a také ho v koneční řade obeznámí s s dílnou, umožní mu zobrazení názorných úkolů a také ho v koneční řade obeznámí s dosaženými<br>výsledky. Uživatel tak může získat představu o jednotlivém průběhu operací potřebných k dosažení konečného výrobku.